# Operating Instructions Profile Vision Compact SPV350

Interface and density profile measurement in separation vessels

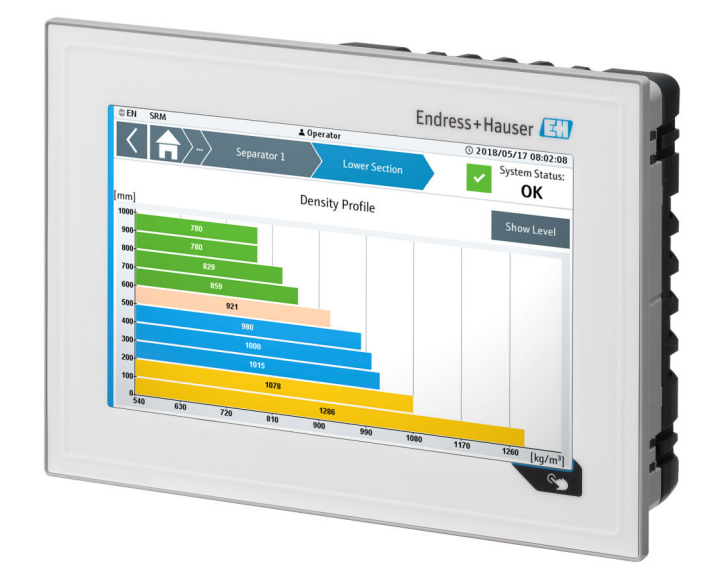

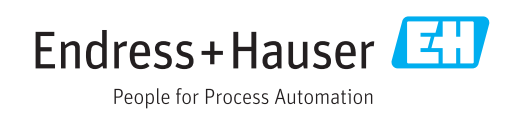

# Revision history

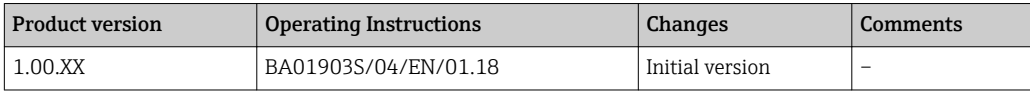

# Table of contents

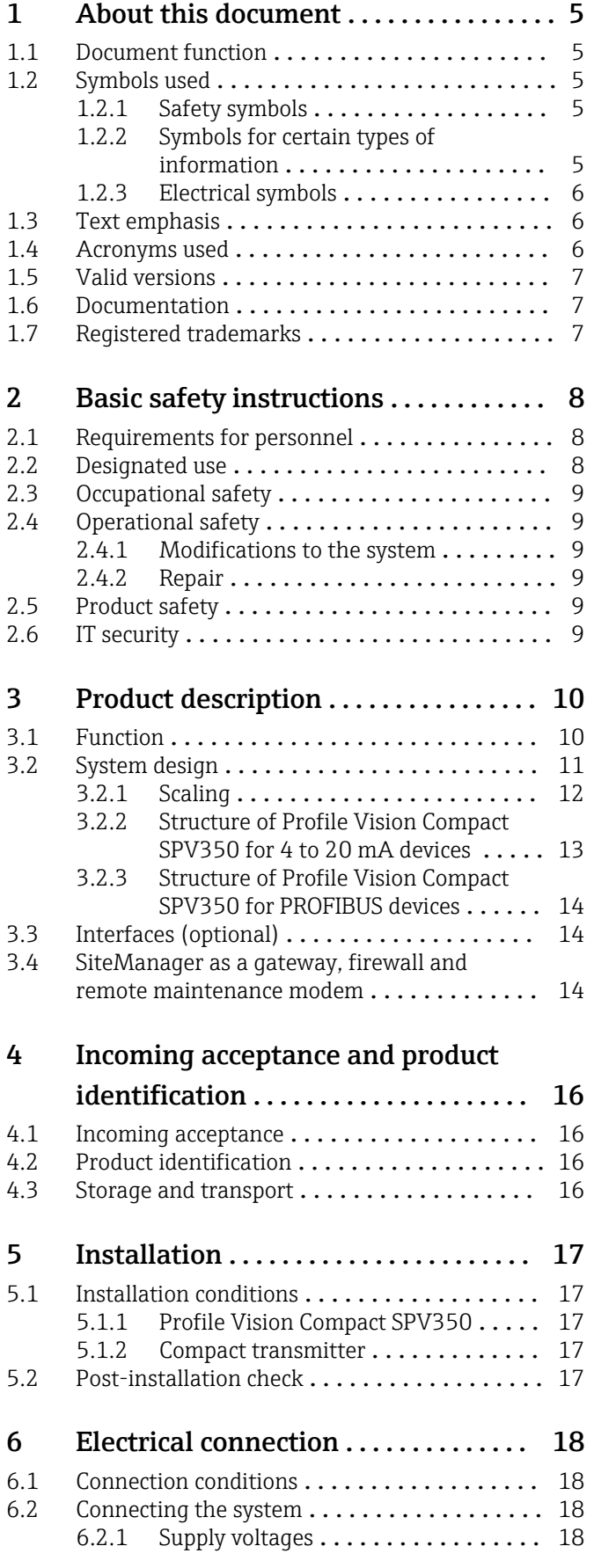

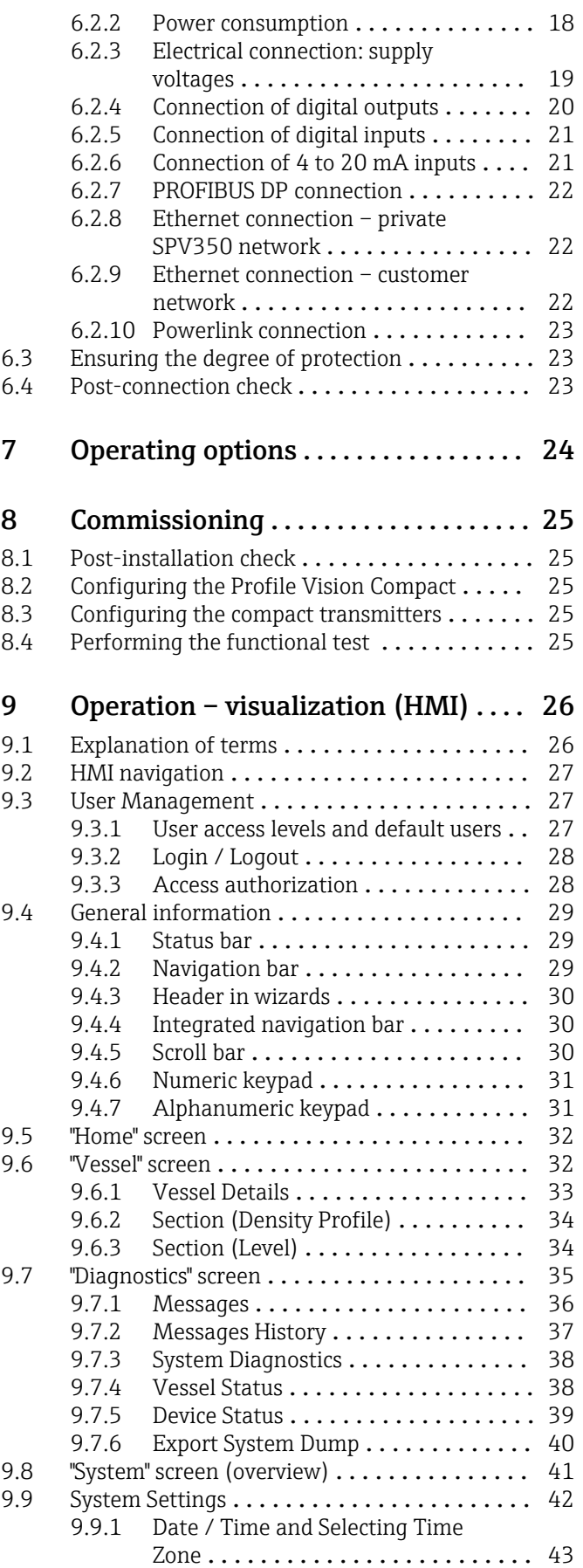

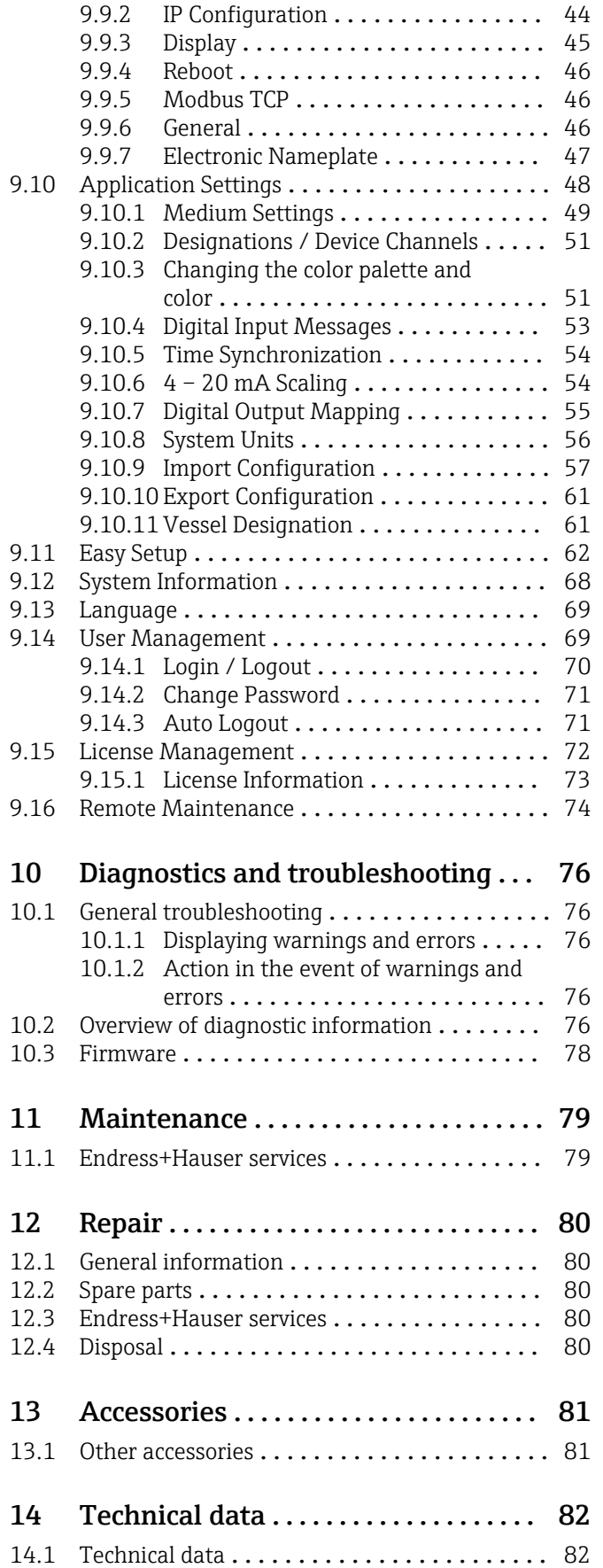

# <span id="page-4-0"></span>1 About this document

### 1.1 Document function

These Operating Instructions contain all the information that is required in various phases of the life cycle of the device: from product identification, incoming acceptance and storage, to mounting, connection, operation and commissioning through to troubleshooting, maintenance and disposal.

# 1.2 Symbols used

#### 1.2.1 Safety symbols

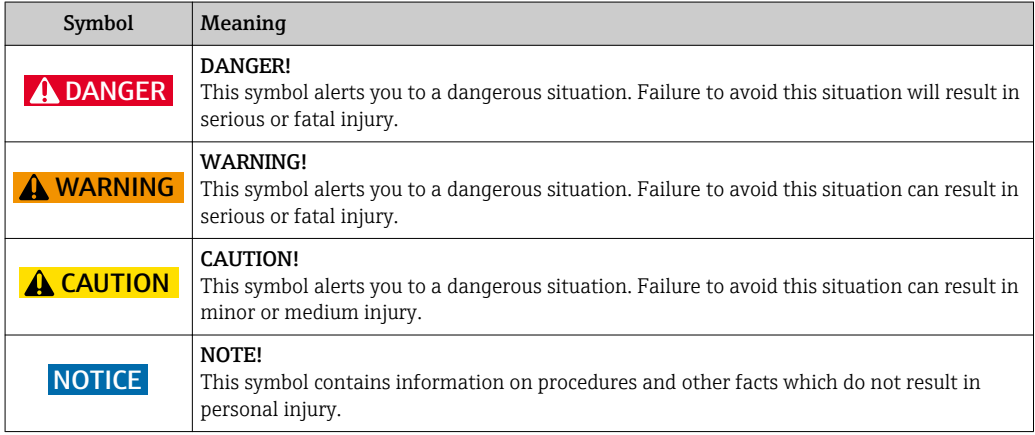

### 1.2.2 Symbols for certain types of information

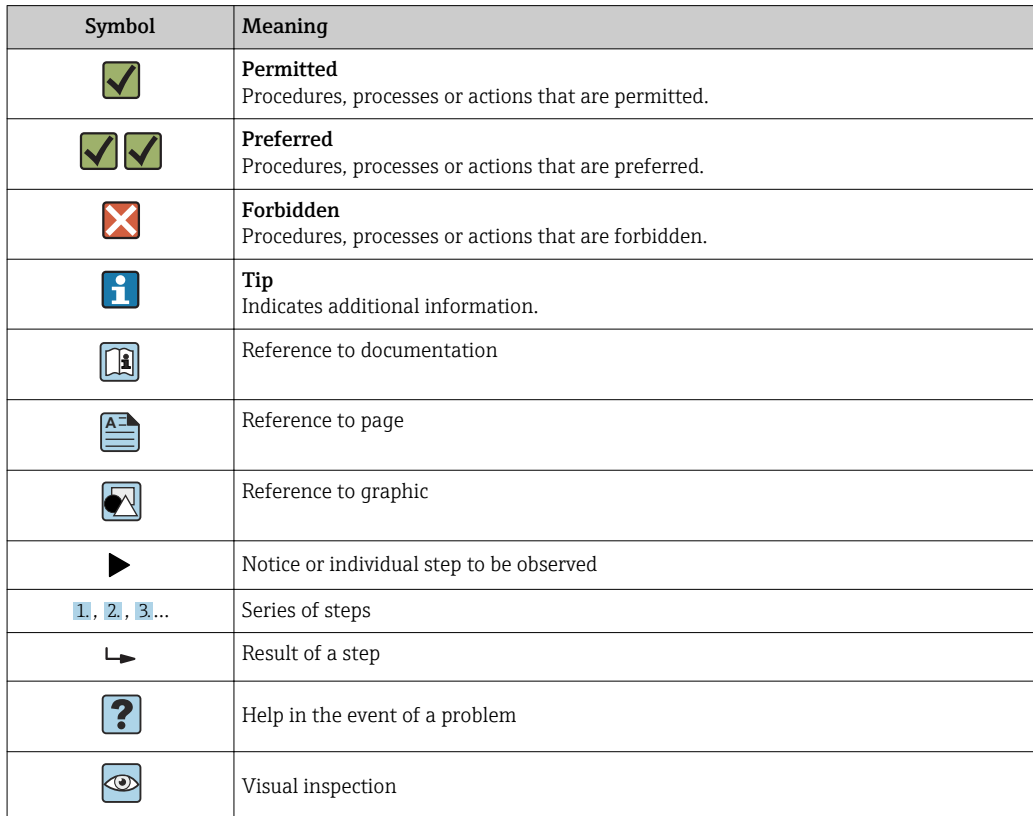

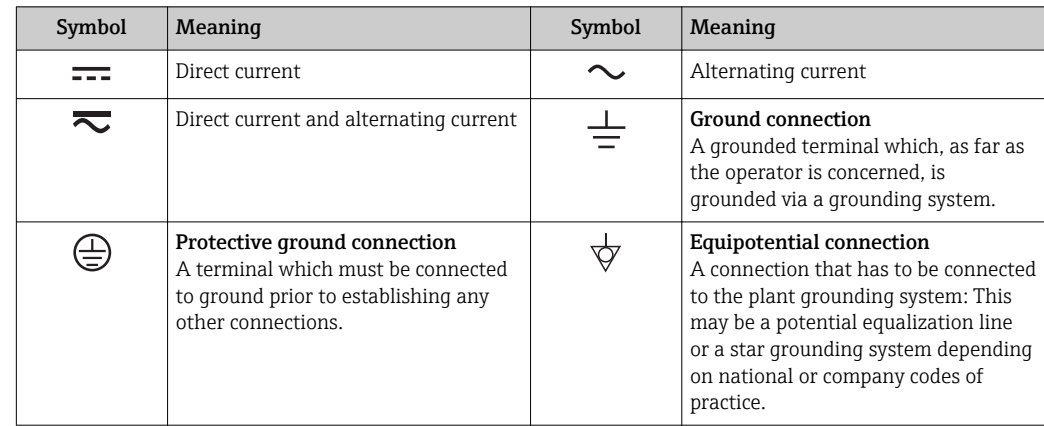

### <span id="page-5-0"></span>1.2.3 Electrical symbols

# 1.3 Text emphasis

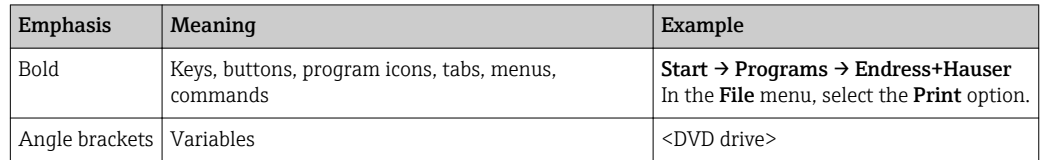

# 1.4 Acronyms used

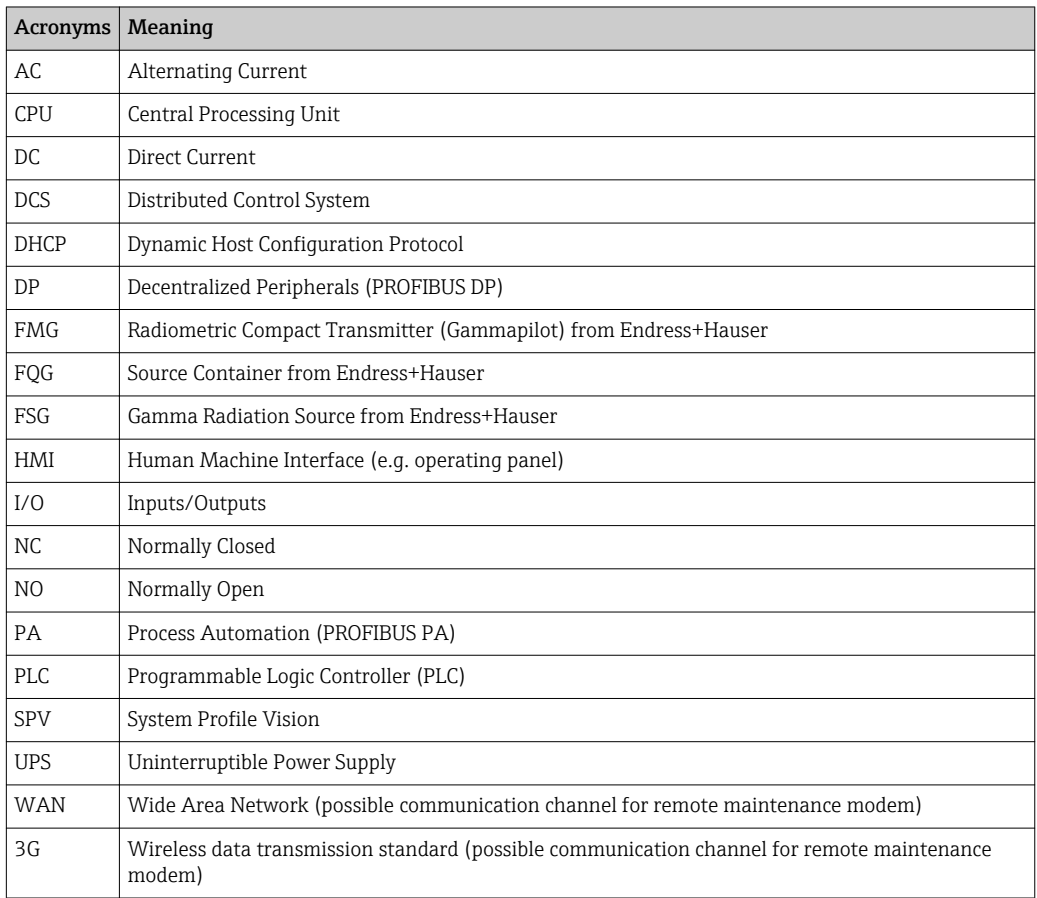

### <span id="page-6-0"></span>1.5 Valid versions

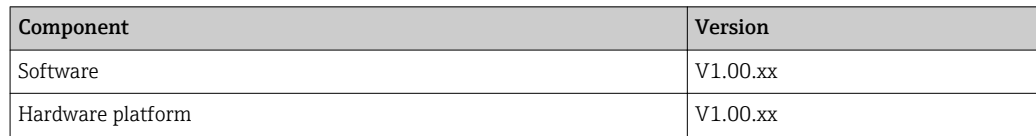

# 1.6 Documentation

Profile Vision Compact SPV350

- Brief Operating Instructions KA01403S/00/EN
- Technical Information TI01410S/00/EN

Gammapilot M FMG60

- Technical Information TI00363F/00/EN
- Operating Instructions BA0236F/00/EN (HART)
- Operating Instructions BA0329F/00/EN (PROFIBUS PA)

**Additional documentation is provided on the CD supplied.** 

# 1.7 Registered trademarks

All brand and product names are trademarks or registered trademarks of the respective companies and organizations.

# <span id="page-7-0"></span>2 Basic safety instructions

# 2.1 Requirements for personnel

The personnel for installation, commissioning, diagnostics and maintenance must meet the following requirements:

- $\blacktriangleright$  Trained, qualified specialists: must have a relevant qualification for this specific role and task and have been trained by Endress+Hauser. Experts at the Endress+Hauser service organization.
- ‣ Personnel must be authorized by the plant owner/operator.
- ‣ Personnel must be familiar with regional and national regulations.
- $\triangleright$  Before starting work: personnel must read and understand the instructions in the manual and supplementary documentation as well as the certificates (depending on the application).
- ‣ Personnel must follow instructions and comply with general policies.

Operating personnel must meet the following requirements:

- ‣ Personnel are instructed and authorized according to the requirements of the task by the facility's owner-operator.
- ‣ Personnel follow the instructions in this manual.

# 2.2 Designated use

The Profile Vision Compact SPV350 has been developed for the calculation of interface and density profiles in separation vessels. The Profile Vision Compact SPV350 is designed to measure and process the measured density values of the FMG60 compact transmitters. The radiometric measuring technology, consisting of the FMG60 compact transmitter, the FQG source container and the FSG radiation generator, does not form part of the Profile Vision Compact SPV350. Please see the documentation of these components for the designated use of these components

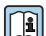

**Tal** Detailed information on the FMG60 compact transmitters:

Detailed information on the FQG source container and the FSG radiation generator: https://www.endress.com

Any other use is considered to be non-designated use. Designated use entails compliance with the operating and maintenance requirements specified by the manufacturer. The Profile Vision Compact must be mounted in an environment provided for this purpose. We recommend that you mount the Profile Vision Compact in a suitable control cabinet in a dry, air-conditioned room.

For information on the ambient conditions, see the Technical Information for the Profile Vision Compact SPV350

#### **Pangers**

It is the responsibility of the owner/operator to assess any dangers for systems. These dangers must be assessed by the owner/operator and the measures resulting from the assessment must be implemented. While the Profile Vision Compact can be part of such a measure, responsibility for the separation process always rests with the owner/ operator, particularly the taking of suitable measures if the Profile Vision Compact signals an alarm.

#### Incorrect use H

Non-designated use can compromise safety. The manufacturer is not liable for damage caused by improper or non-designated use.

# <span id="page-8-0"></span>2.3 Occupational safety

Personnel must meet the following conditions when working on and with the system:

- $\blacktriangleright$  Wear the required personal protective equipment according to regional/national regulations.
- When welding, do not ground the welding unit via the system.
- ‣ If hands are wet, wear gloves on account of the higher risk of electric shock.

# 2.4 Operational safety

Operate the system only if it is in proper technical condition, free from errors and faults.

The operator is responsible for the interference-free operation of the system.

### 2.4.1 Modifications to the system

Unauthorized modifications to the system are not permitted and can lead to unforeseeable dangers:

‣ If, despite this, modifications are required, consult with Endress+Hauser.

# 2.4.2 Repair

To ensure continued operational safety and reliability:

- ‣ Only carry out repairs that are specifically approved by the manufacturer.
- ▶ Repairs must be performed only by certified Endress+Hauser specialists.
- Observe federal/national requlations pertaining to the repair of an electrical device.
- ‣ Use original spare parts and accessories from Endress+Hauser only.

# 2.5 Product safety

The components used for the Profile Vision Compact meet the general safety standards and legal requirements. Furthermore, the components comply with the EC/EU Directives that are listed in the EU Declarations of Conformity for the components.

# 2.6 IT security

We only provide a warranty if the system is installed and used as described in the Operating Instructions. The system is equipped with security mechanisms to protect it against any inadvertent changes to the device settings.

IT security measures in line with operators' security standards and designed to provide additional protection for the system and system data transfer must be implemented by the operators themselves.

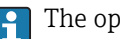

The operator is responsible for data backup.

# <span id="page-9-0"></span>3 Product description

# 3.1 Function

Using radiometric measuring technology, the measured density values in the separation vessel are transmitted to the Profile Vision Compact SPV350 where they are converted to a density profile and visualized. In the system, you define the density threshold values of the media to be separated to be able to identify and visualize the interfaces/emulsion layers on the basis of these values. The threshold values can be adjusted at any time if conditions change, e.g. change in pressure or temperature. This enables the user to respond flexibly to changing environmental influences without having to recalibrate the system. The FMG60 radiometric compact transmitter communicates with the Profile Vision Compact SPV350 via PROFIBUS or 4 to 20 mA (HART). Status messages from the compact transmitter are also received by the Profile Vision Compact SPV350, visualized and forwarded to the customer control system. Data such as density values, interface levels in the separation vessel, the status of the compact transmitters, system and density threshold values can be communicated to the customer control system (PLC, DCS)via the optional Modbus TCP or OPC UA interface.

<span id="page-10-0"></span>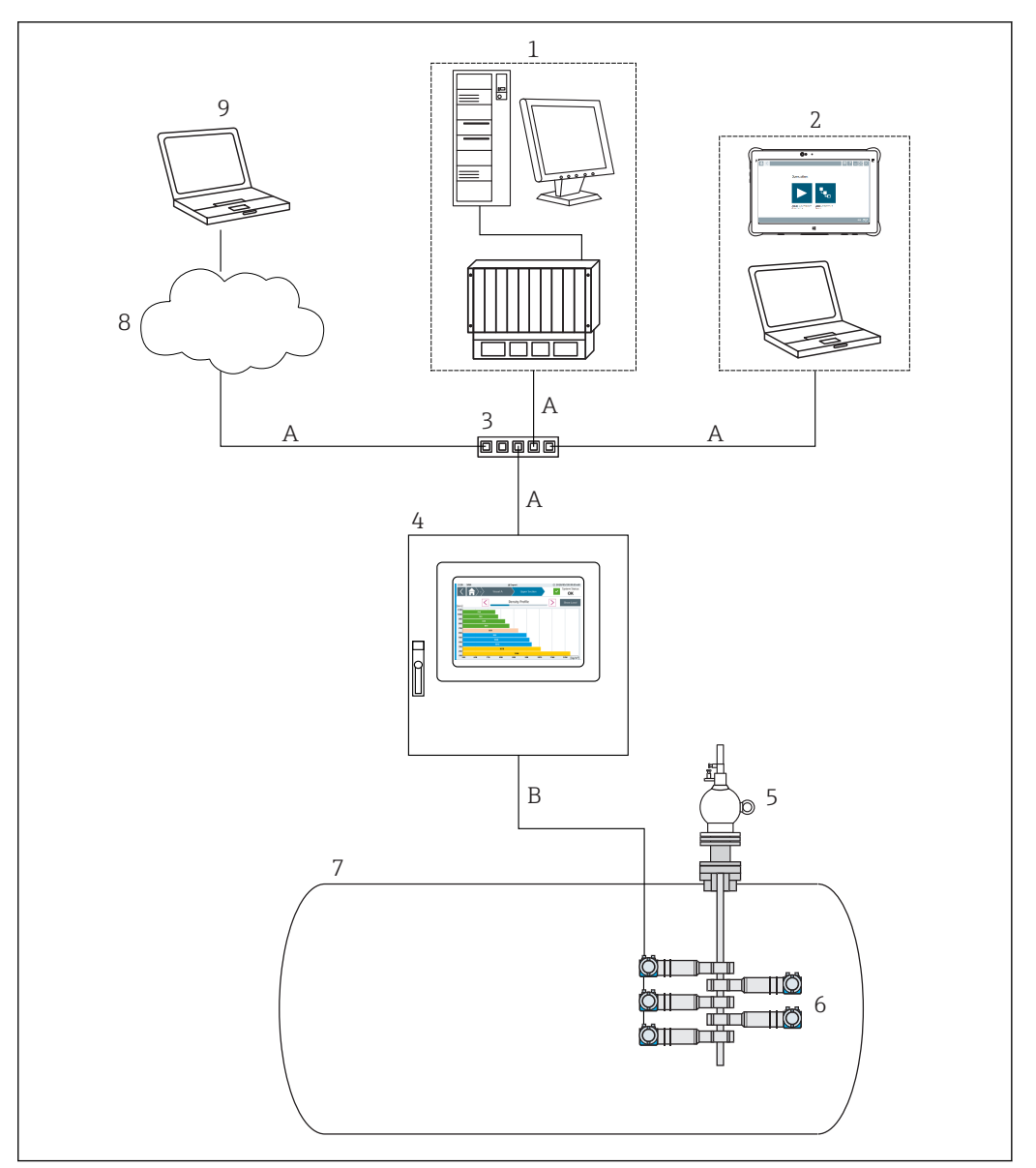

 *1 Overview*

- *A Ethernet*
- *B PROFIBUS network or 4 to 20 mA (HART)*
- *1 Operator control system with visualization*
- *2 Engineering computer such as SMT70 with FieldCare for device configuration and VNC client for SPV350 visualization (www.endress.com/smt70)*
- *3 Switch*
- *4 Profile Vision Compact System SPV350*
- *5 Source container FQG with radioactive radiation generator FSG*
- *6 FMG60 compact transmitter*
- *7 Separation vessel*
- *8 Internet access*
- *9 Remote maintenance capability*

# 3.2 System design

The Profile Vision Compact SPV350 comprises:

- Controller assembly with 15 digital inputs and 8 digital outputs
- Application software
- USB license dongle
- SiteManager for data transmission via Modbus TCP or OPC UA to a customer control system or for remote maintenance via WAN or 3G
- <span id="page-11-0"></span>• Up to 5 optional remote IO assemblies for 4 to 20 mA devices (12 x 4 to 20 mA HARTtransparent inputs per assembly)
- Optional PROFIBUS DP master module for PROFIBUS devices, integrated in the controller assembly
- Optional 7" touch display
- The following components are not included in the delivery:
	- SIM card for remote maintenance
	- PROFIBUS DP/PA coupler for connecting PROFIBUS PA devices

#### 3.2.1 Scaling

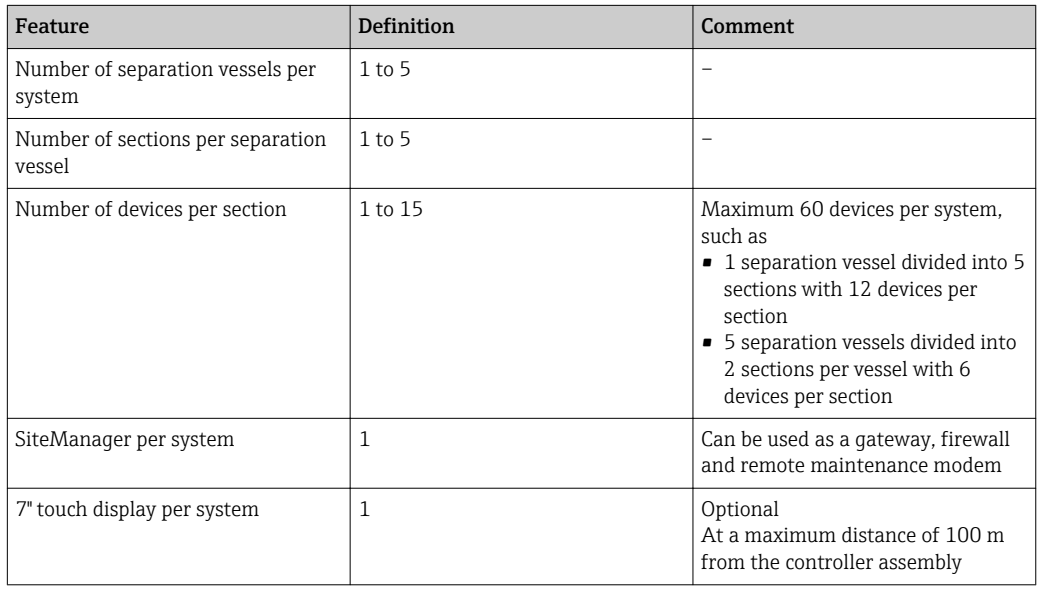

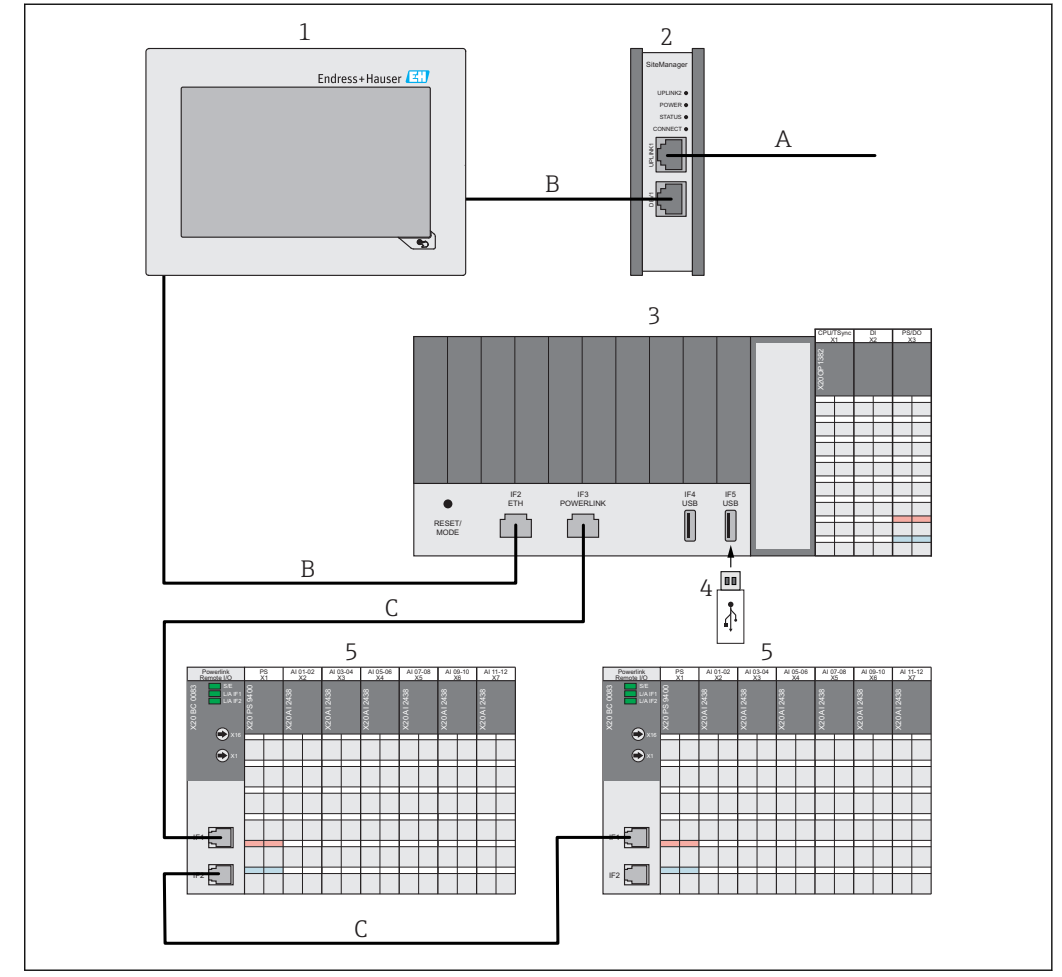

#### <span id="page-12-0"></span>3.2.2 Structure of Profile Vision Compact SPV350 for 4 to 20 mA devices

 *2 Structure of Profile Vision Compact SPV350 for 4 to 20 mA devices*

- *A Ethernet (customer network)*
- *B Ethernet (private SPV350 network)*
- *C Ethernet (Powerlink)*
- *1 Optional 7" touch display*
- *2 SiteManager can be used as a gateway, firewall and remote maintenance modem*
- *3 Controller assembly with 15 digital inputs and 8 digital outputs*
- *4 USB license dongle*
- *5 Remote IO assembly for 4 to 20 mA devices (maximum 5 remote IO assemblies)*

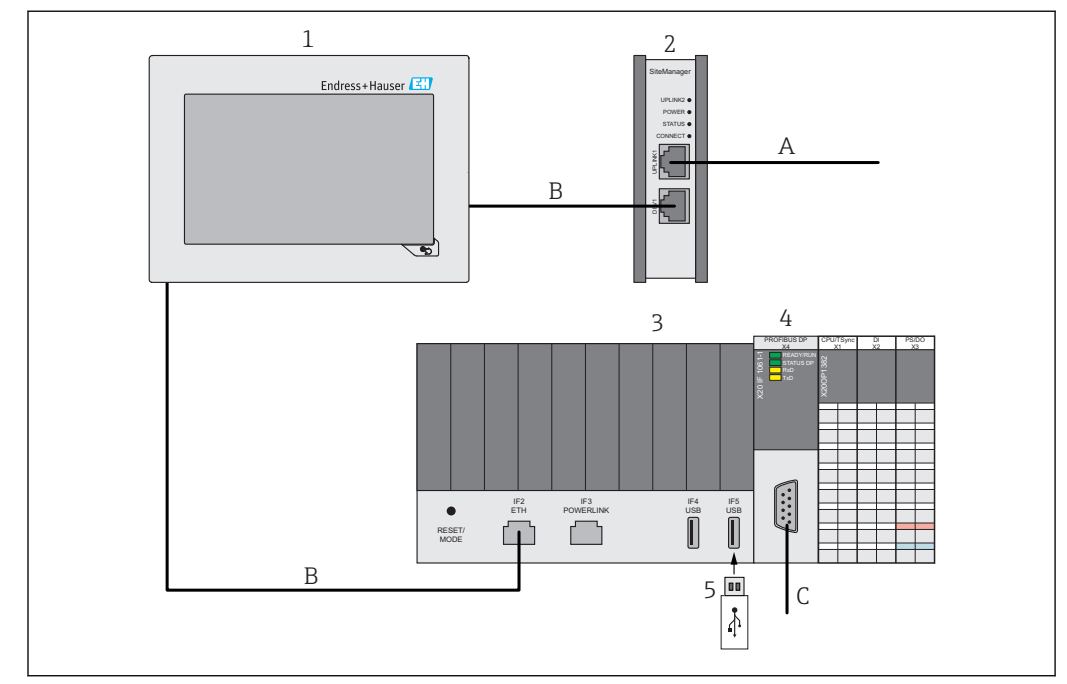

#### <span id="page-13-0"></span>3.2.3 Structure of Profile Vision Compact SPV350 for PROFIBUS devices

 *3 Structure of Profile Vision Compact SPV350 for PROFIBUS devices*

- *A Ethernet (customer network)*
- *B Ethernet (private SPV350 network)*
- *C PROFIBUS DP network (at customer's site)*
- *1 Optional 7" touch display*
- *2 SiteManager can be used as a gateway, firewall and remote maintenance modem*
- *3 Controller assembly with 15 digital inputs and 8 digital outputs*
- *4 PROFIBUS DP master module for PROFIBUS devices, integrated in the controller assembly*
- *5 USB license dongle*

# 3.3 Interfaces (optional)

A Modbus TCP interface or an OPC UA interface is optionally available in the system.

The following data can be transmitted from all the separation vessels via these interfaces:

- Level of all media in all sections
- Density values of the measurement layers in all sections
- Density values of the compact transmitters (raw values)
- Density threshold values of the media to be separated
- Error and warning messages
- Status messages

A description of the Modbus TCP interface and the OPC UA interface is provided on  $\vert \cdot \vert$ the CD supplied.

# 3.4 SiteManager as a gateway, firewall and remote maintenance modem

The SiteManager can be used as a gateway, firewall and remote maintenance modem.

As a gateway, the SiteManager enables access from the customer's network to the Profile Vision Compact via VNC or enables data transfer from the Profile Vision Compact to the customer's control system via Modbus TCP or OPC UA.

For remote maintenance, the Profile Vision Compact can be accessed via WAN or 3G by Endress+Hauser staff using a secure VPN connection. The SIM card is not included in the delivery.

SiteManager login details on delivery:

- User name: admin
- Password: customer1135

The SiteManager is configured as a DHCP client by default.  $| \cdot |$ 

Please refer to the SiteManager documentation (Secure Remote Maintenance) on the CD for information on changing the IP configuration.

# <span id="page-15-0"></span>4 Incoming acceptance and product identification

# 4.1 Incoming acceptance

- Check the packaging for visible damage arising from transportation.
- To avoid damage, remove the packaging with care.
- Keep all the accompanying documents.

The system may not be put into operation if the contents are found to be damaged beforehand. Contact your Endress+Hauser Sales Center if this happens. Return the system to Endress+Hauser in the original packaging where possible.

# 4.2 Product identification

The system nameplate is lasered onto the controller assembly.

You can identify the system in the following ways:

- Enter the serial number indicated on the nameplate in W@M Device Viewer (www.endress.com  $\rightarrow$  About us  $\rightarrow$  W@M Life Cycle Management  $\rightarrow$  Operations  $\rightarrow$  The right device information always at hand (find spare part)  $\rightarrow$  Access device-specific information  $\rightarrow$  Enter serial number): all the information relating to the system/device is then displayed.
- Enter the serial number indicated on the nameplate in the Endress+Hauser Operations App: all the information relating to the system is then displayed.

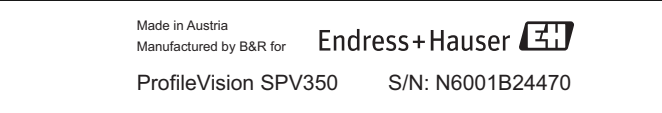

# 4.3 Storage and transport

- The components are packed in such a way that they are fully protected against shock when in storage and during transportation.
- The permitted storage temperature is 0 to 40 °C (32 to 104 °F).
- Store the components in the original packaging in a dry place.
- Where possible, only transport the components in the original packaging.

# <span id="page-16-0"></span>5 Installation

# 5.1 Installation conditions

### 5.1.1 Profile Vision Compact SPV350

The Profile Vision Compact must be mounted in an environment provided for this purpose.

The system components such as the controller assembly, remote IO assemblies and gateway/firewall/remote maintenance modem are designed for DIN rail mounting in a control cabinet.

The 7" touch display is designed for installation in a panel.

We recommend that you mount the components in a dry, air-conditioned room.

For information on the ambient conditions and on the mounting procedure, see the Technical Information for the Profile Vision Compact SPV350

#### 5.1.2 Compact transmitter

Please see the documentation of the compact transmitters for the compact transmitter installation conditions.

For detailed information on the FMG60 compact transmitters, see the Technical Information for Gammapilot M FMG60

# 5.2 Post-installation check

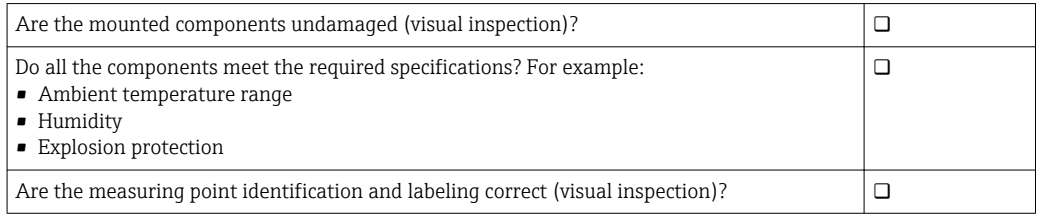

# <span id="page-17-0"></span>6 Electrical connection

# 6.1 Connection conditions

### **ADANGER**

#### Electrical voltage!

Severe or life-threatening injuries!

- ‣ Electrical work may only be performed by electrical technicians.
- ‣ The electrical connection must be performed when the device is de-energized. Make sure the device is de-energized.
- ▶ Connect the protective ground.

#### A DANGER

#### Risk of electric shock from faulty cables and components!

Faulty cables and components can cause an electric shock and life-threatening injuries.

- $\blacktriangleright$  Check cables and components regularly.
- ‣ Avoid moisture on the cabinet interior.

#### **NOTICE**

#### Unsuitable cable types!

High temperatures can put a strain on cables.

 $\blacktriangleright$  Use cables that suit the temperature range. The cables must be suitable for temperatures of 5 °C (9 °F) above the ambient temperature.

#### **NOTICE**

### Electrical overloading, incorrect supply voltage and incorrect wiring!

Possible malfunction or destruction of the system.

- ‣ Before commissioning the device, check that the supply voltage matches the information on the nameplate.
- ‣ Install overcurrent protection for the power cable. Observe the nominal current in accordance with the wiring diagram.
- $\blacktriangleright$  Establish the connection as per the wiring diagram.

# 6.2 Connecting the system

### 6.2.1 Supply voltages

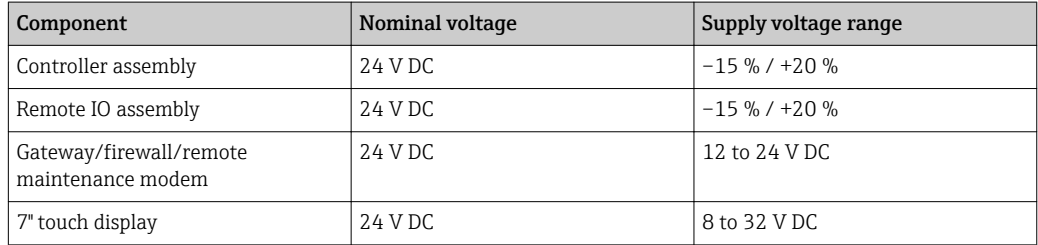

### 6.2.2 Power consumption

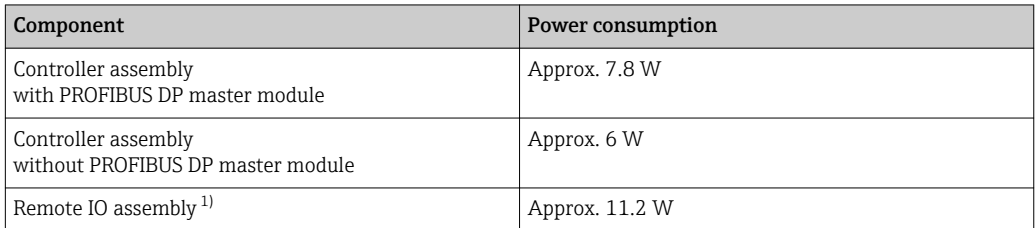

<span id="page-18-0"></span>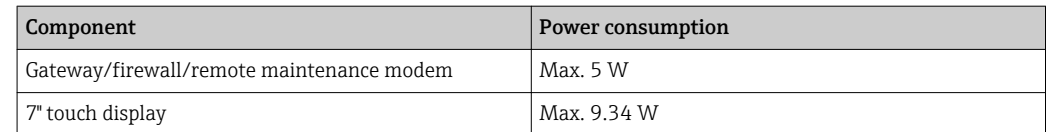

1) Power consumption without power supply for connected devices. The power consumption depends on the connected devices.

### 6.2.3 Electrical connection: supply voltages

You must install a line fuse with max. 10 A slow blow for the supply voltages.

#### Supply voltage for controller assembly

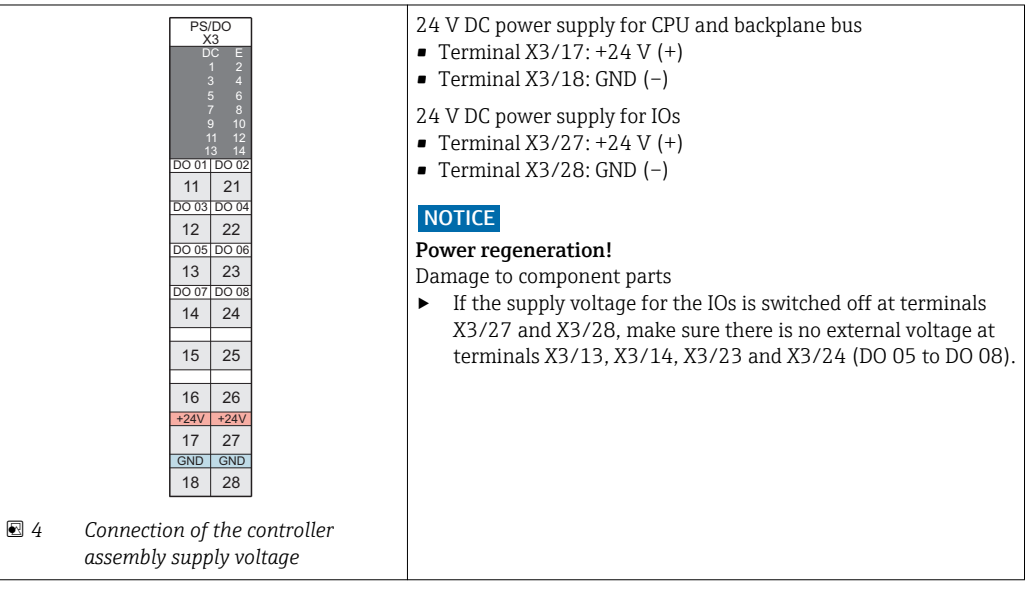

#### Supply voltage for remote IO assembly for 4 to 20 mA devices

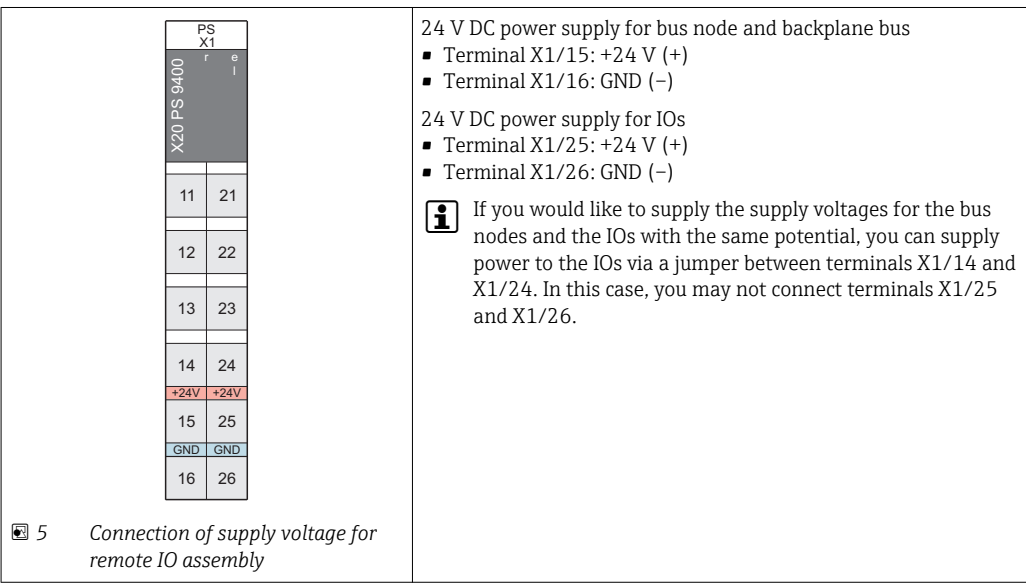

#### <span id="page-19-0"></span>Supply voltage for gateway/firewall/remote maintenance modem

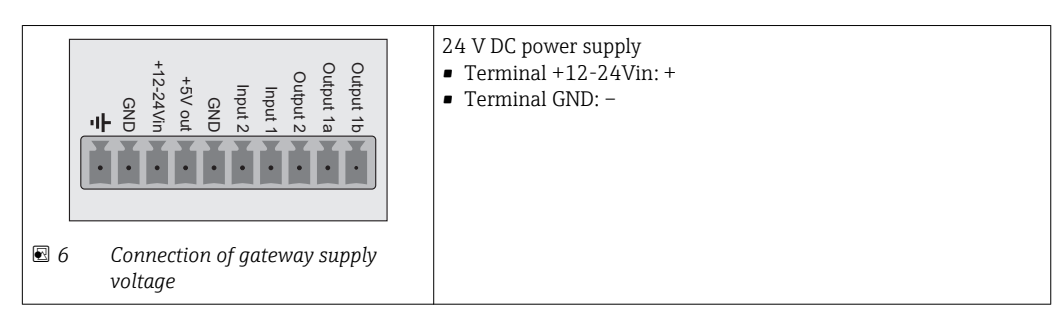

#### Supply voltage for 7" touch display

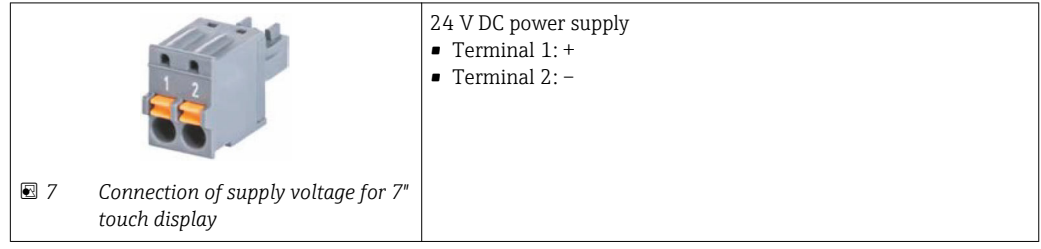

#### 6.2.4 Connection of digital outputs

Connection of digital outputs DO 01 to DO 08 to the controller assembly

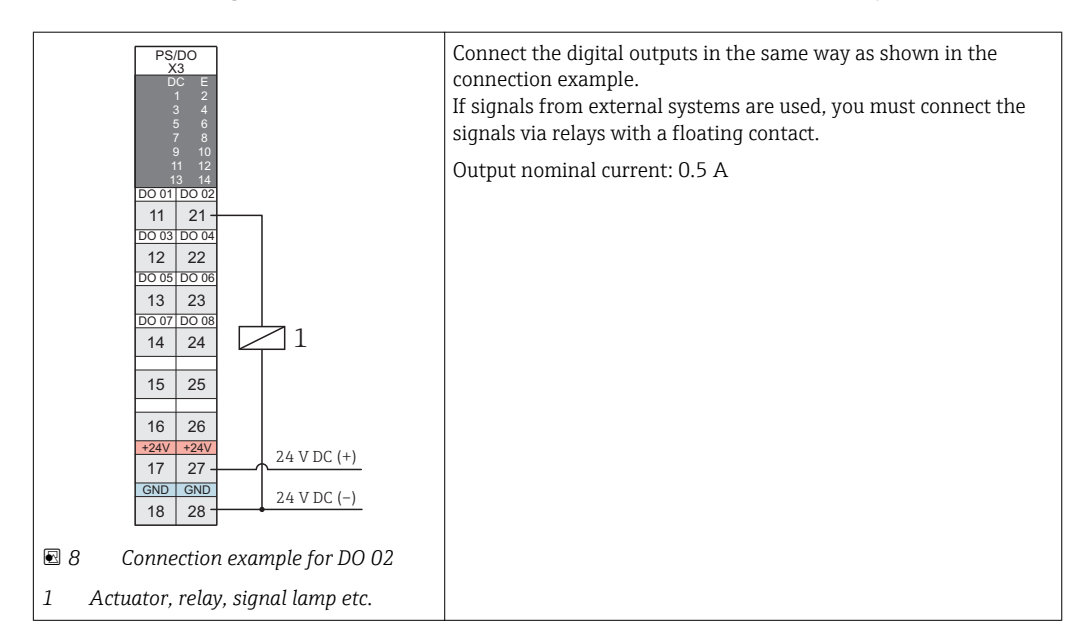

#### <span id="page-20-0"></span>6.2.5 Connection of digital inputs

Connection of digital inputs TSync and DI 01 to DI 14 to the controller assembly

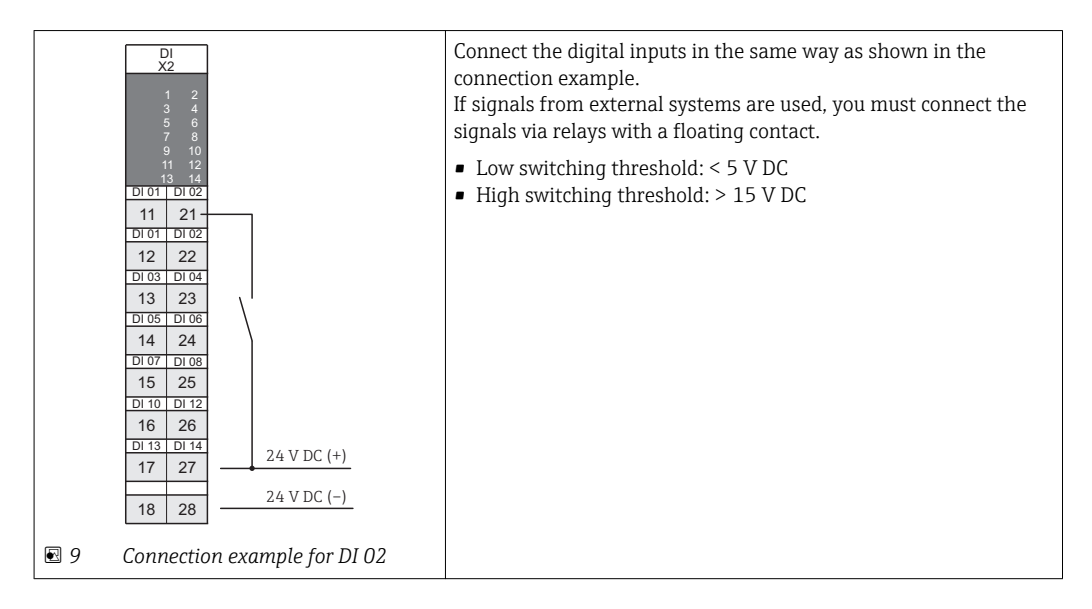

#### 6.2.6 Connection of 4 to 20 mA inputs

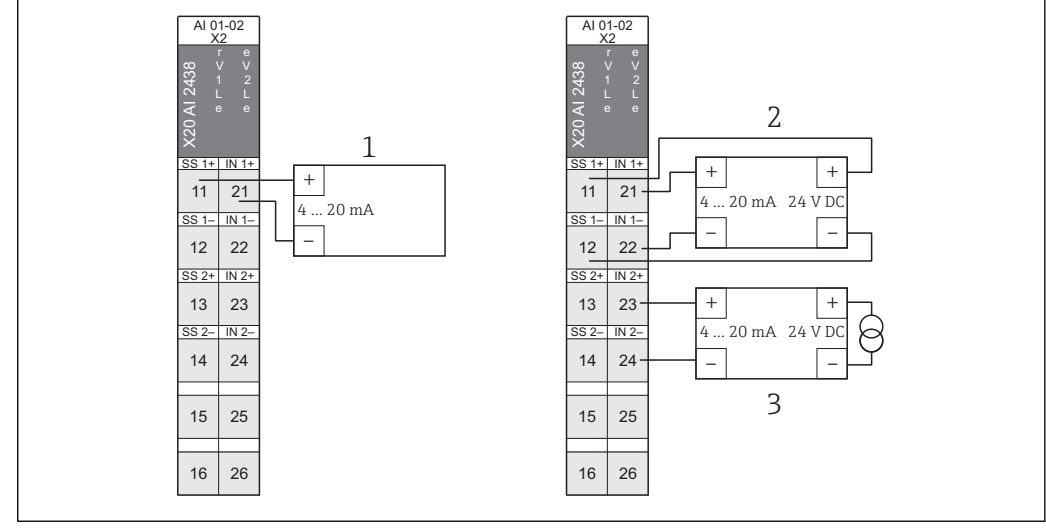

#### Connection of 4 to 20 mA inputs to the remote IO assembly

 *10 Connection of 4 to 20 mA inputs to remote IO assembly*

- *1 2-wire device (passive)*
- *2 4-wire device with power supply from remote IO assembly (active), power supply of remote IO assembly: 25 V DC ± 2 %, max. 30 mA*
- *3 4-wire device with external power supply (active)*

You must connect the FMG60 compact transmitters with a 4 to 20 mA output signal as indicated in version 3\*.

In the case of the FMG60 compact transmitter with an analog Ex(i)-signal, you must use corresponding Ex(i) barriers.

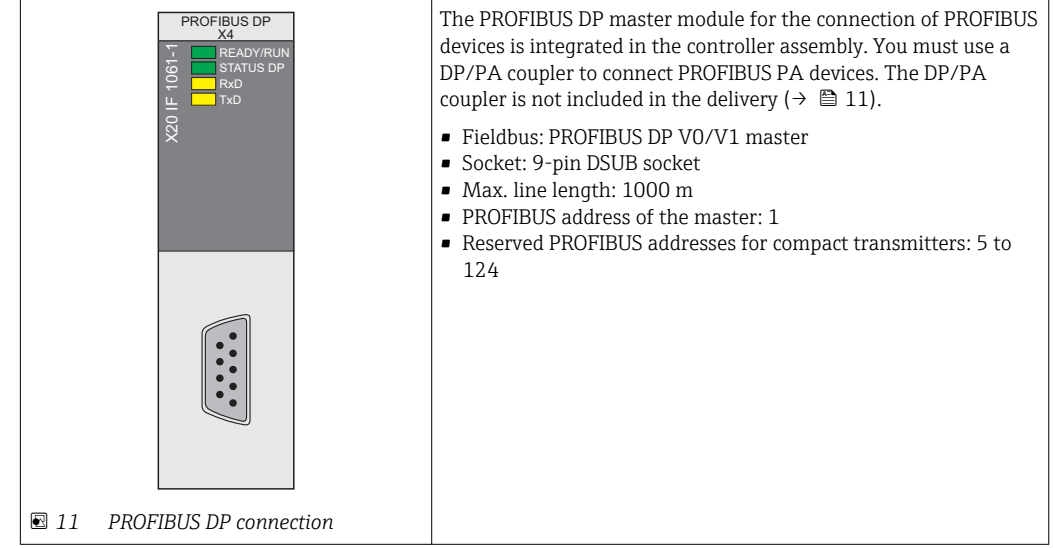

#### <span id="page-21-0"></span>6.2.7 PROFIBUS DP connection

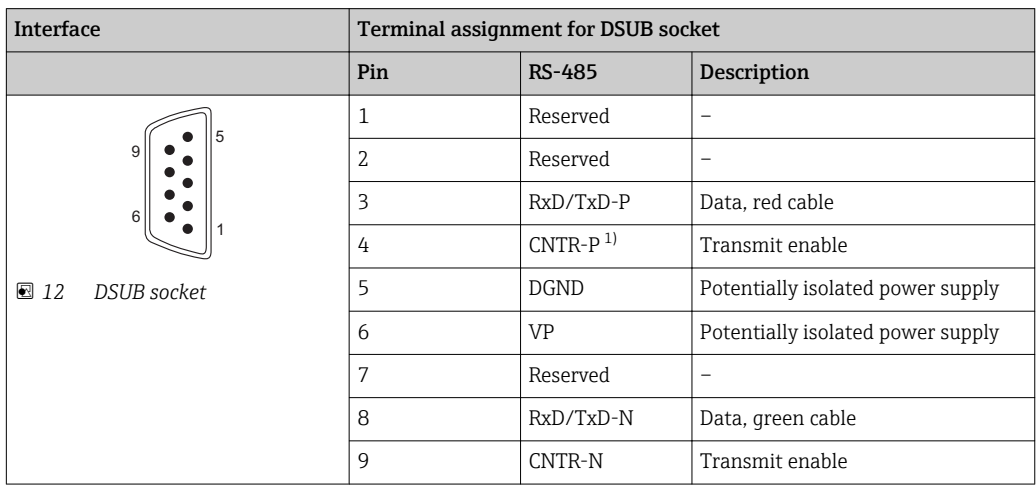

1) CNTR: direction switching for external repeaters

#### 6.2.8 Ethernet connection – private SPV350 network

You can incorporate the controller assembly, the gateway/remote maintenance modem and the optional 7" touch display into an individual machine network via the Ethernet interface ( $\rightarrow \blacksquare$  10).

- Cable: min. category 5 Ethernet cable
- Sockets: RJ-45
- Max. line length: 100 m
- If a free Ethernet connection should be available in the private network for H. maintenance purposes, you can also interconnect the components via a switch. You need a switch with at least 4 ports.

#### 6.2.9 Ethernet connection – customer network

You can incorporate the system into your network via the UPLINK Ethernet interface of the gateway/remote maintenance modem. Data can be transmitted from the system to the customer control system via the optional Modbus TCP or UPC UA interface. If your network has an internet connection, the system can be accessed for remote maintenance via a VPN connection. The SiteManager can be used as a gateway and remote maintenance modem  $(\rightarrow \triangleq 10)$ .

- <span id="page-22-0"></span>• Cable: min. category 5 Ethernet cable
- Sockets: RJ-45
- Max. line length: 100 m

The SiteManager is configured as a DHCP client by default.

Please refer to the SiteManager documentation (Secure Remote Maintenance) on the CD for information on changing the IP configuration.

#### 6.2.10 Powerlink connection

#### Powerlink connection (only for version with remote IO assembly)

The remote IO assemblies can be connected via the Powerlink interfaces (daisy chain)  $(\rightarrow \text{ } \text{ } \text{ } 10).$ 

- Cable: min. category 5 Ethernet cable
- Sockets: RJ-45
- Max. line length: 100 m

If you want to interconnect the remote IO assemblies using a star topology, you must use a hub.

#### **NOTICE**

#### Unsuitable network components!

Malfunction

- ‣ Only integrate remote IO assemblies into the Powerlink network. Do not incorporate any other Ethernet devices into the Powerlink network
- ‣ A switch may not be used for star topologies.

# 6.3 Ensuring the degree of protection

- The system components such as the controller assembly, remote IO assemblies and gateway/firewall/remote maintenance modem are designed for DIN rail mounting in a control cabinet. These system components have IP20 protection.
- The 7" touch display is designed for installation in a panel. The touch display has the following degree of protection: IP65 protection at front, IP20 at rear.
- For the degree of protection of the FMG60 compact transmitters, see the Technical Information .

#### 6.4 Post-connection check

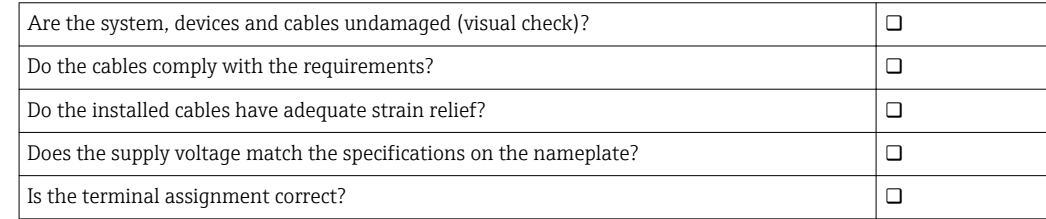

# <span id="page-23-0"></span>7 Operating options

The Profile Vision Compact can be operated in the following ways:

- Directly via the optional touch display
- Via a VNC client in the customer's network; in this case the SiteManager is used as a gateway

You can transmit data from the system to the customer's control system via the optional Modbus TCP or UPC UA interface.

# <span id="page-24-0"></span>8 Commissioning

### 8.1 Post-installation check

Perform the post-installation check and the post-connection check prior to commissioning:

- Checklist for post-installation check:  $\rightarrow$   $\blacksquare$  17
- Checklist for post-connection check:  $\rightarrow$   $\blacksquare$  23

# 8.2 Configuring the Profile Vision Compact

Prerequisites:

- The system has been installed correctly.
- The electrical connection has been established correctly.
- Optional 7" touch display is available. Alternatively, you can also establish a connection from a VNC client in the customer's network to the SiteManager  $\rightarrow \Box$  14.
- 1. Log an operator onto the system. This requires the "maintenance" user level, at the very minimum.
- 2. Assign a password for the users "Operator" and "Maintenance".
- 3. Check the configured date and time. Configure the date and time if necessary.
- 4. Check the set time zone. Select the current time zone if necessary.
- 5. If the message "900 system not configured" is active, perform an "Easy Setup". This requires the "expert" user level, at the very minimum. Alternatively, you can also import the configuration if a suitable configuration file exists.

6. If necessary, adapt the application settings to the infrastructure present.

# 8.3 Configuring the compact transmitters

‣ Configure the compact transmitters as described in the relevant transmitter documentation.

The compact transmitters transmit the density values to the Profile Vision Compact. H. These density values must be transmitted in the kg/m<sup>3</sup> or g/l unit.

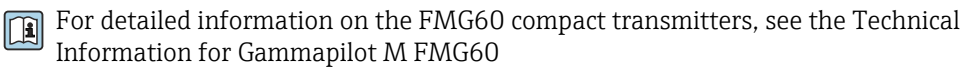

# 8.4 Performing the functional test

‣ Perform suitable tests to guarantee the functions. In particular, ensure that the Profile Vision System correctly receives the density values transmitted by the compact transmitters. Make sure the compact transmitters are arranged correctly on the separation vessel.

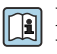

For information on the arrangement of the compact transmitters, see the Technical Information for the Profile Vision Compact SPV350

# <span id="page-25-0"></span>9 Operation – visualization (HMI)

# 9.1 Explanation of terms

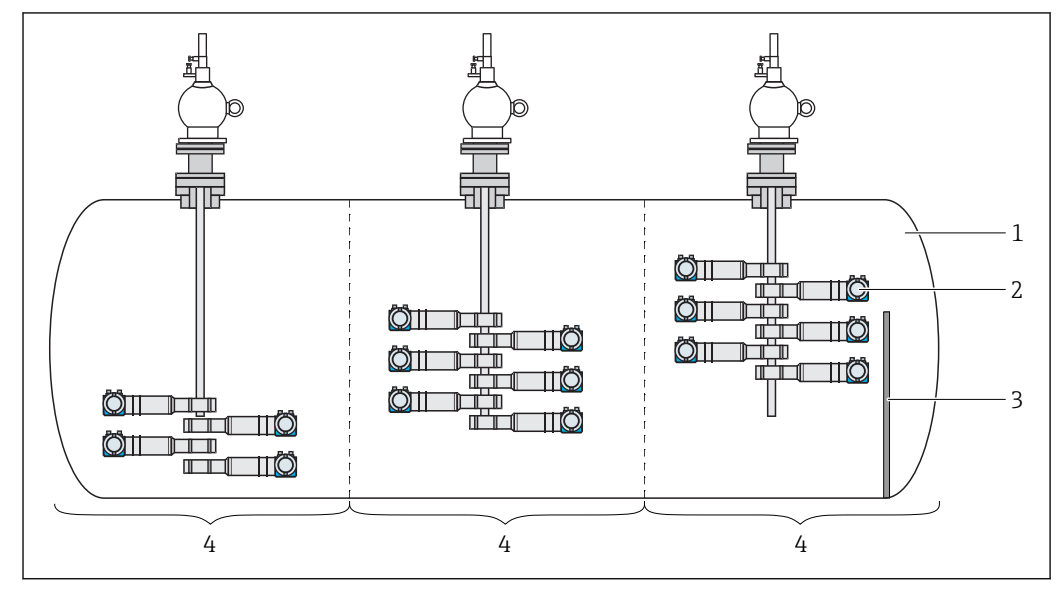

#### *13 Explanation of terms*

*Separation Vessel*

*Device*

*Weir*

*Section, here x 3*

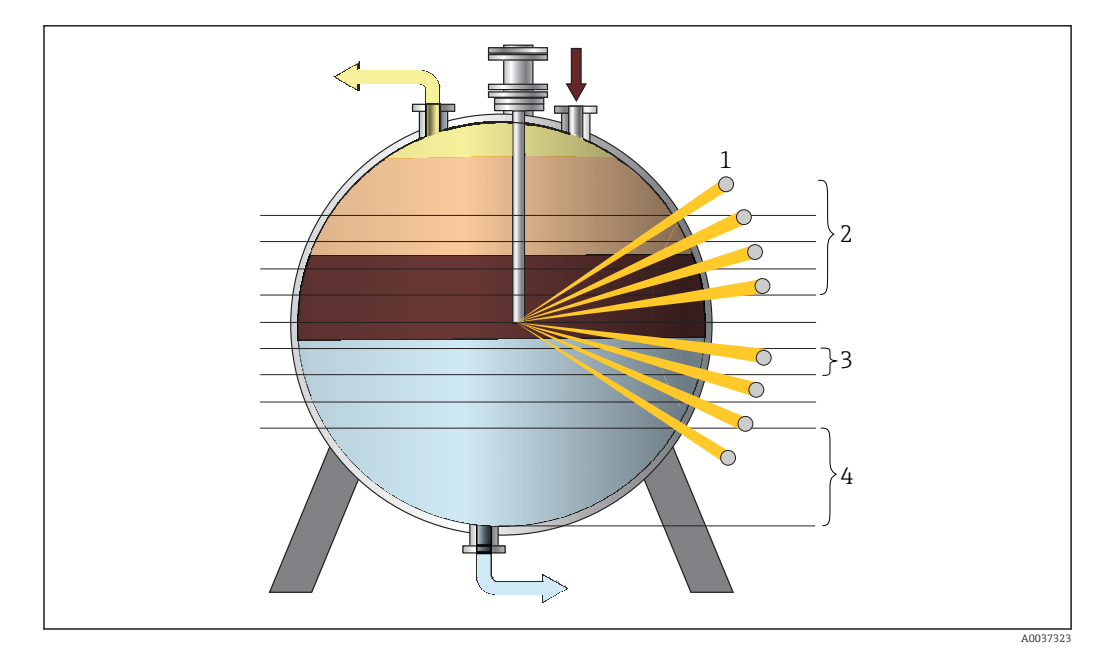

#### *14 Explanation of terms*

- *Device*
- *Upper Layers: layers above the radioactive source, here x 4*
- *Layer Height: height of the individual measured layers*
- *Elevation: distance between the vessel floor and the base of the lowest measured layer*

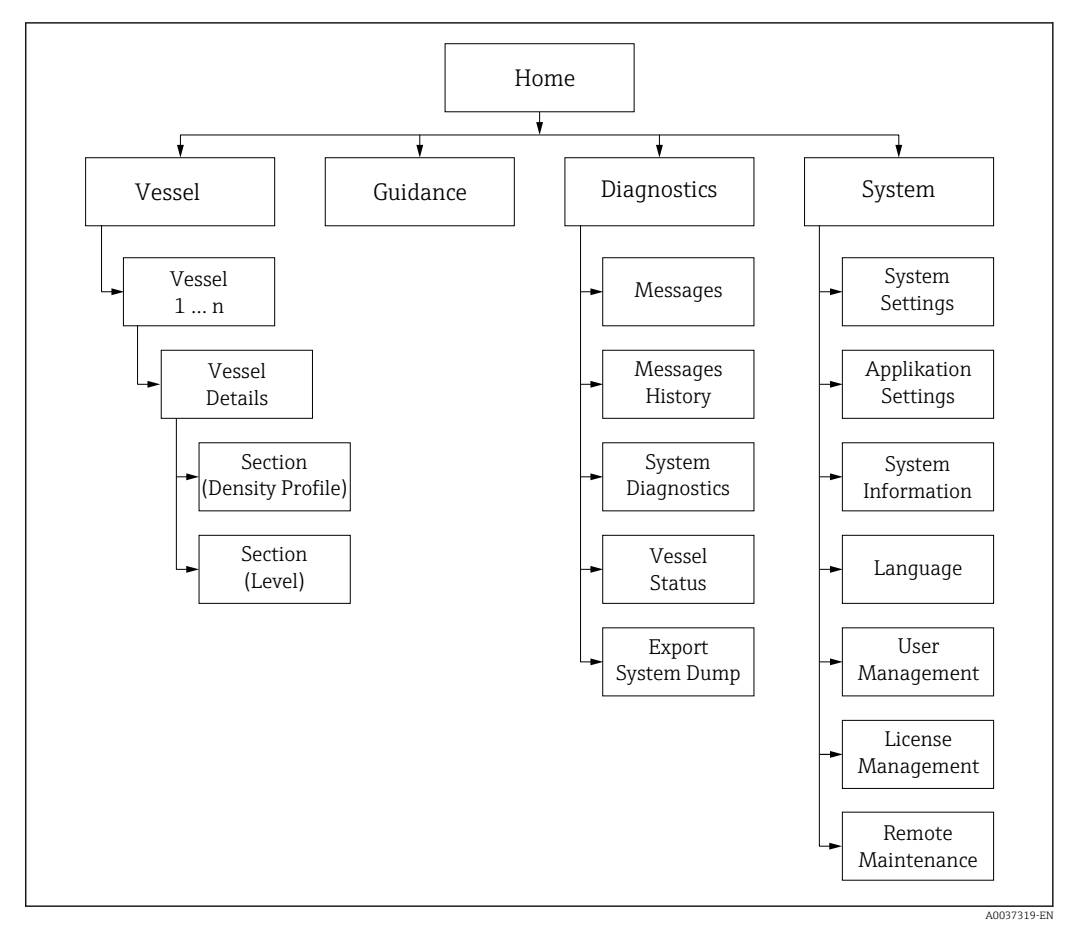

# <span id="page-26-0"></span>9.2 HMI navigation

 *15 HMI home screen, first and second level*

The graphic illustrates how the user navigates between the individual screens. Depending on the user group, certain screens are not available and are therefore grayed out.

*Additional functions are available as a shortcut on the "Home" screen:*

| Messages       | Home $\rightarrow$ Diagnostics $\rightarrow$ Messages                                          |
|----------------|------------------------------------------------------------------------------------------------|
| Login / Logout | $\forall$ Home $\rightarrow$ System $\rightarrow$ User Management $\rightarrow$ Login / Logout |

# 9.3 User Management

Access authorization for operation can be organized in the user management system. Certain functions are only available to users with a higher user access level. Passwords do not expire.

#### 9.3.1 User access levels and default users

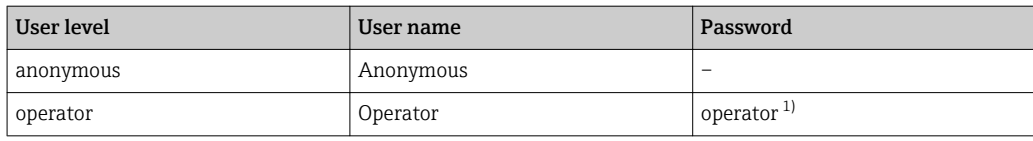

<span id="page-27-0"></span>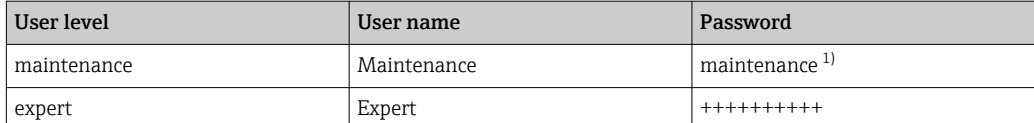

1) password on delivery

The "Expert" user level is only available to Endress+Hauser staff. A

The "Anonymous" user is logged in automatically when the system starts up.  $\vert \cdot \vert$ 

If one of the other users logs out, the "Home" screen is displayed and the "Anonymous" user is automatically logged on again.

#### 9.3.2 Login / Logout

Users log in or out via the "Login / Logout" dialog box.

‣ Select Login / Logout. Home → System → User Management → Login / Logout The "Login / Logout" dialog box opens.

#### 9.3.3 Access authorization

The following table lists the specific access authorization for each user level.

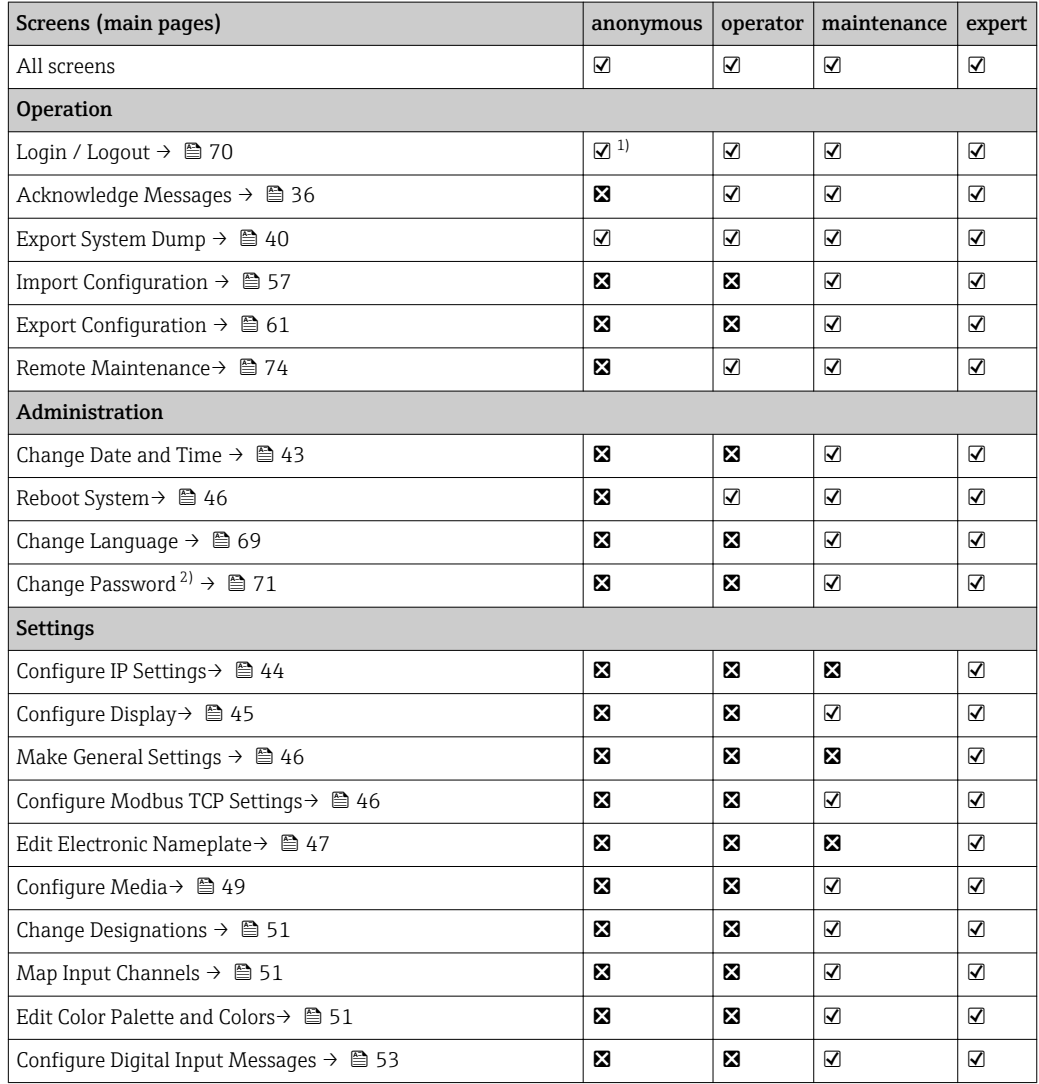

28 Endress+Hauser

<span id="page-28-0"></span>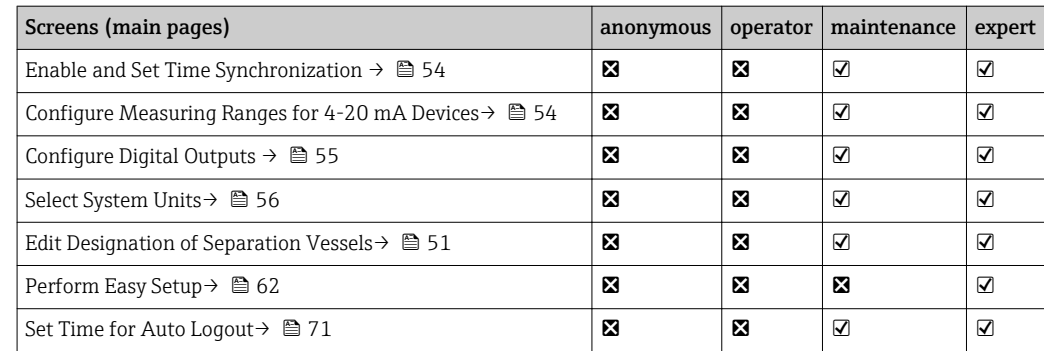

1) The "Anonymous" user is logged in automatically once a user logs out.<br>2) Only up to own user level.

Only up to own user level.

# 9.4 General information

#### 9.4.1 Status bar

The status bar is displayed at the top of the screen.

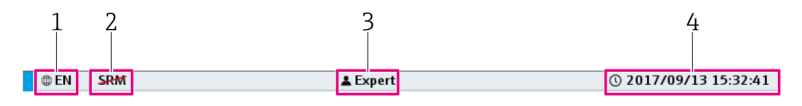

 *16 Status bar*

- *1 Language*
- *2 Status of Remote Maintenance Modem*
- *3 Current User*
- *4 Date and Time*

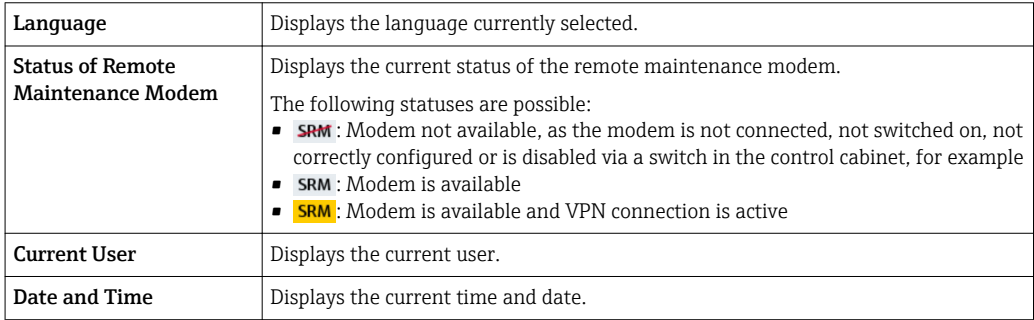

### 9.4.2 Navigation bar

The navigation bar is displayed at the top of the screen, directly beneath the status bar.

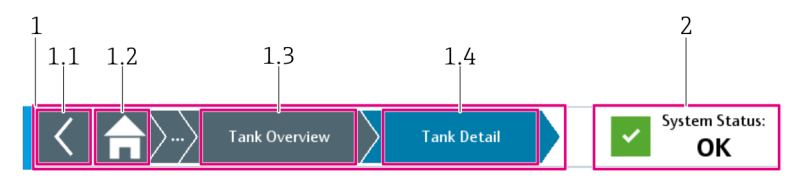

 *17 Navigation bar*

- *1 Navigation (Breadcrumb)*
- *1.1 Back to Last Screen*
- *1.2 Home Screen*
- *1.3 Previous Screen*
- *1.4 Current Screen*
- *2 Status of the Overall System*

<span id="page-29-0"></span>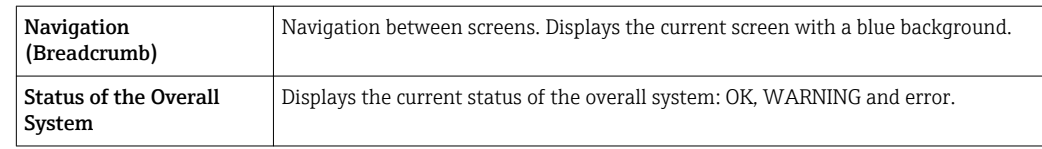

#### 9.4.3 Header in wizards

In the wizards, the header is displayed instead of the navigation bar at the top of the screen.

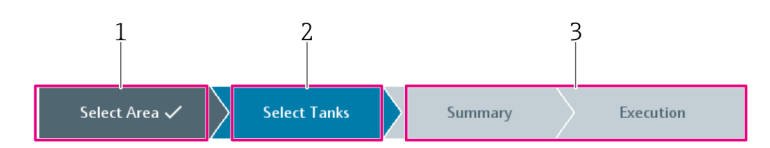

#### *18 Header in wizards*

*1 Step Already Performed*

*2 Current Step*

*3 Remaining Steps*

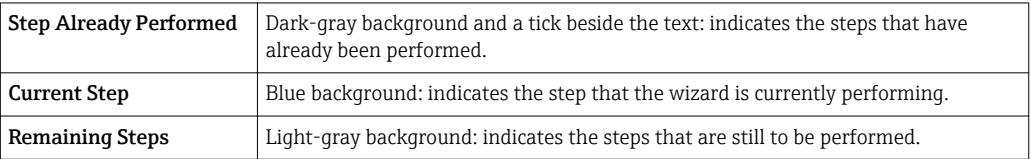

#### 9.4.4 Integrated navigation bar

Users navigate within a screen using the integrated navigation bar.

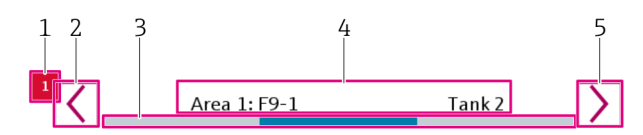

 *19 Integrated navigation bar*

- *1 Message Symbol*
- *2 Left*
- *3 Position*
- *4 Description*
- *5 Right*

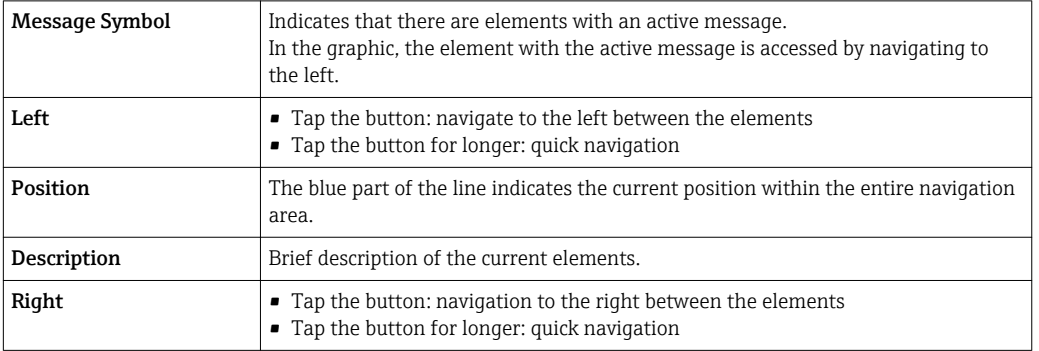

#### 9.4.5 Scroll bar

The scroll bar allows you to navigate through the lists and tables. Press and hold the button to scroll quickly.

<span id="page-30-0"></span>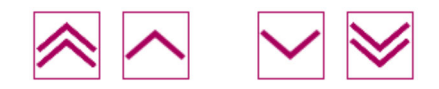

#### 9.4.6 Numeric keypad

Enter numeric values via the touch display. The limit values (min. and max.) for the value to be entered appear at the top of the keypad.

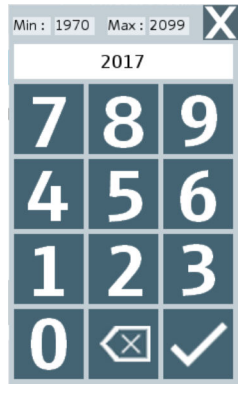

 *20 Numeric keypad*

#### 9.4.7 Alphanumeric keypad

Enter a character string via the touch display.

|                                                                                          |  | $\vert$ 3 |   | $\sqrt[3]{\frac{1}{4}}\sqrt[3]{5}$ $\sqrt[6]{\frac{1}{6}}\sqrt[3]{8}$ $\sqrt[3]{9}$ $\sqrt[1]{0}$ |              |             |              |        |                         |              |  |  |
|------------------------------------------------------------------------------------------|--|-----------|---|---------------------------------------------------------------------------------------------------|--------------|-------------|--------------|--------|-------------------------|--------------|--|--|
|                                                                                          |  |           | e | $\mathsf{r}$                                                                                      | $ t $ y      |             | l ul         | $\Box$ | $\overline{\mathbf{o}}$ | $\mathbf{D}$ |  |  |
| f g <br>$\begin{bmatrix} k & 1 & \cdots & k \end{bmatrix}$<br> h j <br>$\mathsf{s}$<br>a |  |           |   |                                                                                                   |              |             |              |        |                         |              |  |  |
|                                                                                          |  | Z.        |   | $\mathsf{C}$                                                                                      | $\mathbf{v}$ | $\mathbf b$ | $\mathsf{n}$ | m.     |                         |              |  |  |

 *21 Alphanumeric keypad with lower case letters*

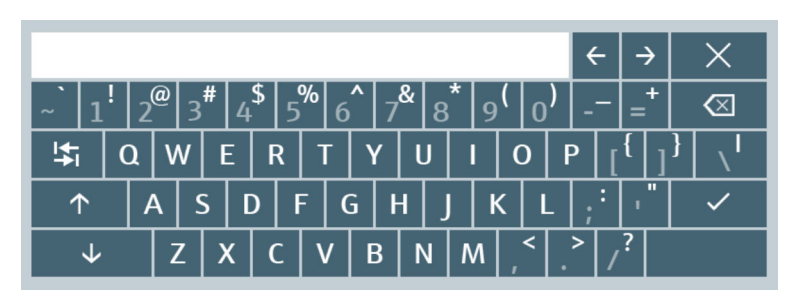

 *22 Alphanumeric keypad with upper case letters*

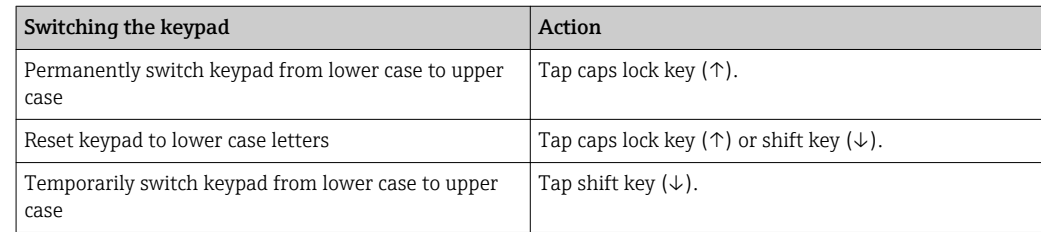

### <span id="page-31-0"></span>9.5 "Home" screen

The "Home" screen is the default screen that appears after booting the device.

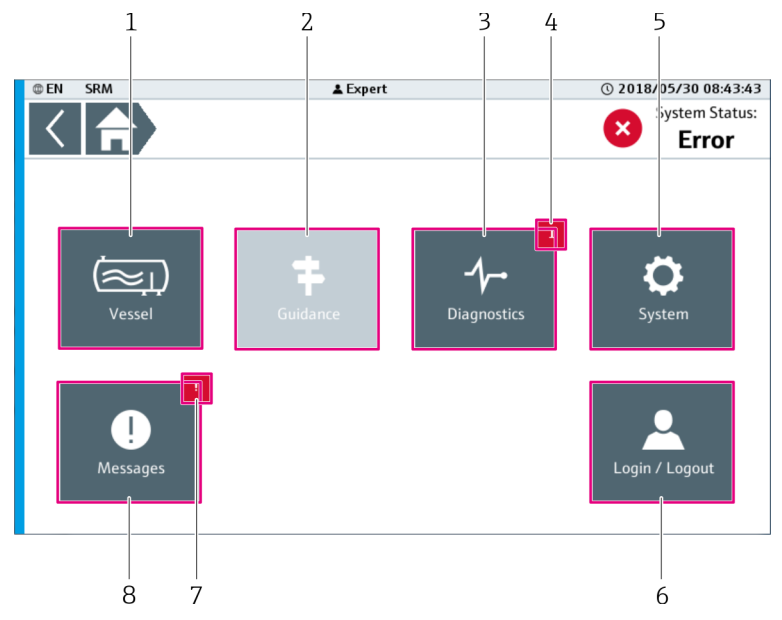

 *23 "Home" screen*

- $1$  *Vessel*  $\rightarrow$   $\blacksquare$  32
- *2 Guidance (currently not used)*
- *3 Diagnostics [→ 35](#page-34-0)*
- *4 Notification (vessel). Displays the number of active messages for the separation vessels. The symbol does not appear if there are no active messages.*
- $5$  *System*  $\rightarrow \Box$  41
- *6 Login / Logout [→ 70](#page-69-0)*
- *7 Notifications (messages)*
- *8 Message[s→ 36](#page-35-0)*

#### Notifications (messages)  $\rightarrow \Box$  36

- Flashing: there are changes in the "Messages" screen that require input from the user, e.g. acknowledgment of a message.
- Continuous: there is at least one active message in the "Messages" screen. The message has already been acknowledged by the user but the issue causing the message has not yet been resolved.
- Nothing displayed: no messages are pending.

# 9.6 "Vessel" screen

The "Vessel" screen provides an overview of all the separation vessels that are available. A maximum of five separation vessels are possible per system.

You can edit certain designations in the visualization. The "Vessel" designation in the  $|\cdot|$ navigation bar and on the "Home" screen can be edited via the "Vessel Designation" dialog box . The designation for the separation vessels, such as "Vessel A", for instance, is edited via the "Designations / Device Channels" dialog box.

- ▶ On the "Home" screen, tap Vessel.
	- The "Vessel" screen opens.

<span id="page-32-0"></span>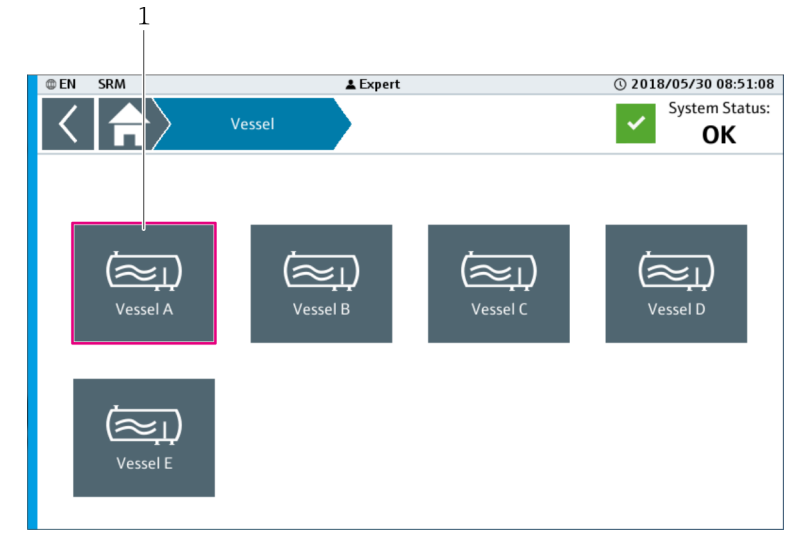

 *24 "Vessel" screen*

*1 Vessel A. Opens the "Vessel Details" detailed view for the selected separation vessel. → 33*

#### 9.6.1 Vessel Details

For the selected separation vessel, the "Vessel Details" view displays the level profile of the media in the sections available.

You can edit the designations for the separation vessels, sections and media via the "Application Settings" view. → ■ 48

 $\triangleright$  On the "Vessel" screen, tap the desired separation vessel. (Navigation: Home → Vessel → Desired Separation Vessel)

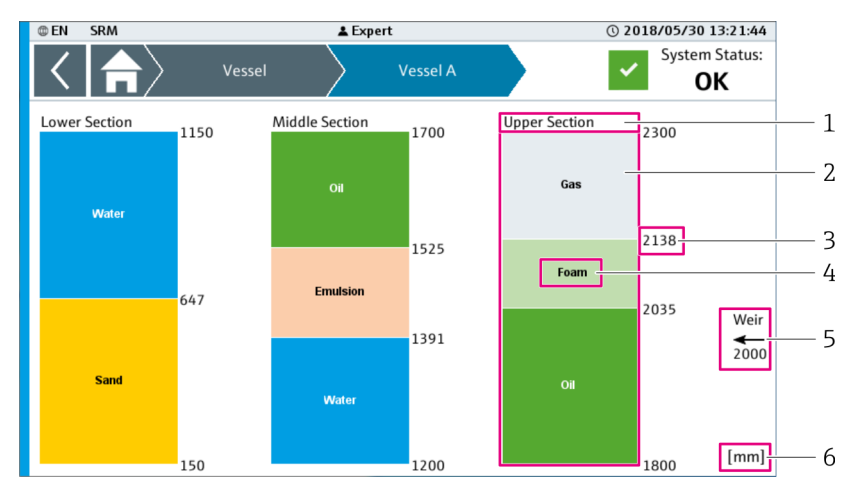

 $\rightarrow$  The screen for the desired separation vessel opens.

 *25 "Vessel Details" detailed view, here "Vessel A" for example*

*1 Section designation*

- *2 Bar graph: level profile of the media in the section. Tapping a level profile opens the "Section (Density Profile)" detailed view. →* ■ 34
- *3 Absolute level of the specific medium in the corresponding section*
- *4 Name of the medium*
- *5 Weir: height of the weir in the vessel*

*6 Unit of the level indicated*

If the height of medium is too low to display a measured value, this medium height is  $\mathbf{a}$ not displayed. The measured value is displayed in the "Section (Level)" detailed view.

### <span id="page-33-0"></span>9.6.2 Section (Density Profile)

The "Section (Density Profile)" detailed view displays the density profile for the selected section. The density profile displays the calculated density values for the individual layers.

You can edit the designations for the separation vessels, the sections, the media and I÷ the units for the density and level via the "Application Settings" screen.  $\rightarrow \blacksquare 48$ 

‣ In the "Vessel" detailed view, tap the level profile of the desired section. (Navigation: Home  $\rightarrow$  Vessel  $\rightarrow$  Desired Separation Vessel  $\rightarrow$  Level Profile of Section)  $\rightarrow$  The detailed view for the selected section opens.

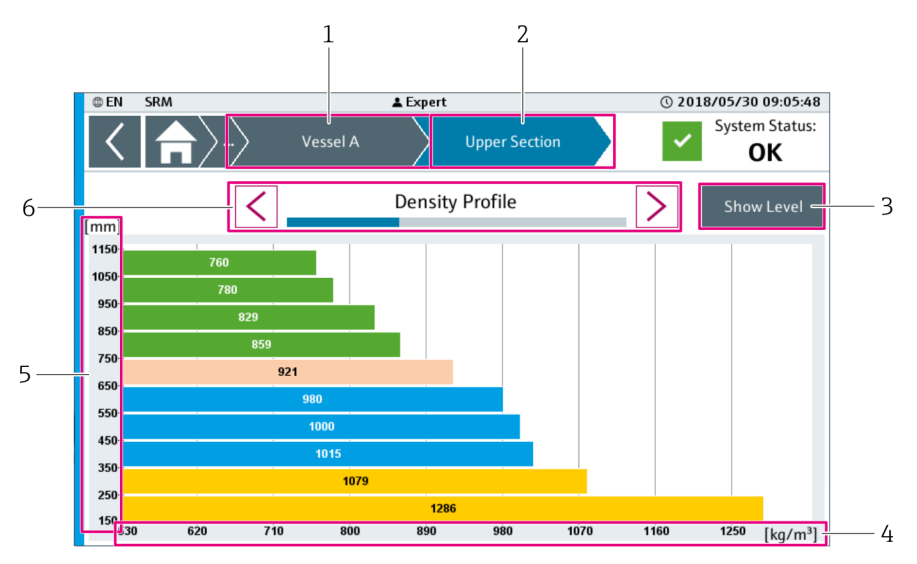

 *26 "Section (Density Profile)" detailed view*

- *1 Designation of the Selected Separation Vessel*
- *2 Designation of the Selected Section*
- *3 Show Level*
- *4 "Density" Axis*
- *5 "Level" Axis*
- *6 "Density Profile" Navigation Bar*

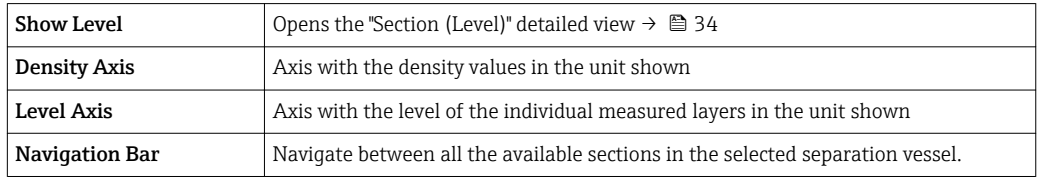

#### 9.6.3 Section (Level)

The "Section (Level)" detailed view displays the calculated levels of the various media for the selected section.

You can edit the designations for the separation vessels, the sections, the media and H the units for the density and level via the "Application Settings" screen.  $\rightarrow \blacksquare 48$ 

- In the "Section (Density Profile)" detailed view, tap **Show Level**. (Navigation: Home  $\rightarrow$ Vessel → Desired Separation Vessel → Section (Density Profile) → Show Level)
	- The "Section (Level)" detailed view opens for the selected section.

<span id="page-34-0"></span>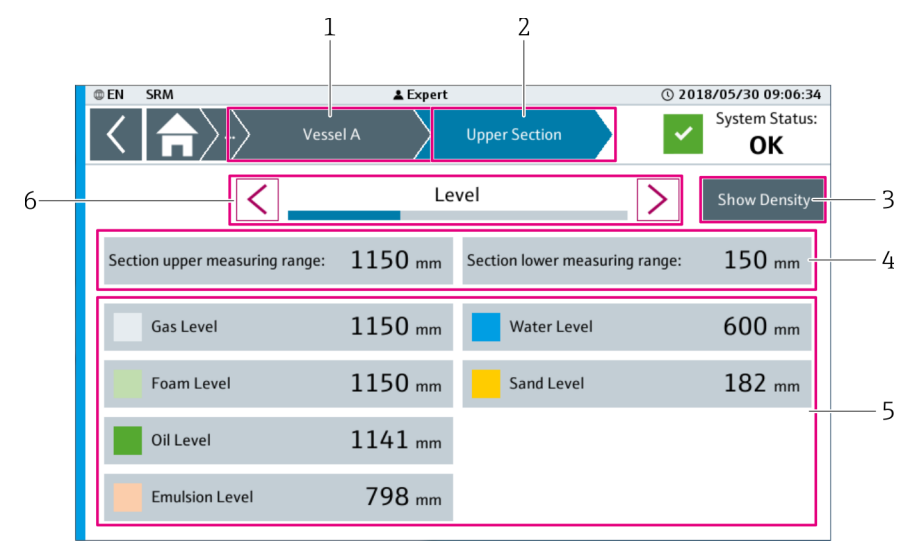

 *27 "Section (Level)" detailed view*

- *1 Designation of the Selected Vessel*
- *2 Designation of the Selected Section*
- *3 Show Density*
- *4 Measuring Range*
- *5 Media Overview*
- *6 "Level" Navigation Bar*

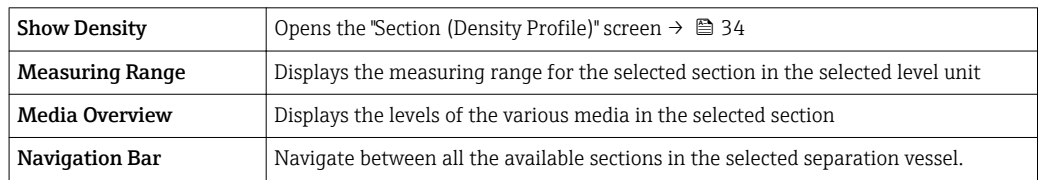

# 9.7 "Diagnostics" screen

The "Diagnostics" screen contains functions for detailed system diagnostics.

- ‣ Select Diagnostics. (Navigation: Home → Diagnostics)
	- The "Diagnostics" screen opens.

<span id="page-35-0"></span>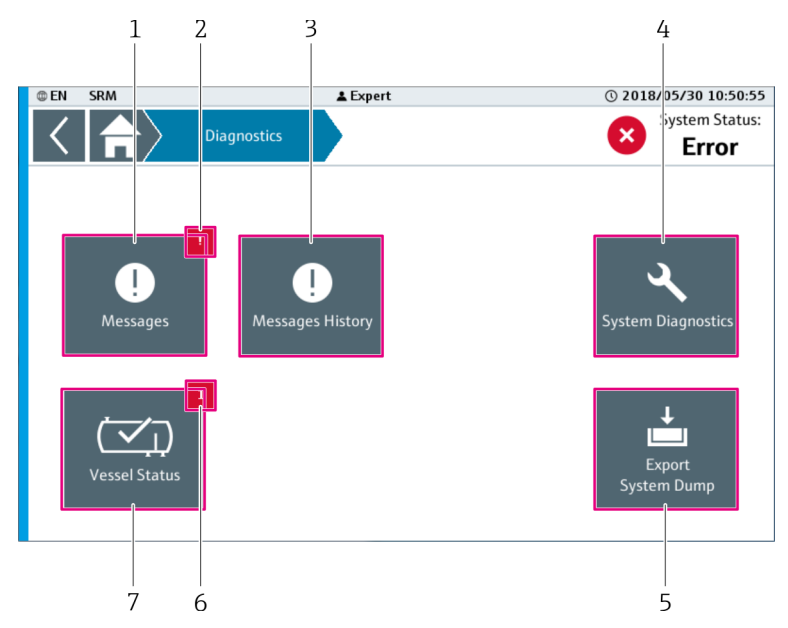

 *28 "Diagnostics" screen*

- *1 Messages*  $\Rightarrow$   $\Box$  36<br>*2 Motifications (mess)*
- *2 Notifications (messages)*
- *3 Messages History [→ 37](#page-36-0)*
- *4 System Diagnostics* → **4** *38*<br>*5 Export System Dump* → **4** *4*
- $\vec{b}$  *Export System Dump*  $\rightarrow \Box$  40
- *6 Notification (vessel). Displays the number of active messages for the separation vessels. The symbol does not appear if there are no active messages.*
- $7$  *Vessel Status*  $\rightarrow$   $\blacksquare$  38

#### Notifications (messages)  $\rightarrow \Box$  36

- Flashing: there are changes in the "Messages" screen that require input from the user, e.g. acknowledgment of a message.
- Continuous: there is at least one active message in the "Messages" screen. The message has already been acknowledged by the user but the issue causing the message has not yet been resolved.
- Nothing displayed: no messages are pending.

#### 9.7.1 Messages

The current system messages are listed on the "Messages" screen.

 $\triangleright$  Select Messages. (Navigation: Home → Diagnostics → Messages) The "Messages" screen opens.

You can also open the "Messages" screen by tapping the "System Status" field. The  $\mathsf{L}$ "System Status" field is located on the top right of the navigation bar.  $\rightarrow \Box$  29
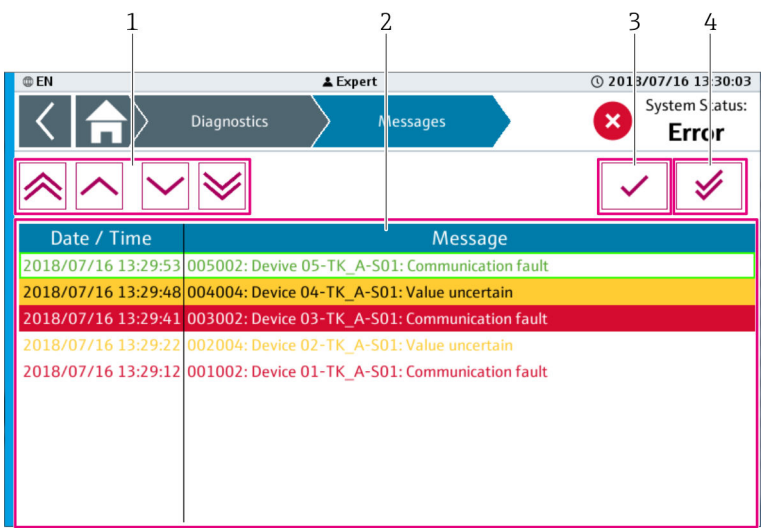

 *29 "Messages" screen*

- *1 Scroll bar*
- *2 Current Active Messages*
- *3 Acknowledge A Message*
- *4 Acknowledge All Messages*

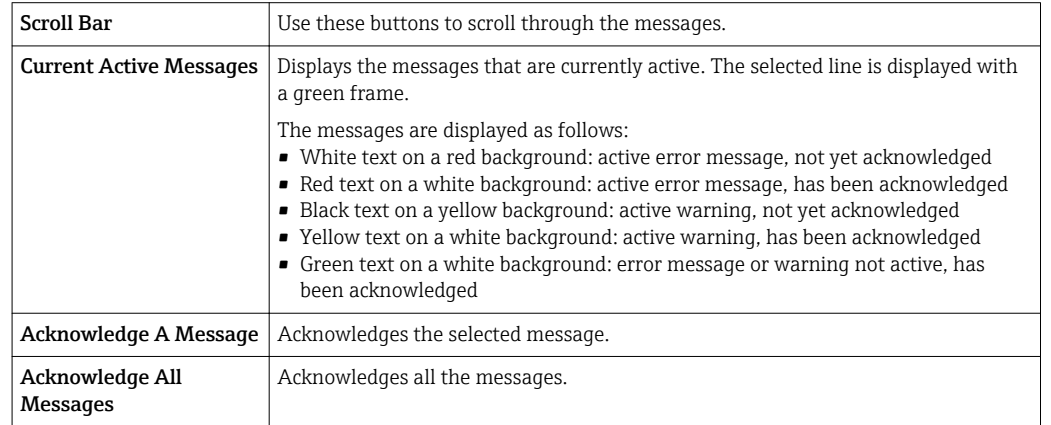

## 9.7.2 Messages History

A history of the messages that are saved in the system is provided on the "Messages History" screen.

‣ Select Messages History. (Navigation: Home → Diagnostics → Messages History) The "Messages History" screen opens.

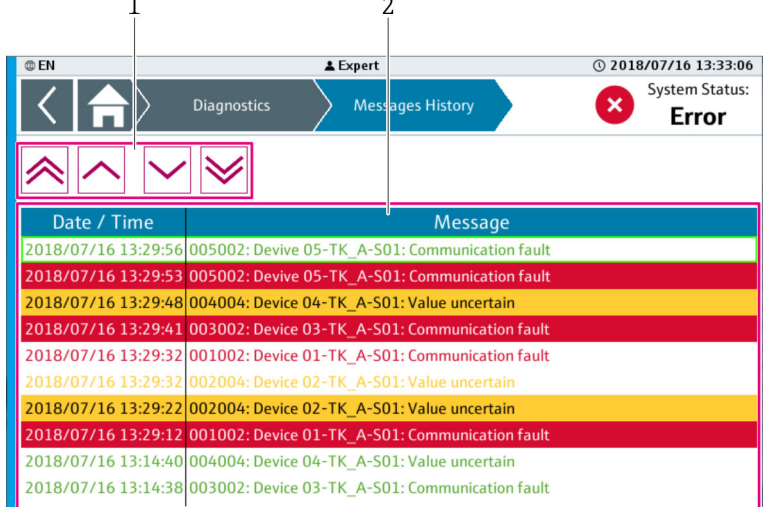

 *30 "Messages History" screen*

*1 Scroll bar*

*2 Messages History*

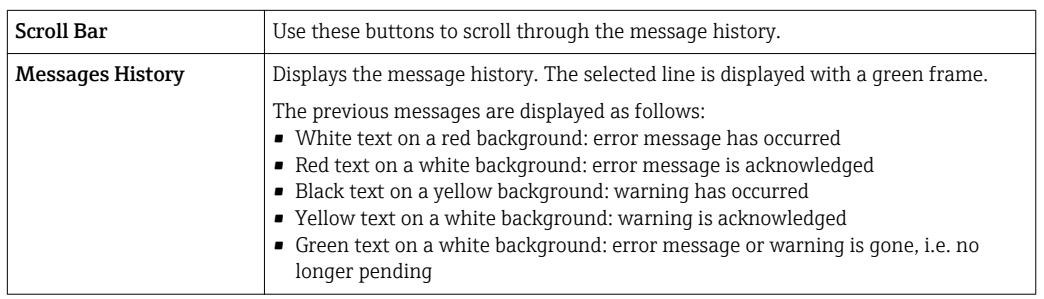

## 9.7.3 System Diagnostics

The "System Diagnostics" screen contains the controller's system diagnostics manager and displays detailed diagnostic information from the controller.

- ‣ Select System Diagnostics. (Navigation: Home → Diagnostics → System Diagnostics)
	- The "System Diagnostics" screen opens.

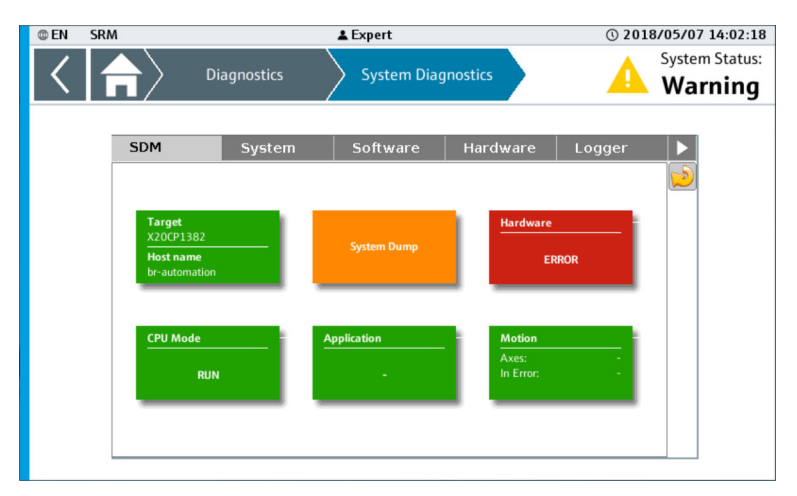

 *31 "System Diagnostics" screen*

## 9.7.4 Vessel Status

The "Vessel Status" screen shows the status of the separation vessels.

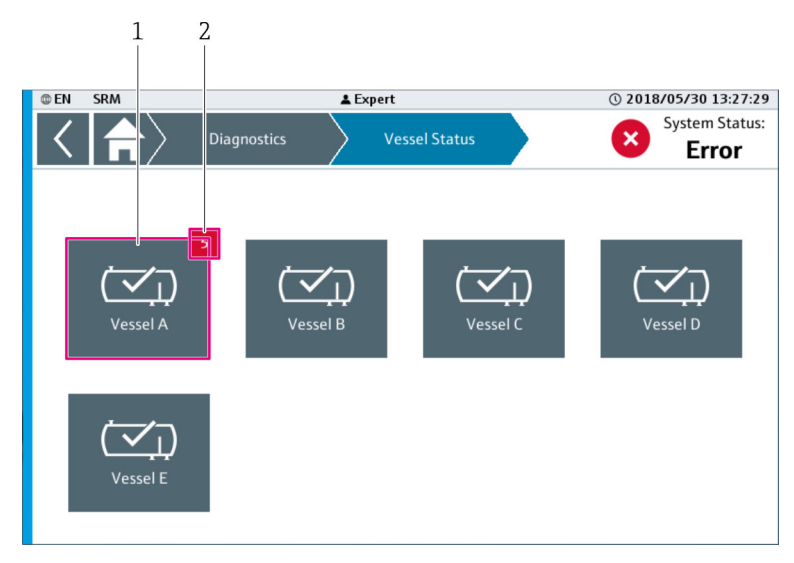

‣ Select Vessel Status. (Navigation: Home → Diagnostics → Vessel Status) The "Vessel Status" screen opens.

 *32 "Vessel Status" screen*

- *1 Vessel A. Opens the "Device Status" → 39 screen*
- *2 Notification (vessel). Displays the number of active messages for this separation vessel. The symbol does not appear if there are no active messages.*

## 9.7.5 Device Status

The device status information for the selected separation vessel is listed on the "Device Status" screen.

- ‣ On the "Vessel Status" screen, tap the desired separation vessel. (Navigation: Home → Diagnostics → Vessel Status → Desired Separation Vessel)
	- The "Device Status" screen for the first section of the selected separation vessel opens.

| <b>SRM</b><br><b>@EN</b> | & Expert                                     | 2018/05/30 15:01:38                 |
|--------------------------|----------------------------------------------|-------------------------------------|
| a)<br>〉                  | <b>Vessel Status</b><br><b>Device Status</b> | <b>System Status:</b><br>×<br>Error |
|                          | Lower Section in Vessel A                    |                                     |
| <b>Device Name</b>       | Raw Density [kg/m <sup>3</sup> ]<br>Ch       | <b>Status</b><br>Code               |
| Device 01-TK A-S01       | 1121.: BAD: Connection error                 |                                     |
| Device 02-TK A-S01       | 1195.1 UNCERTAIN<br>6                        | 64                                  |
| Device 03-TK A-S01       | 1170.7 BAD                                   | 12                                  |
| Device 04-TK A-S01       | 8<br>1195.1 GOOD                             | 128                                 |
| Devive 05-TK A-S01       | $\overline{9}$<br>1243.9 GOOD                | 128                                 |
| Device 06-TK A-S01       | 10<br>1414.6 GOOD                            | 128                                 |
| Device 07-TK A-S01       | 11<br>1414.6 GOOD                            | 128                                 |
| Device 08-TK A-S01       | 12<br>1585.4 GOOD                            | 128                                 |
| Device 09-TK A-S01       | 13<br>1463.4 GOOD                            | 128                                 |
| Device 10-TK A-S01       | 1585.4 GOOD<br>14                            | 128                                 |
|                          |                                              |                                     |
|                          |                                              |                                     |
|                          |                                              |                                     |
|                          |                                              |                                     |
|                          |                                              |                                     |
|                          |                                              |                                     |
|                          |                                              |                                     |
|                          |                                              |                                     |
| h                        | 4                                            |                                     |

 *33 "Device Status" screen for PROFIBUS devices*

- *1 Navigation bar*
- *2 Code*
- *3 Status*
- *4 Raw Density*
- *5 Channel*
- *6 Device Name*

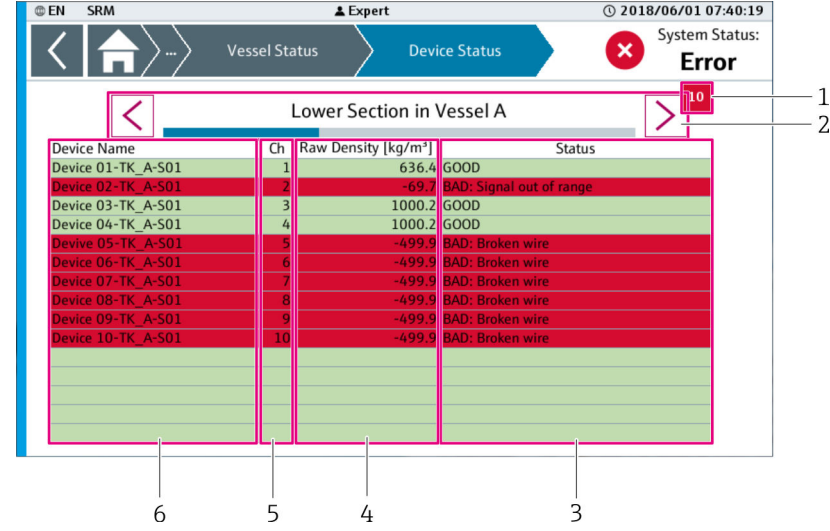

 *34 "Device Status" screen for 4 to 20 mA devices*

- *1 Notification (Devices)*
- *2 Navigation bar*
- *3 Status*
- *4 Raw Density*
- *5 Channel*
- *6 Device Name*

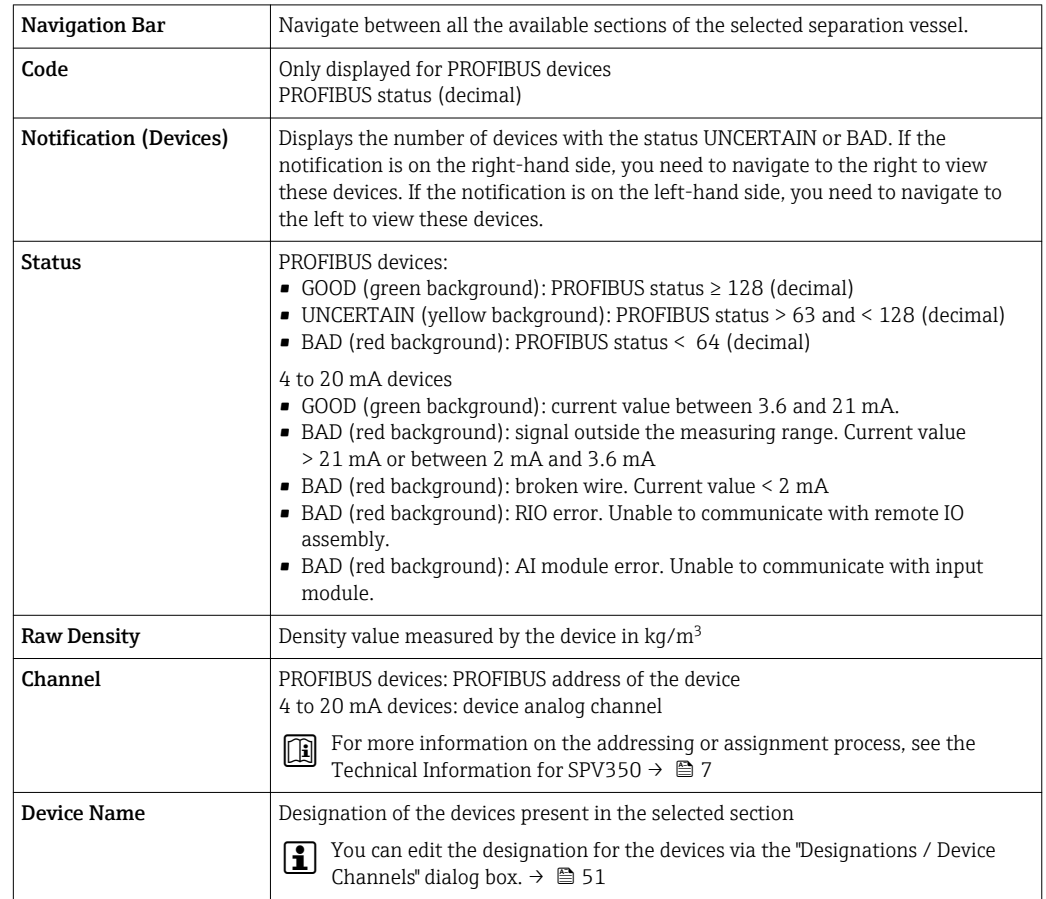

## 9.7.6 Export System Dump

Use the "Export System Dump" dialog box to save the system information to the internal memory or to a data storage medium. In this way, you have access to system information for later analysis, for example.

- 1. If necessary, insert the USB storage device into the USB port of the controller assembly (X4).
- 2. Select Export System Dump. (Navigation: Home  $\rightarrow$  Diagnostics  $\rightarrow$  Export System Dump)
	- The "Export System Dump" dialog box opens.

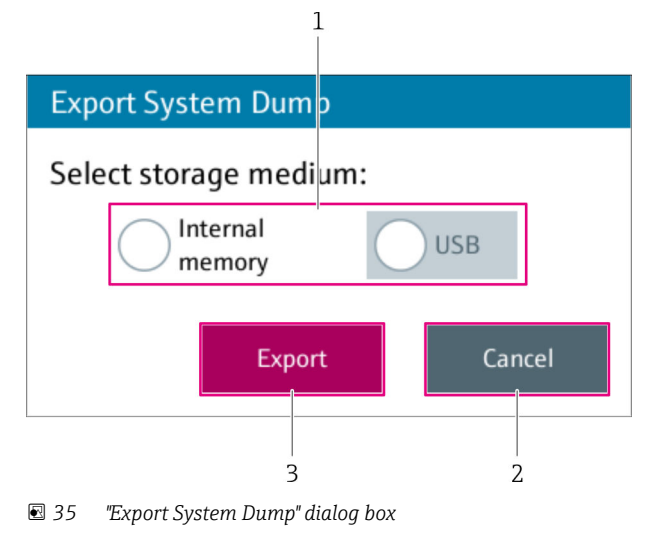

- *1 Storage Medium*
- *2 Cancel*
- *3 Export*

3. Select the storage medium in the Select Storage Medium field.

If the "USB" radio button is grayed out, either no USB storage device is plugged into the  $\mathbf{a}$ USB port or the USB storage device is not recognized.

#### 4. Tap Export.

 The system dump file is saved to the selected storage medium. The "Exporting" dialog box appears while the file is being saved. File name: YYYY\_MM\_DD\_hh\_mm\_ss\_SysDump.tar.qz Path for "Internal Memory" option: "F:\customer\SystemDump\ Path for "USB" option: root directory of the attached USB storage device

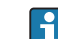

If you want to cancel the save operation, tap Cancel.

5. Wait until the message "Export successful" or "Export fail" is displayed.

6. Tap OK.

 $\rightarrow$  The dialog box closes.

# 9.8 "System" screen (overview)

The "System" screen contains general functions for the system.

- $\triangleright$  Select System. (Navigation: Home → System)
	- The "System" screen opens.

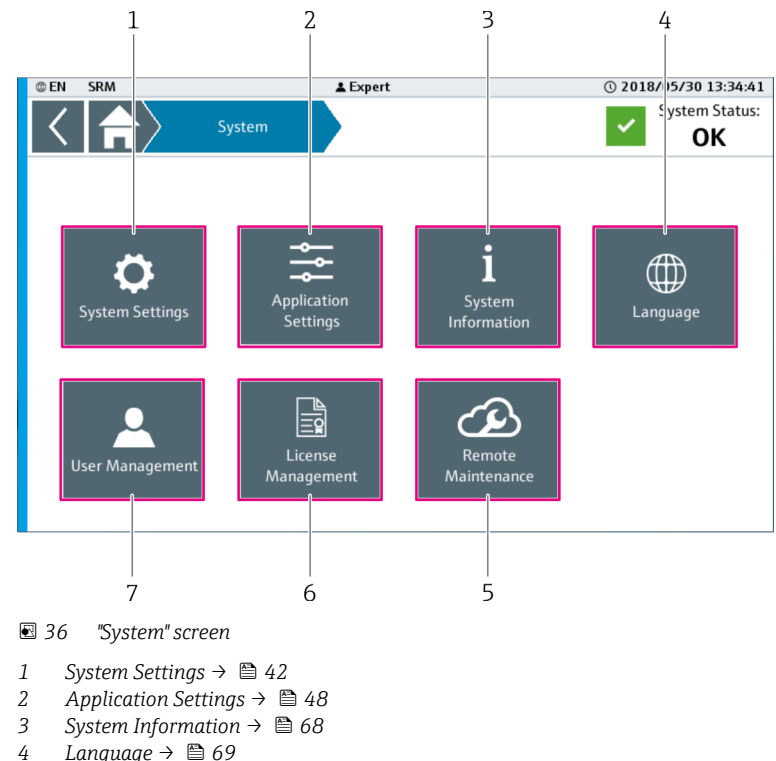

- $L$ anguage  $\rightarrow$   $\Box$  69
- *5 Remote Maintenance [→ 74](#page-73-0)*
- *f License Management* → 72<br>7 *ISer Management* → 69
- *7 User Management [→ 69](#page-68-0)*

## 9.9 System Settings

The "System Settings" screen contains general system functions for the current system.

- ‣ Select System Settings. (Navigation: Home → System → System Settings)
	- The "System Settings" screen opens.

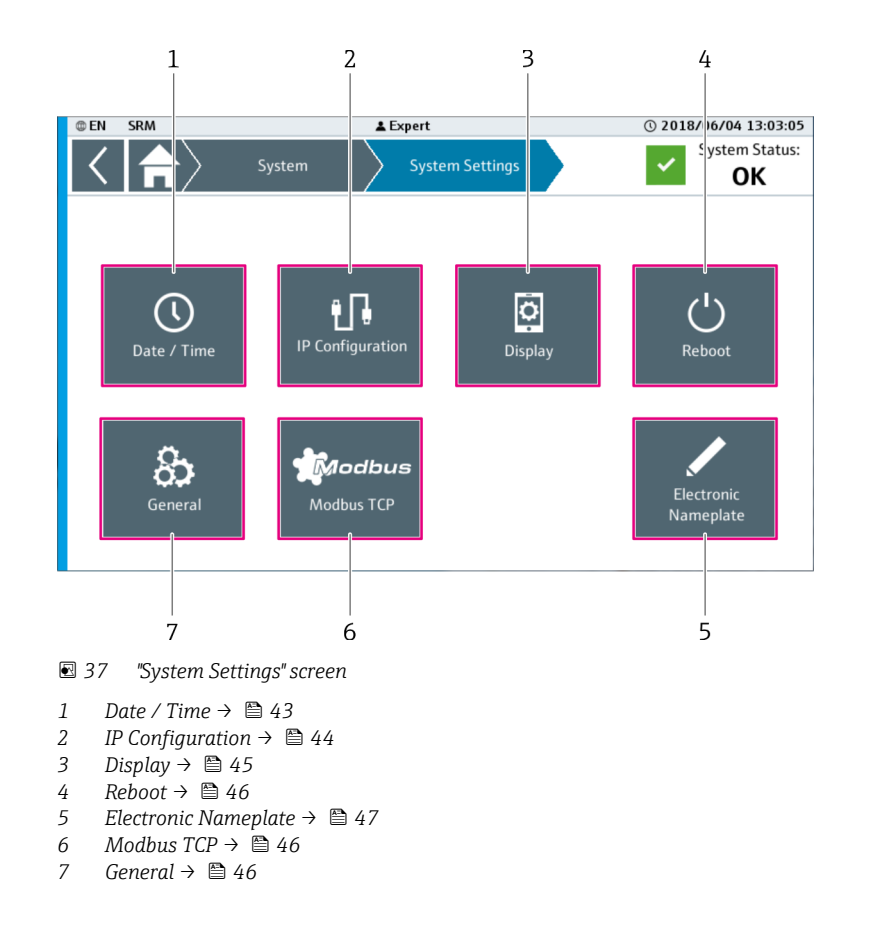

The "IP Configuration", "Electronic Nameplate" and "General" dialog boxes can only be  $\mathbf{h}$ accessed by Endress+Hauser staff.

### 9.9.1 Date / Time and Selecting Time Zone

You can change the date and time of the system via the "Date / Time" dialog box. You can change the time zone of the system via the "Select Time Zone" dialog box.

The "Save" button is only enabled if you have made a change.

1. Select Date / Time. (Navigation: Home → System → System Settings → Date / Time)  $\rightarrow$  The "Date / Time" dialog box opens.

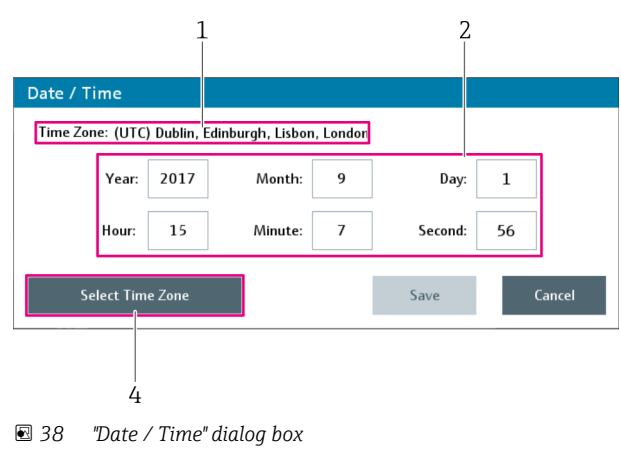

*1 Current Time Zone*

 $|\mathbf{A}|$ 

- *2 Current Date and Current Time*
- *3 Select Time Zone*

<span id="page-43-0"></span>2. If you want to change the time zone, tap **Change Time Zone**. If you do not need to change the time zone, set the current date and time.  $\rightarrow \Box$  44.

The "Select Time Zone" dialog box opens.

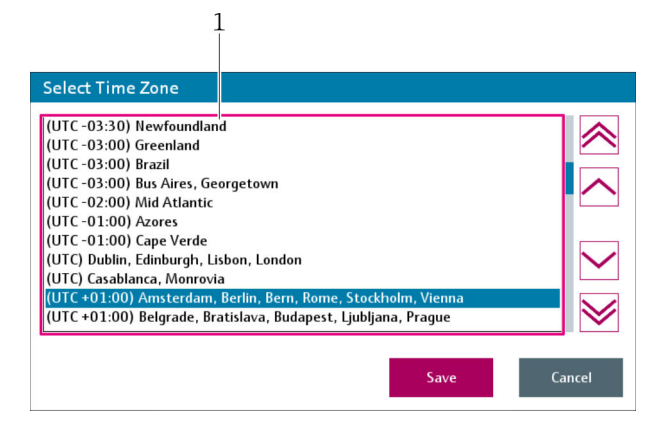

 *39 "Select Time Zone" dialog box*

*1 Time Zone List*

- 3. In the time zone list, use the scroll bar to select the desired time zone. The time zone currently selected is highlighted in blue.
- 4. Tap Save.
	- The "Select Time Zone" dialog box closes. The change for the time zone is saved. The system time is adjusted to the time zone.
- 5. Set the current date and current time. Tapping one of these buttons calls up the numeric keypad. Use the keypad to change the value of the field (date and/or time).
- 6. Tap Save.
	- $\rightarrow$  The system time is adjusted and saved. The "Date / Time" dialog box closes.

#### 9.9.2 IP Configuration

- The "IP Configuration" dialog box can only be accessed by Endress+Hauser staff. I÷
- Changes to the IP configuration may cause the system to no longer work correctly.  $\lceil \cdot \rceil$

Change the IP address via the "IP Configuration" dialog box.

- 1. Select IP Configuration. (Navigation: Home  $\rightarrow$  System  $\rightarrow$  System Settings  $\rightarrow$  IP Configuration)
	- The "IP Configuration" dialog box opens.

<span id="page-44-0"></span>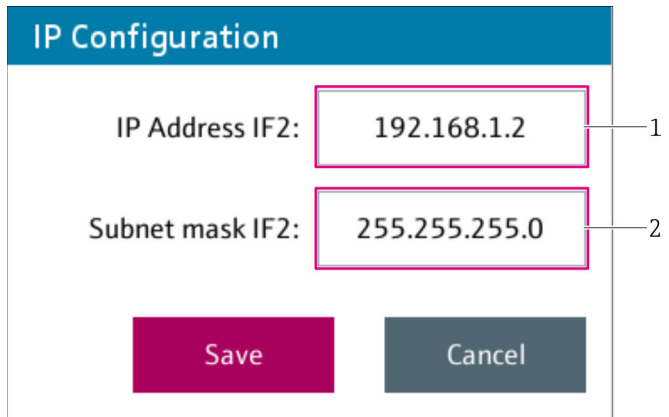

 *40 "IP Configuration" dialog box*

*1 IP Address IF2*

*2 Subnet Mask IF2*

2. Edit the IP configuration for the Ethernet interface IF2 (controller assembly). Tapping one of these buttons calls up the specific keypad. Use the keypad to change the value of the field.

3. Tap Save to save the changes. Tap Cancel to cancel the process.

 $ightharpoonup$  The dialog box closes.

## 9.9.3 Display

You can change the settings of the touch display via the "Display" dialog box.

1. Select Display. (Navigation: Home → System → System Settings → Display) The "Display" dialog box opens.

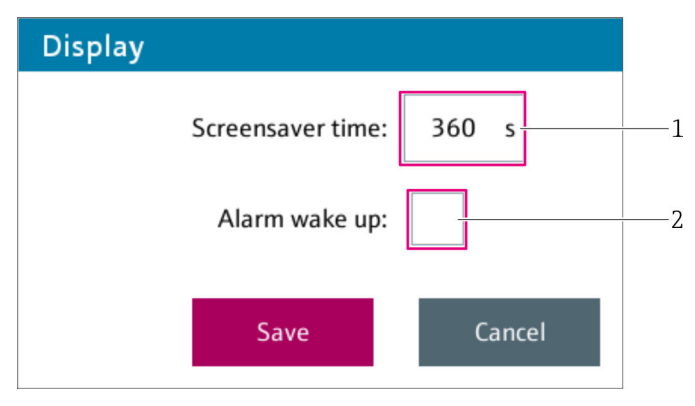

 *41 "Display" dialog box*

*1 Screensaver*

*2 Alarm Wake Up (Fault)*

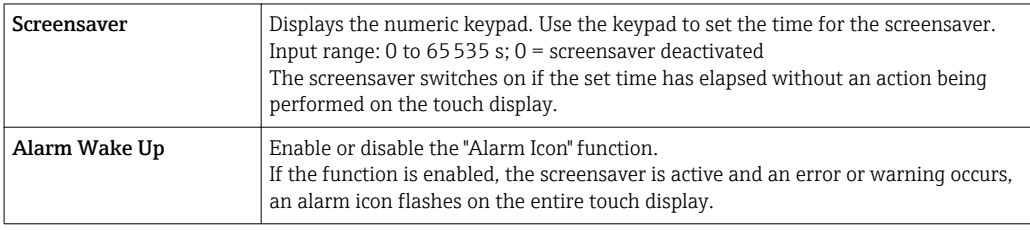

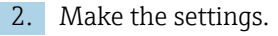

<span id="page-45-0"></span>3. Tap Save to save the changes. Tap Cancel to cancel the process.  $\rightarrow$  The dialog box closes.

9.9.4 Reboot

You can reboot the system via the dialog box.

1. Select Reboot. (Navigation: Home → System → System Settings → Reboot)

- The "Reboot" dialog box opens. The message "Warning: Rebooting will make your system and communication inaccessible for a few minutes." is displayed.
- 2. Tap Reboot to perform a system reboot. Tap Cancel to cancel the process and close the dialog box.

### 9.9.5 Modbus TCP

You can change the settings for Modbus TCP communication via the "Modbus TCP" dialog box.

1. Select Modbus TCP. (Navigation: Home  $\rightarrow$  System  $\rightarrow$  System Settings  $\rightarrow$  Modbus TCP) The "Modbus TCP" dialog box opens.

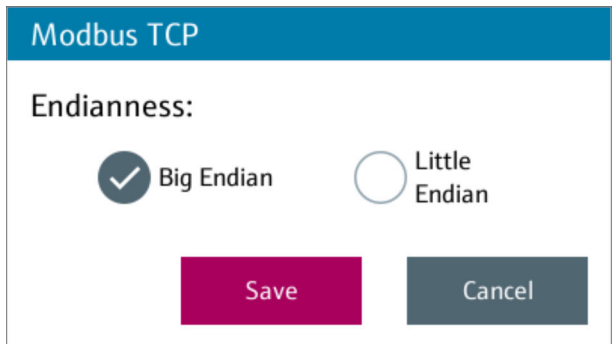

 *42 "Modbus TCP" screen*

2. Select the byte order for Modbus TCP communication. The "Big Endian" option is the factory default setting.

3. Tap Save to save the changes. Tap Cancel to cancel the process.

 $\rightarrow$  The dialog box closes.

A description of the Modbus TCP interface (Interface Manual-Profile Vision Compact) is provided on the CD supplied.

### 9.9.6 General

The "General" dialog box can only be accessed by Endress+Hauser staff.

1. Select General. (Navigation: Home  $\rightarrow$  System  $\rightarrow$  System Settings  $\rightarrow$  General) The "General" dialog box opens.

<span id="page-46-0"></span>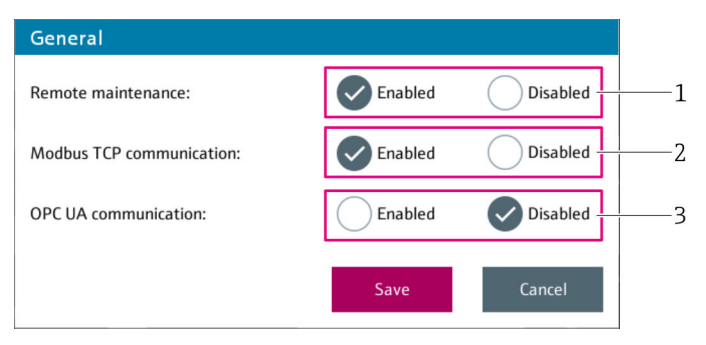

 *43 "General" dialog box*

- *1 Remote Maintenance*
- *2 Modbus TCP Communication*
- *3 OPC UA Communication*

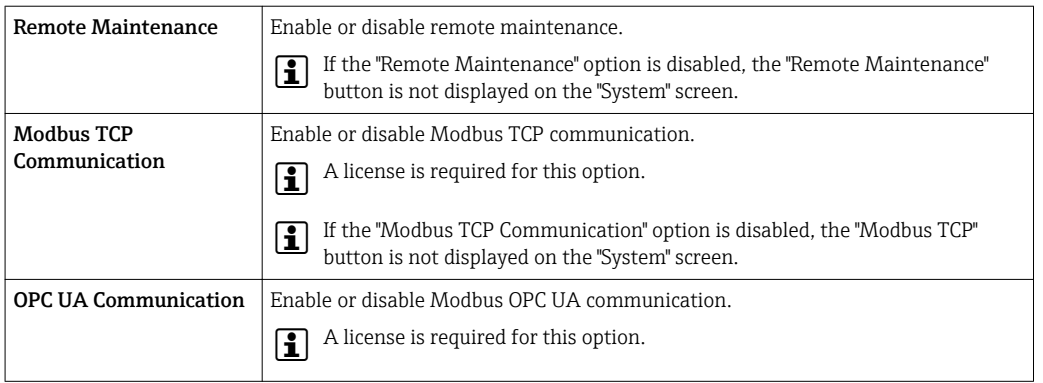

- 2. Make the settings.
- 3. Tap Save to save the changes. Tap Cancel to cancel the process.  $ightharpoonup$  The dialog box closes.

### 9.9.7 Electronic Nameplate

The "Electronic Nameplate" dialog box can only be accessed by Endress+Hauser staff.

1. Select Electronic Nameplate. (Navigation: Home  $\rightarrow$  System  $\rightarrow$  System Settings  $\rightarrow$ Electronic Nameplate)

The "Electronic Nameplate" dialog box opens.

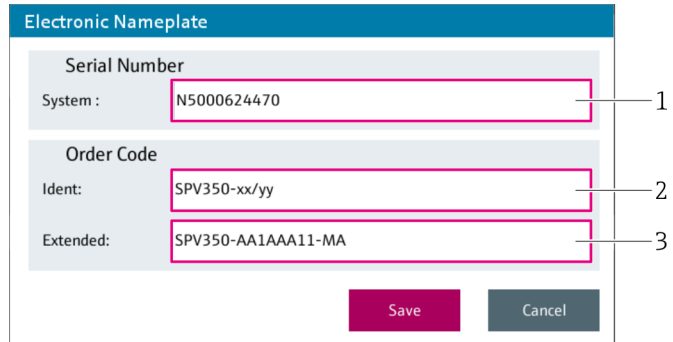

- *44 "Electronic Nameplate" dialog box*
- *1 Serial Number System*
- *2 Order Code Ident*
- *3 Order Code Extended*

<span id="page-47-0"></span>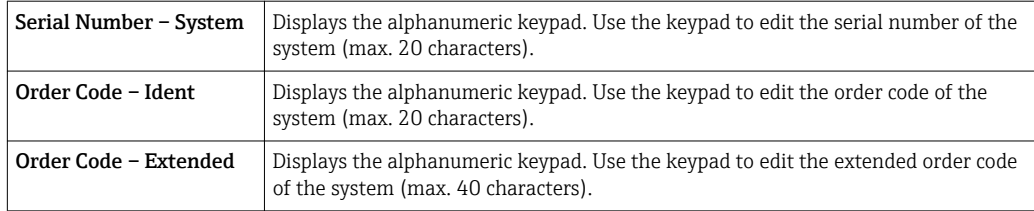

- 2. Make the settings.
- 3. Tap Save to save the changes. Tap Cancel to cancel the process.
	- $ightharpoonup$  The dialog box closes.

## 9.10 Application Settings

The "Application Settings" screen contains functions to customize the application. The screen consists of two pages.

‣ Select Application Settings. (Navigation: Home → System → Application Settings)  $\rightarrow$  The "Application Settings (1/2)" screen opens.

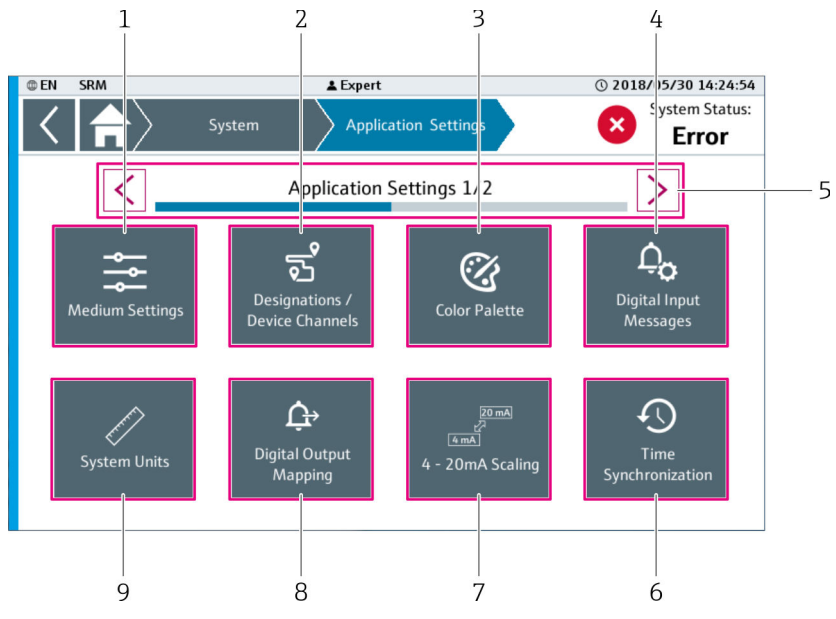

 *45 "Application Settings (1/2)" screen*

- *1 Medium Settings* → **△** 49<br>*2 Designations* / *Device Char*
- *2 Designations / Device Channels [→ 51](#page-50-0)*
- *3 Color Palette [→ 51](#page-50-0)*
- *4 Digital Input Messages [→ 53](#page-52-0)*
- *5 Navigation Bar (to switch between the pages)*
- *6 Time Synchronization [→ 54](#page-53-0)*
- *7 4 20 mA Scaling [→ 54](#page-53-0) 8 Digital Output Mapping [→ 55](#page-54-0)*
- 
- *9 System Units[→ 56](#page-55-0)*

<span id="page-48-0"></span>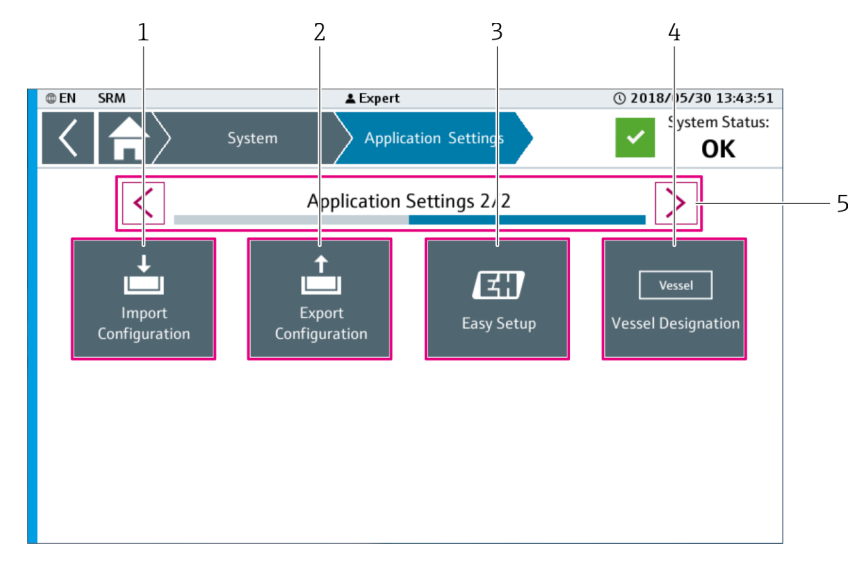

 *46 "Application Settings (2/2)" screen*

- 
- *1 Import Configuration* → **△** *57*<br>*2 Export Configuration* → △ *61 2 Export Configuration*  $\rightarrow$  *em 61*<br>*3 Easy Setup*  $\rightarrow$  *em 62*
- $Easy Setup \rightarrow \Box 62$
- *4 Vessel Designation* → **△** 61<br>*5 Navigation Bar (to switch be*
- *5 Navigation Bar (to switch between the pages)*

The "Easy Setup" dialog box can only be accessed by Endress+Hauser staff.  $\mathbf{R}$ 

### 9.10.1 Medium Settings

The "Medium Settings" dialog box is used to change the general settings of the media used in the application and their properties (density), name and color. You must define this information for each separation vessel.

1. Select Medium Settings. (Navigation: Home  $\rightarrow$  System  $\rightarrow$  Application Settings (Page  $1) \rightarrow$  Medium Settings)

The "Medium Settings" dialog box opens.

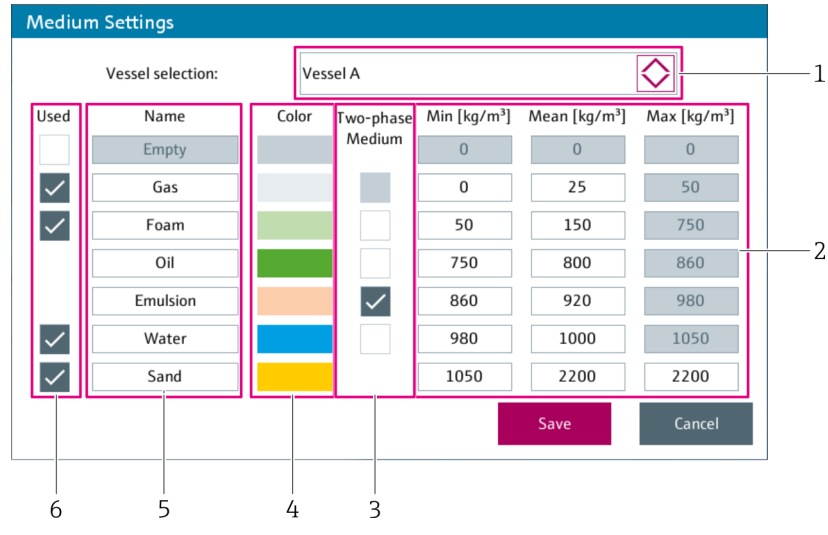

 *47 "Medium Settings" dialog box*

- *1 Vessel Selection*
- *2 Density (Min, Mean, Max)*
- *3 2-phase Medium*
- *4 Color*
- *5 Name*
- *6 Used*

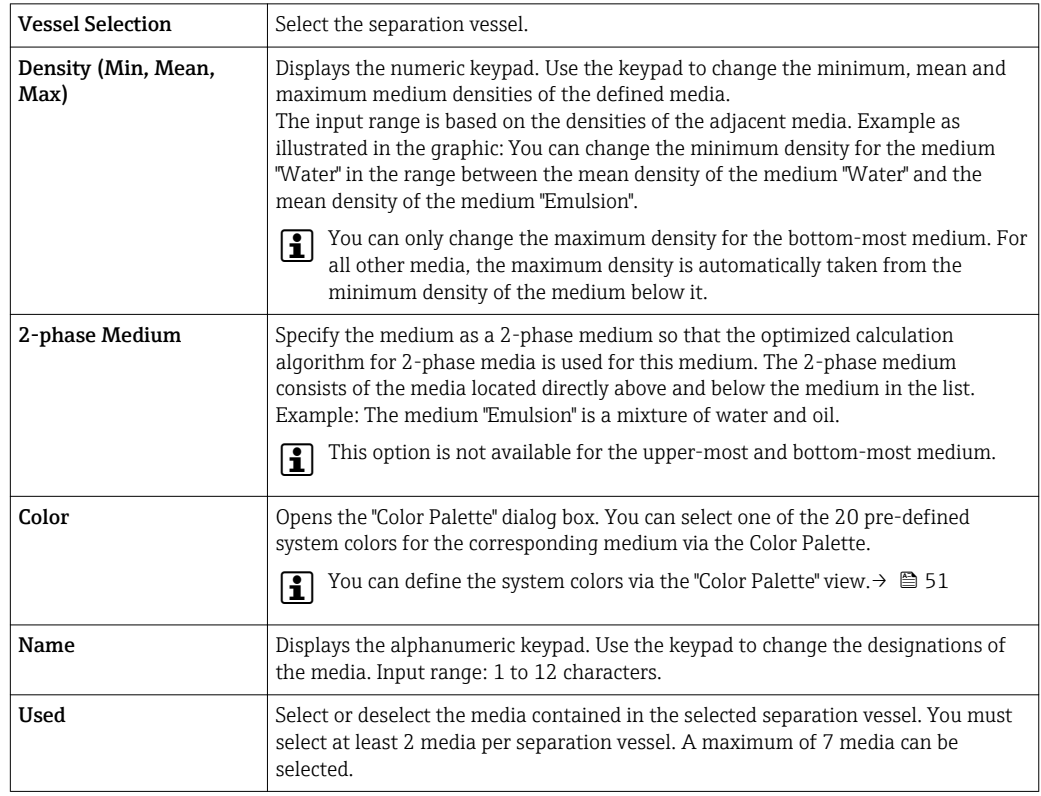

2. Make the settings.

**3.** Tap Save to save the changes. Tap Cancel to cancel the process.

 $ightharpoonup$  The dialog box closes.

### <span id="page-50-0"></span>9.10.2 Designations / Device Channels

You can edit the designations for the defined separation vessels, their sections and devices via the "Designations / Device Channels" dialog box. You can also edit the device channels of the devices used.

1. Select Designations / Device Channels. (Navigation: Home  $\rightarrow$  System  $\rightarrow$  Application Settings (Page  $1) \rightarrow$  Designations / Device Channels)

The "Designations / Device Channels" dialog box opens.

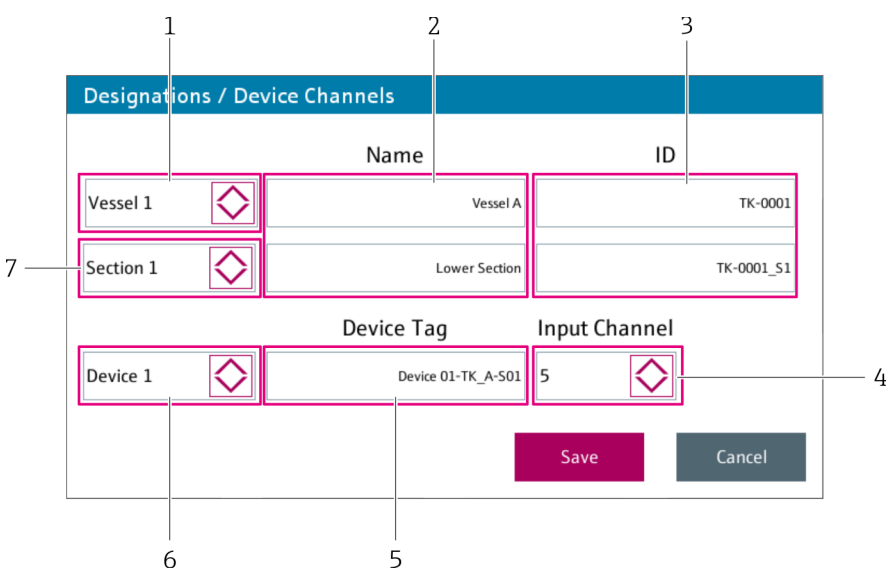

 *48 "Designations / Device Channels" dialog box*

- *1 Vessel Selection*
- *2 Name*
- *3 ID*
- *4 Input Channel*
- *5 Device Tag*
- *6 Device Selection*
- *7 Section Selection*

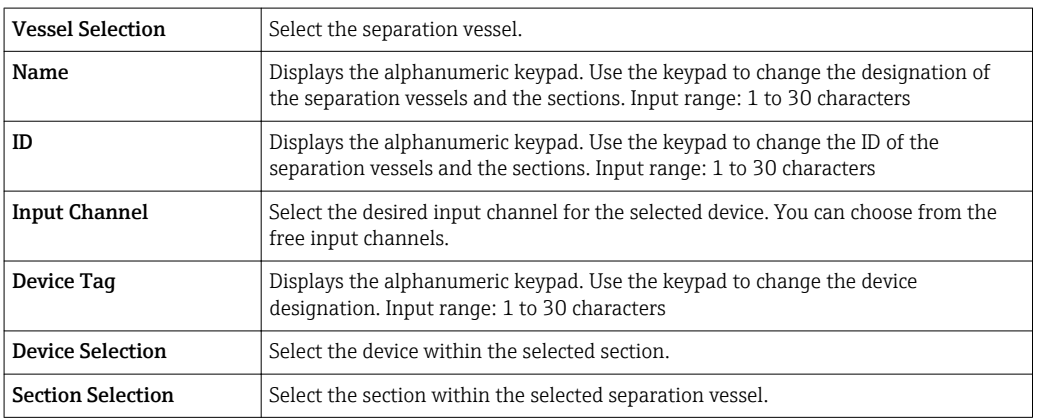

2. Make the settings.

3. Tap Save to save the changes. Tap Cancel to cancel the process.

 $\rightarrow$  The dialog box closes.

## 9.10.3 Changing the color palette and color

You can change the colors for the visualization of the various media via the "Color Palette" dialog box. You can define up to 20 system colors.

1. Select Color Palette. (Navigation: Home  $\rightarrow$  System  $\rightarrow$  Application Settings (Page 1)  $\rightarrow$ Color Palette)

The "Color Palette" dialog box opens.

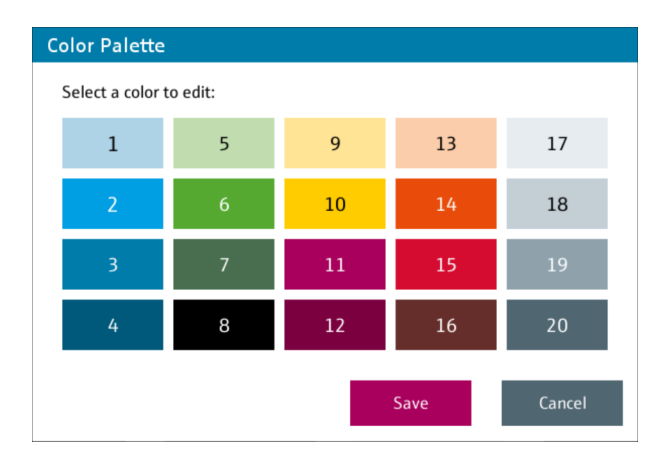

 *49 "Color Palette" dialog box*

2. Tap the color that you would like to change. The "Edit Color" dialog box opens.

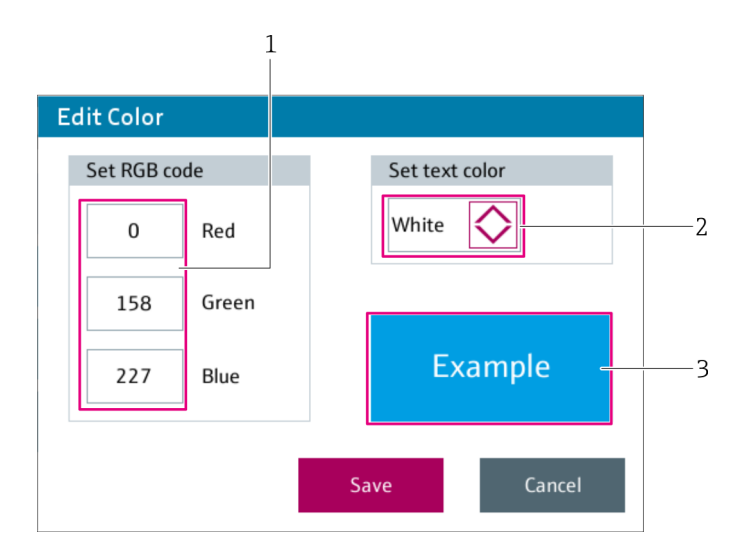

- *50 "Edit Color" dialog box*
- *1 Set RGB Code*
- *2 Set Text Color*
- *3 Example*

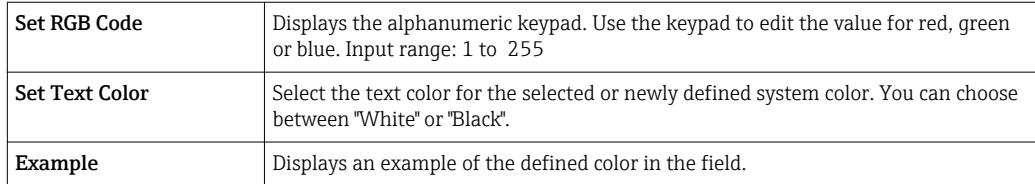

3. Change the RGB code for the system color and/or text color for this system color.

- 4. Tap Save to adopt the changes. Tap Cancel to cancel the process.
	- The "Edit Color" dialog box closes.
- 5. Edit additional colors if necessary.
- <span id="page-52-0"></span>6. Tap Save to save the changes. Tap Cancel to cancel the process.
- The changes are only saved if you selected Save in both the "Edit Color" and the "Color <u>| - | </u> Palette" dialog box. If you tap the Cancel button in the "Color Palette" dialog box, the changes implemented in the "Edit Color" dialog box are not saved.

## 9.10.4 Digital Input Messages

The function and the message text of the 14 possible digital inputs can be changed via the "Digital Input Messages" dialog box.

- 1. Select Digital Input Messages. (Navigation: Home  $\rightarrow$  System  $\rightarrow$  Application Settings (Page  $1) \rightarrow$  Digital Input Messages)
- $\mathbf{1}$ **Digital Input Messages** Digital input selection Input triggering state  $\overline{\mathsf{D}}$  01 ◇ ◇  $\overline{2}$ 1 Message text (max. 50 characters) Digital Input Error 1  $\overline{3}$ Info Digital input wired to the X2 I/O card of the CPU. 4 DI 01-DI 07 trigger an Error message, DI 08-DI 14 a Warning message. Cancel Save
- The "Digital Input Messages" dialog box opens.

 *51 "Digital Input Messages" dialog box*

- *1 Digital Input Selection*
- *2 Input Triggering State*
- *3 Message Text*
- *4 Info*

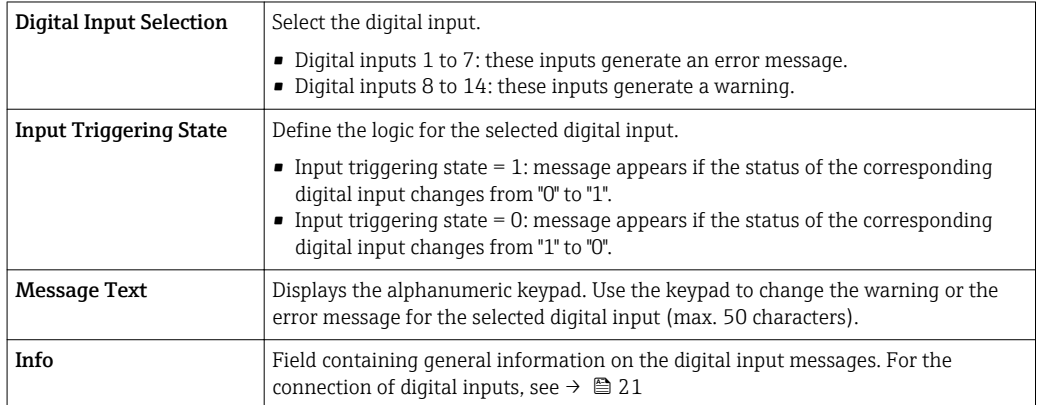

- 2. Make the settings.
- 3. Tap Save to save the changes. Tap Cancel to cancel the process.
	- $ightharpoonup$  The dialog box closes.

### <span id="page-53-0"></span>9.10.5 Time Synchronization

You can change the time synchronization settings of the controller via the "Time Synchronization" dialog box.

- 1. Select Time Synchronization. (Navigation: Home  $\rightarrow$  System  $\rightarrow$  Application Settings (Page  $1) \rightarrow$  Time Synchronization)
	- The "Time Synchronization" dialog box opens.

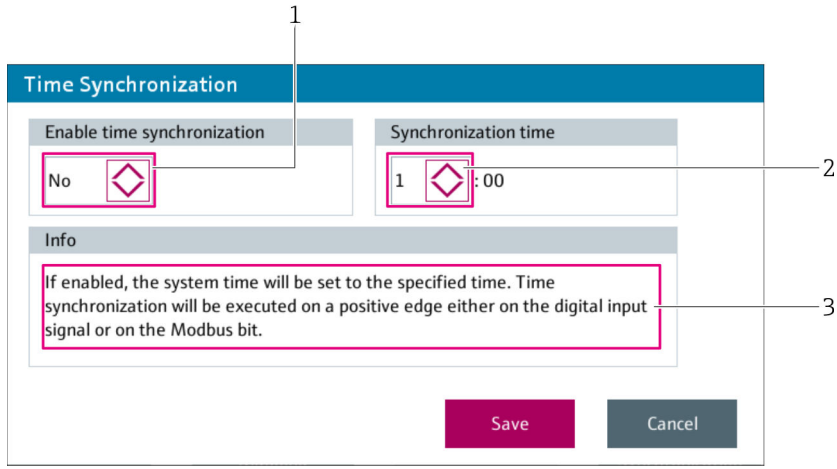

#### *52 "Time Synchronization" dialog box*

- *1 Enable Time Synchronization*
- *2 Synchronization Time*
- *3 Info*

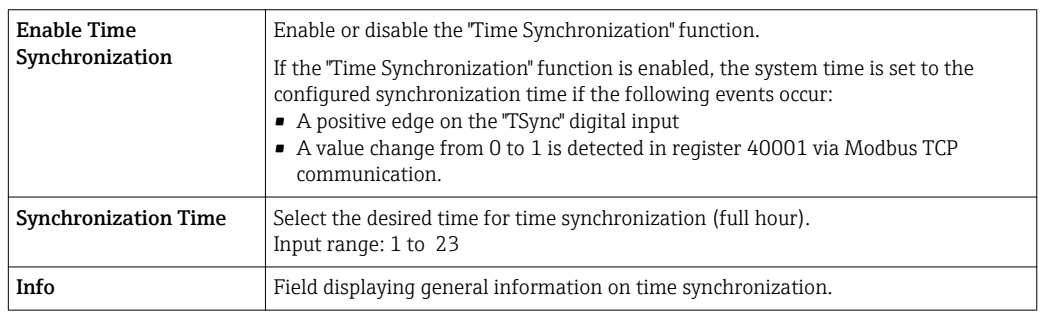

- 2. Make the settings.
- 3. Tap Save to save the changes. Tap Cancel to cancel the process.  $\rightarrow$  The dialog box closes.

### 9.10.6  $4 - 20$  mA Scaling

You can change the measuring range for  $4 - 20$  mA devices via the " $4 - 20$  mA Scaling" dialog box.

The settings in the "4 – 20 mA Scaling" dialog box and in the FMG compact  $|1 \cdot |$ transmitters of the selected section must be identical to ensure the correct operation of the system.

Example: The selected section contains five compact transmitters. You set "0.0 to 2000.0 kg/m<sup>3</sup>" as the measuring range for the selected section in the "4 - 20 mA Scaling" dialog box. You then have to set the same measuring range ("0.0 to 2000.0 kg/ $m^{3}$ ") on each of these five compact transmitters.

#### <span id="page-54-0"></span>1. Select  $4 - 20$  mA Scaling. (Navigation: Home  $\rightarrow$  System  $\rightarrow$  Application Settings (Page  $1) \rightarrow 4 - 20$  mA Scaling)

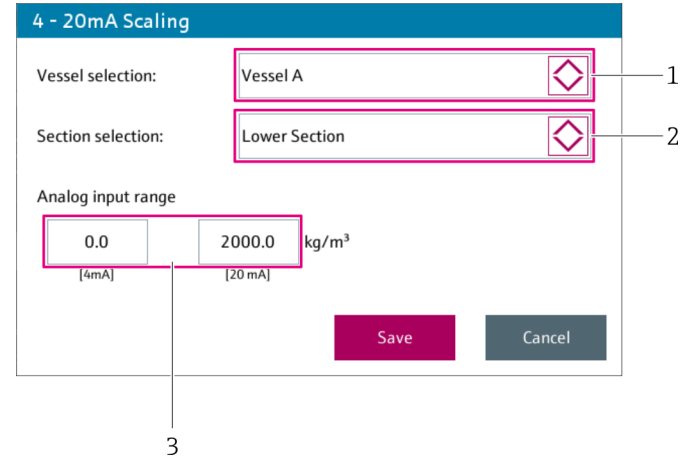

 $\rightarrow$  The "4 – 20 mA Scaling" dialog box opens.

 *53 "4 – 20 mA Scaling" dialog box*

- 
- *1 Vessel Selection 2 Section Selection*
- *3 Analog Input Range*

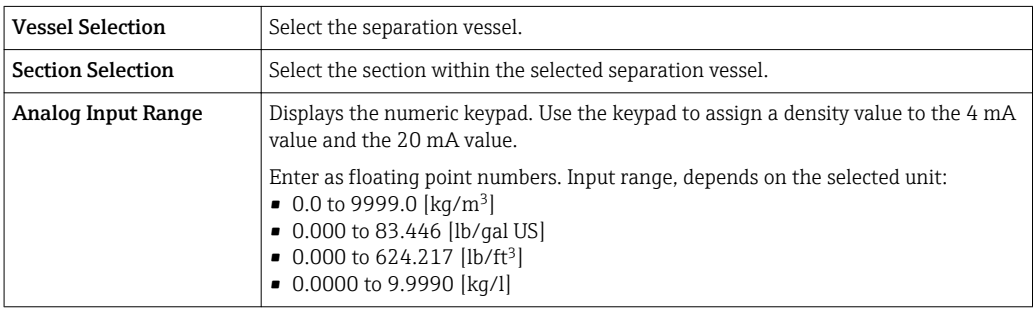

- 2. Make the settings.
- 3. Tap Save to save the changes. Tap Cancel to cancel the process.
	- $\rightarrow$  The dialog box closes.

## 9.10.7 Digital Output Mapping

You can change the function of the available digital outputs via the "Digital Output Mapping" dialog box.

- 1. Select Digital Output Mapping. (Navigation: Home → System → Application Settings (Page  $1) \rightarrow$  Digital Output Mapping)
	- The "Digital Output Mapping" dialog box opens.

<span id="page-55-0"></span>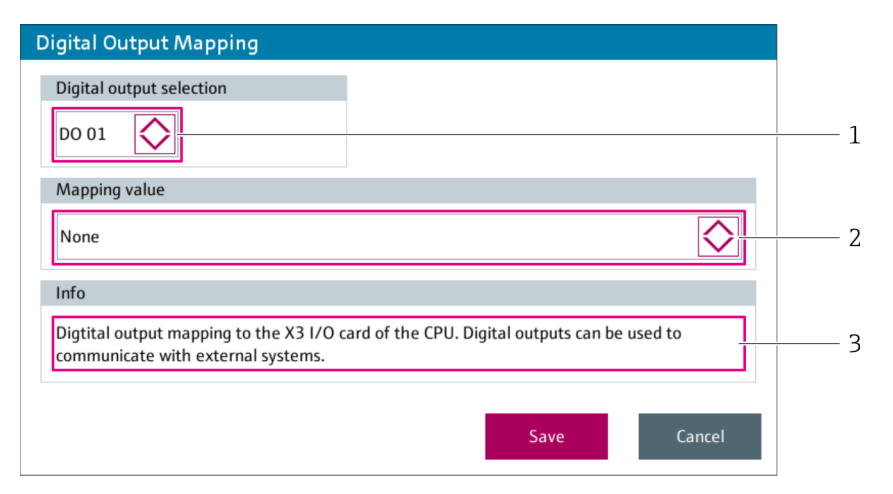

 *54 "Digital Output Mapping" dialog box*

- *1 Digital Output Selection*
- *2 Mapping Value*

*3 Info*

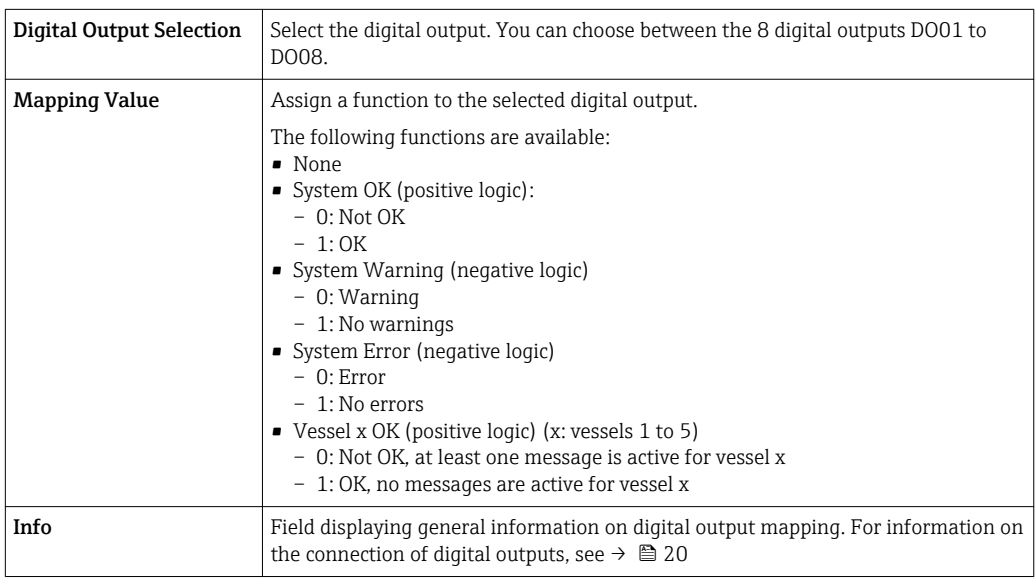

2. Make the settings.

3. Tap Save to save the changes. Tap Cancel to cancel the process.

 $ightharpoonup$  The dialog box closes.

## 9.10.8 System Units

Select the units for the density and level via the "System Units" dialog box.

- The set units only apply for the information displayed on-screen (HMI). The density  $|1 \cdot |$ values are always transmitted in  $kq/m^3$  and the level values in mm via the OPC UA and Modbus TCP interfaces.
- 1. Select System Units. (Navigation: Home  $\rightarrow$  System  $\rightarrow$  Application Settings (Page 1)  $\rightarrow$ System Units)
	- The "System Units" dialog box opens.

<span id="page-56-0"></span>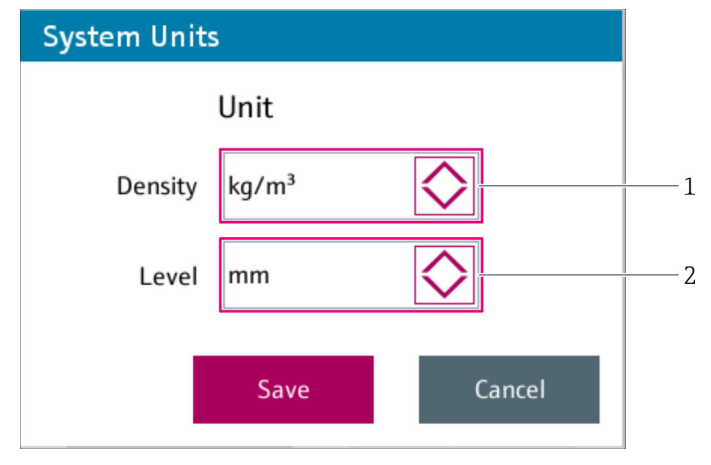

 *55 "System Units" dialog box*

*1 Density*

*2 Level*

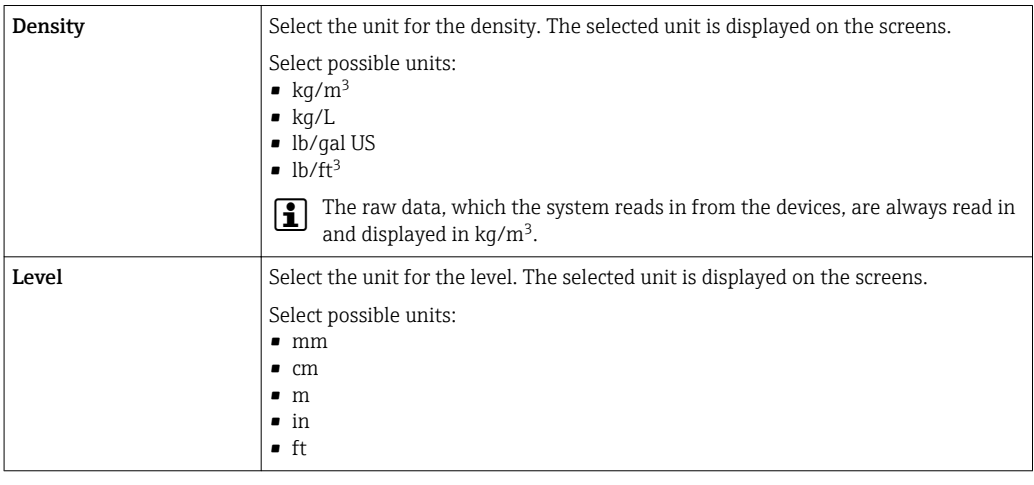

- 2. Make the settings.
- 3. Tap Save to save the changes. Tap Cancel to cancel the process.

 $\rightarrow$  The dialog box closes.

## 9.10.9 Import Configuration

Use the "Import Configuration" dialog box to import a configuration file either from a USB storage device or from the internal memory.

### **NOTICE**

#### Unsuitable configuration file may cause application malfunction!

A configuration file must match the installed hardware. If an unsuitable configuration file is used this can cause an application malfunction.

- ‣ Always consult with Endress+Hauser before you load a new configuration file.
- ‣ A new configuration file should only be loaded by experienced users.
- 1. If necessary, insert the USB storage device, containing the configuration file to be imported, into the USB port of the controller assembly (X4).
- 2. Select Import Configuration. (Navigation: Home  $\rightarrow$  System  $\rightarrow$  Application Settings  $(Paqe 2) \rightarrow Import$  Configuration)
	- The "Import / Export Configuration" dialog box opens.

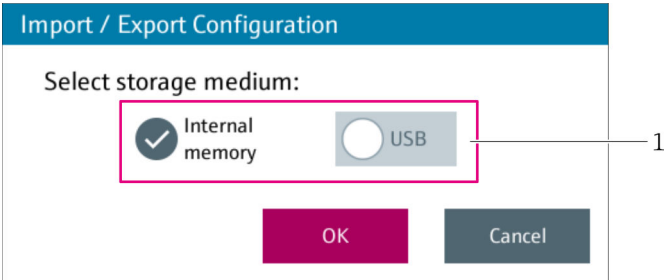

 *56 "Import / Export Configuration" dialog box*

- *1 Select Storage Medium*
- 3. In the Select Storage Medium field, select the storage medium of the configuration file to be imported.

If the "USB" radio button is grayed out, either no USB storage device is plugged into the  $|\mathbf{f}|$ USB port or the USB storage device is not recognized.

#### 4. Tap OK.

The "Import Configuration" dialog box opens.

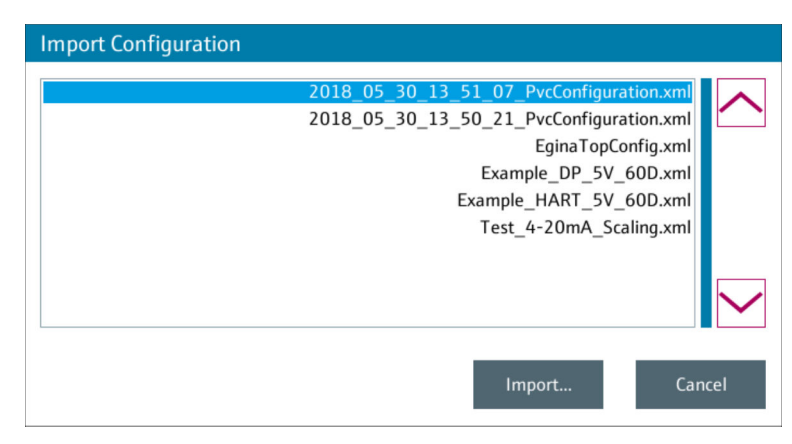

 *57 "Import Configuration" dialog box*

5. Select the desired configuration file.

- 6. Tap Import.
	- The "Import" dialog box opens with the message "Configuration is being imported".
- 7. Wait until the "Review & Save" dialog box opens.

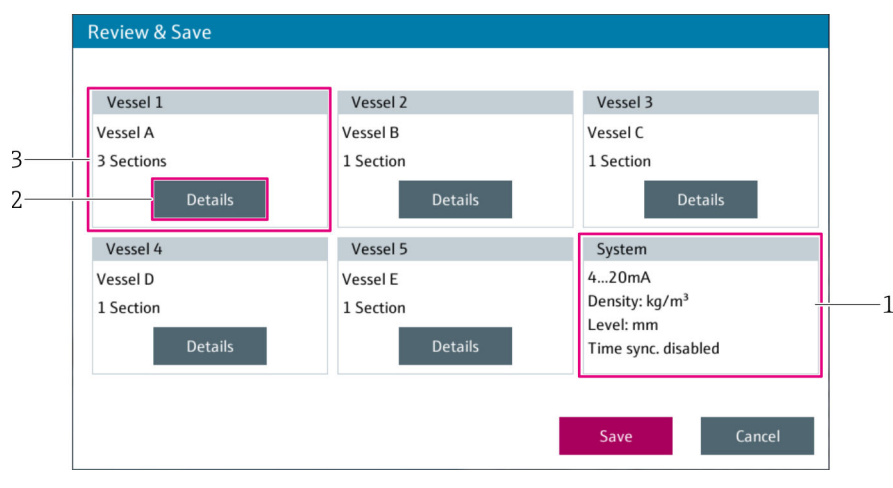

 *58 "Review & Save" dialog box*

*1 Review System*

*2 Details*

*3 Review Vessel*

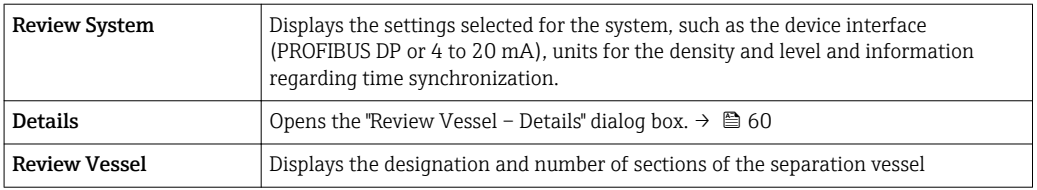

- 8. Check the data in the "Review & Save" dialog box.
- 9. If necessary, tap **Details** to display additional information.  $\rightarrow \blacksquare$  60
- 10. Tap Save to continue importing.
	- $\rightarrow$  The "Save New Configuration" dialog box opens with the confirmation prompt "Save new configuration?".
- 11. Tap Save to save the imported configuration file. The new configuration file applies for the system.
- The "Save new configuration" confirmation prompt must be confirmed (by selecting  $| \cdot |$ "Save") before the imported configuration file takes effect for the system. If you select "Cancel" when the confirmation prompt is displayed, the imported configuration file is discarded and the previous configuration continues to apply.

#### Review Vessel – Details

<span id="page-59-0"></span>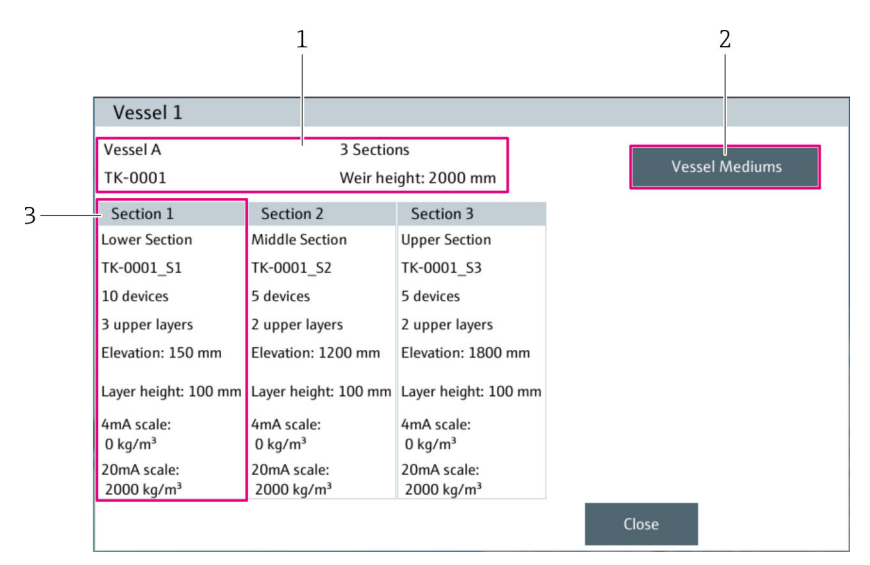

 *59 "Review Vessel – Details" dialog box*

- 
- *1 Vessel*
- *2 Vessel Media 3 Section*

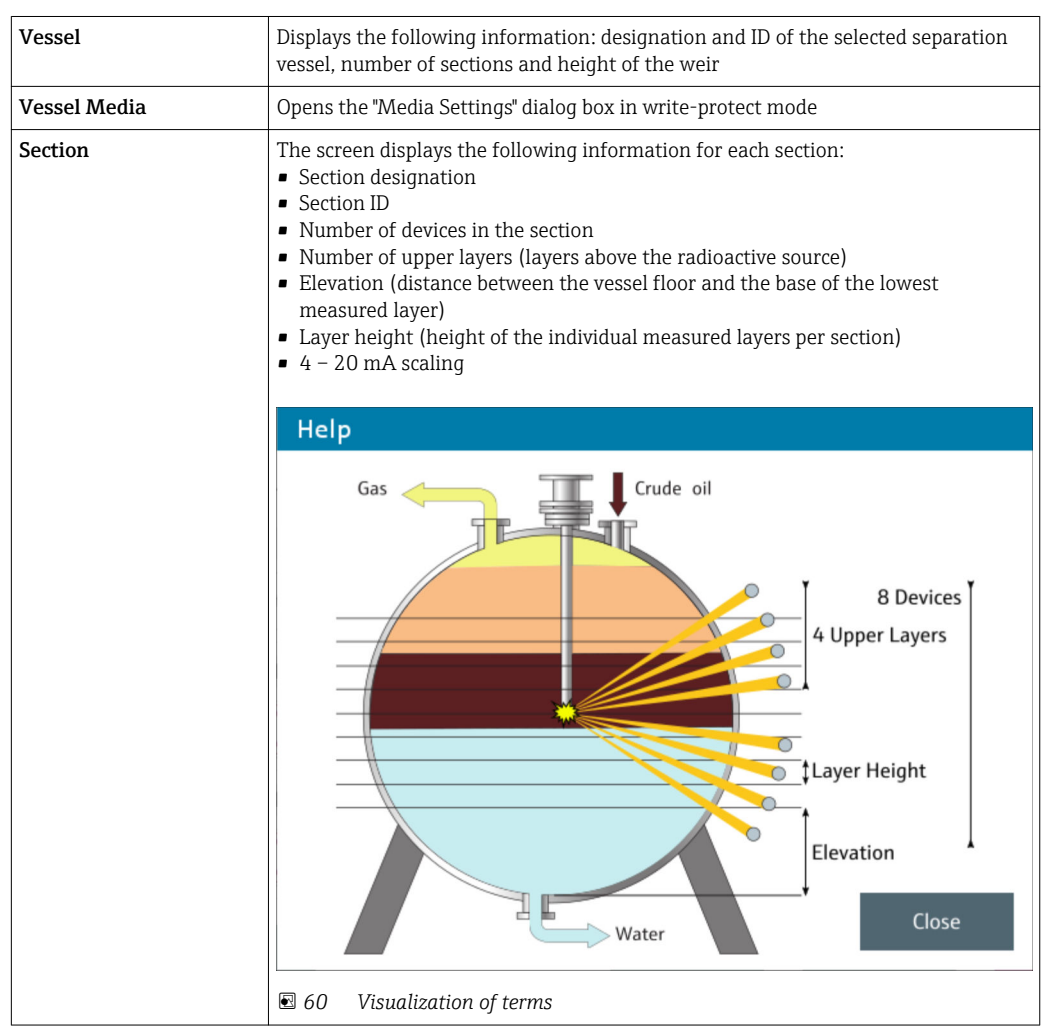

#### <span id="page-60-0"></span>9.10.10 Export Configuration

Use the "Export Configuration" dialog box to export a configuration file either to a USB storage device or to the internal memory.

- 1. If necessary, insert the USB storage device into the USB port of the controller assembly (X4).
- 2. Select Export Configuration. (Navigation: Home  $\rightarrow$  System  $\rightarrow$  Application Settings (Page 2)  $\rightarrow$  Export Configuration)
	- The "Import / Export Configuration" dialog box opens.

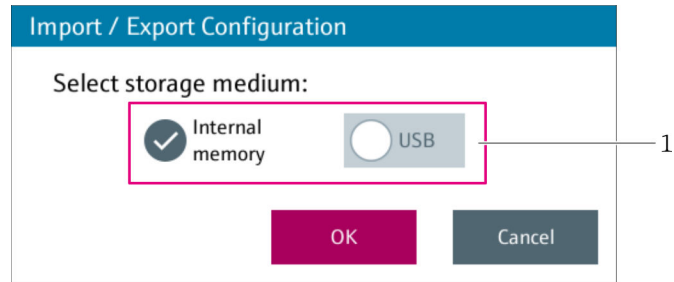

 *61 "Import / Export Configuration" dialog box*

*1 Select Storage Medium*

3. In the Select Storage Medium field, select the storage medium for the configuration file to be exported.

If the "USB" radio button is grayed out, either no USB storage device is plugged into the USB port or the USB storage device is not recognized.

4. Tap OK.

 $\rightarrow$  The configuration file is saved to the selected storage medium. File name: "YYYY\_MM\_DD\_hh\_mm\_ss\_PvcConfiguration.xm" Path for "Internal Memory" option": "F:\customer\PvcConfiguration\" Path for "USB" option: root directory of the attached USB storage device

### 9.10.11 Vessel Designation

Use the "Vessel Designation" dialog box to change the designation, e.g. "Vessel", in the navigation bar (breadcrumb).

You can edit the designation of individual separation vessels in the "Designations / Device Channels" view.

1. Select Vessel Designation. (Navigation: Home  $\rightarrow$  System  $\rightarrow$  Application Settings (Page 2)  $\rightarrow$  Vessel Designation)

← The "Vessel Designation" dialog box opens.

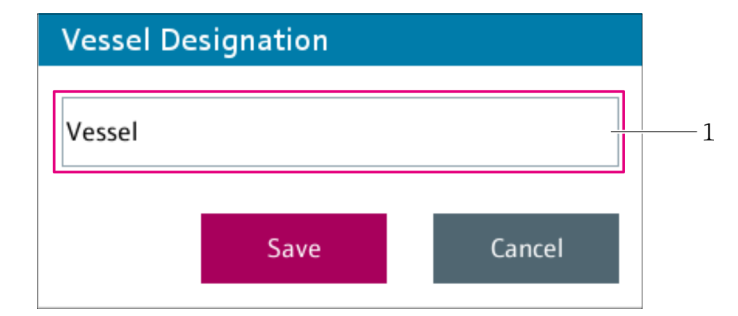

 *62 "Vessel Designation" dialog box*

*1 Designation in the navigation bar and the "Home" screen*

<span id="page-61-0"></span>2. Make the settings.

- 3. Tap Save to save the changes. Tap Cancel to cancel the process.
	- $ightharpoonup$  The dialog box closes.

## 9.11 Easy Setup

"Easy Setup" can only be accessed by Endress+Hauser staff.  $\boxed{4}$ 

"Easy Setup" guides you step-by-step through the configuration of the application. You save the application at the end.

The buttons "Back", "Cancel" and "Next" are available in each step. "Back" takes you back to the previous step. "Next" takes you to the next step. "Cancel" closes the "Easy Setup" and the configuration process is canceled.

- 1. Select Easy Setup. (Navigation: Home  $\rightarrow$  System  $\rightarrow$  Application Settings (Page 2)  $\rightarrow$ Easy Setup)
	- The "Basic Settings" dialog box opens.

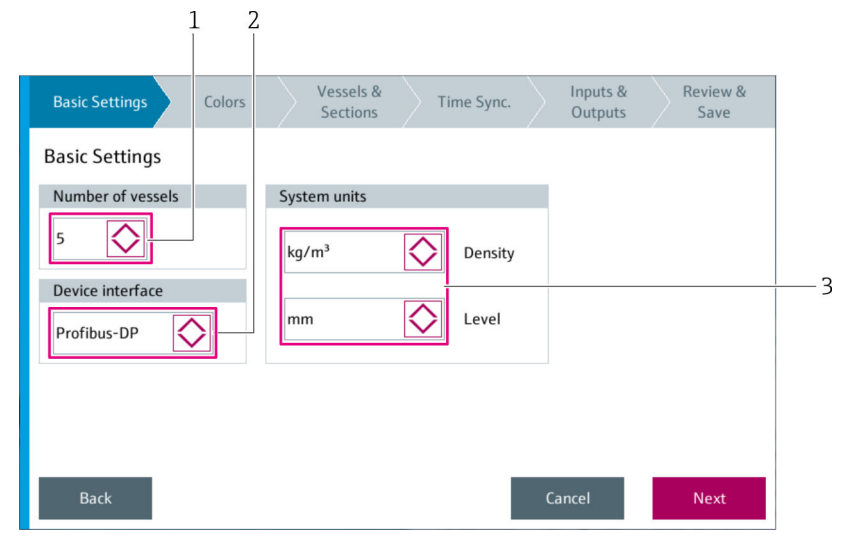

 *63 "Basic Settings" dialog box (Step 1 of the Easy Setup)*

- *1 Number of Vessels*
- *2 Device Interface*
- *3 System Units*

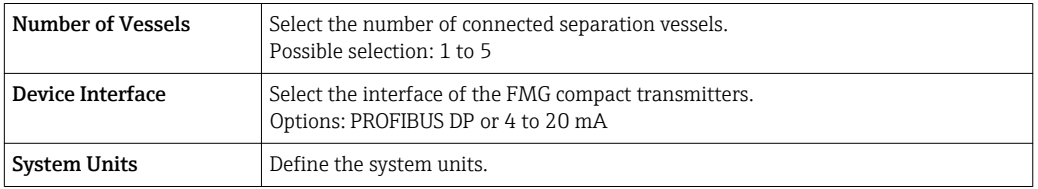

- 2. Make the settings in the "Basic Settings" dialog box.
- 3. Tap Next.
	- The "Colors" dialog box opens.

| <b>Basic Settings</b>                | <b>Colors</b>           |                | Vessels &<br><b>Sections</b> | Time Sync. | Inputs &<br>Outputs | Review &<br>Save |  |
|--------------------------------------|-------------------------|----------------|------------------------------|------------|---------------------|------------------|--|
| <b>Color Configuration</b>           |                         |                |                              |            |                     |                  |  |
|                                      | Select a color to edit: |                |                              |            |                     |                  |  |
|                                      | $\mathbf{1}$            | 5              | 9                            | 13         | 17                  |                  |  |
|                                      | $\overline{2}$          | 6              | 10                           | 14         | 18                  |                  |  |
|                                      | 3                       | $\overline{7}$ | 11                           | 15         | 19                  |                  |  |
|                                      | 4                       | 8              | 12                           | 16         | 20                  |                  |  |
| <b>Back</b><br>Cancel<br><b>Next</b> |                         |                |                              |            |                     |                  |  |

 *64 "Color" dialog box (Step 2 of the Easy Setup)*

4. Edit the colors if necessary.

#### 5. Tap Next.

The "Vessels & Sections" dialog box opens.

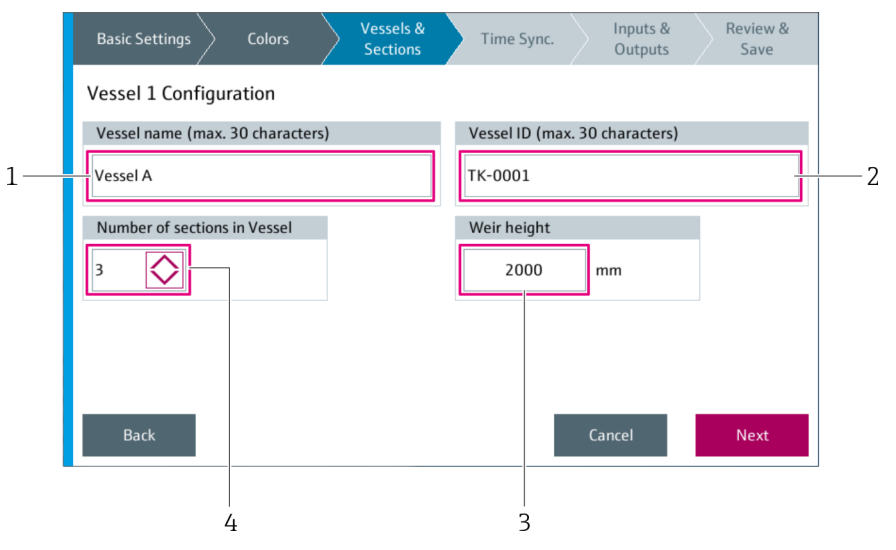

 *65 "Vessels & Sections" dialog box (Step 3 of the Easy Setup)*

- *1 Vessel Name*
- *2 Vessel ID*
- *3 Weir Height*
- *4 Number of Sections in the Vessel*

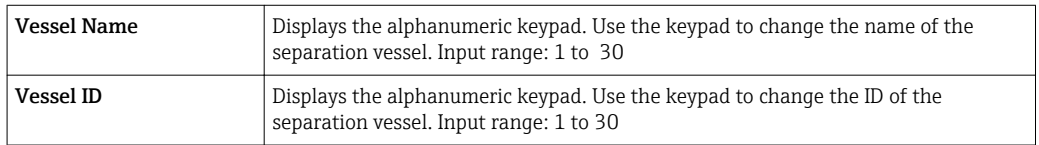

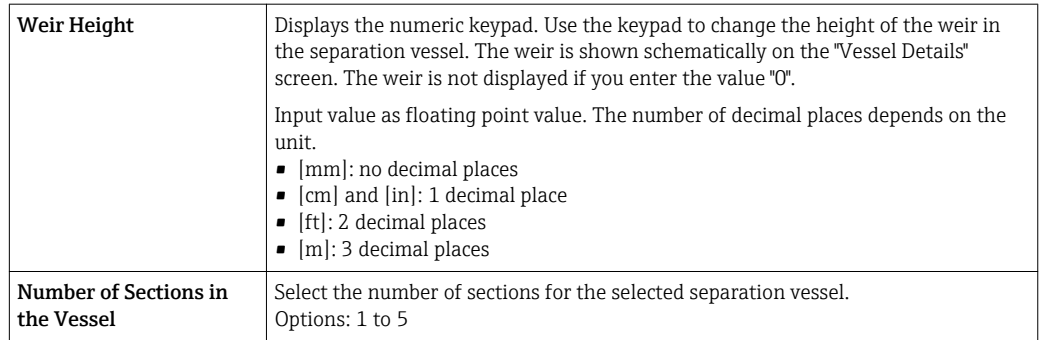

6. Make the settings in the "Vessels & Sections" dialog box.

### 7. Tap Next.

The "Vessel Medium & Density Range Settings" dialog box opens.

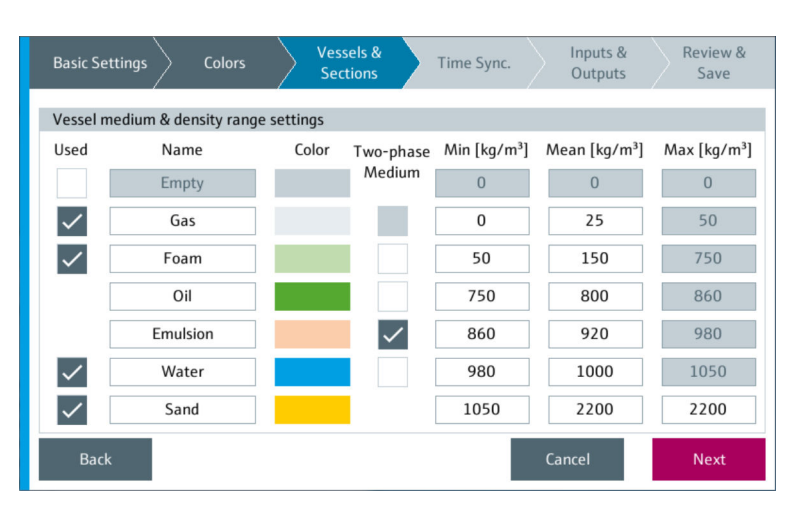

 *66 "Vessel Medium & Density Range Settings" dialog box (Step 3 of the Easy Setup)*

8. Make the settings in the "Vessel Medium & Density Range Settings" dialog box.

#### 9. Tap Next.

 $\rightarrow$  The "Vessel 1 – Section 1 Settings" dialog box opens.

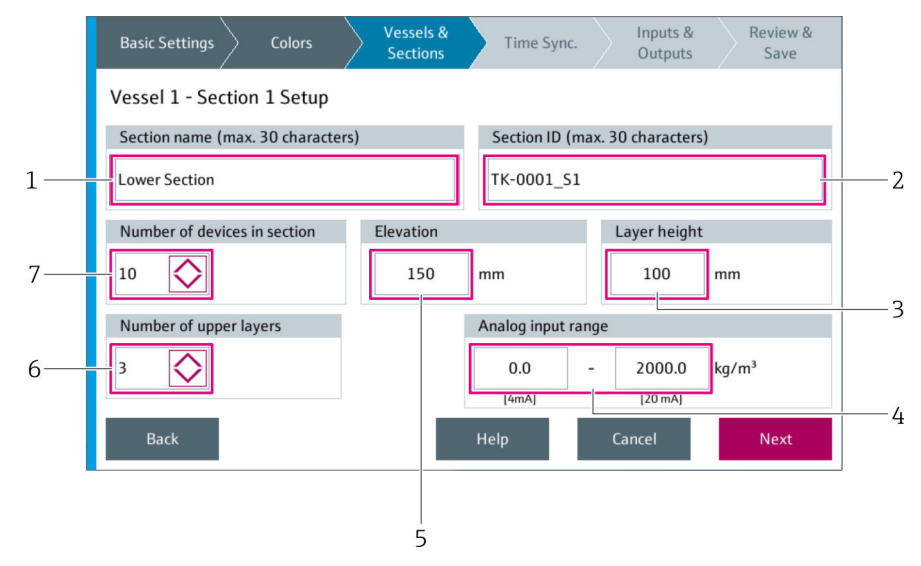

 *67 "Vessel 1 – Section 1 Settings" dialog box (Step 3 of the Easy Setup)*

- *1 Section Name*
- *2 Section ID*
- *3 Layer Height*
- *4 Analog Input Range*
- *5 Elevation*
- *6 Number of Upper Layers*
- *7 Number of Devices in the Section*

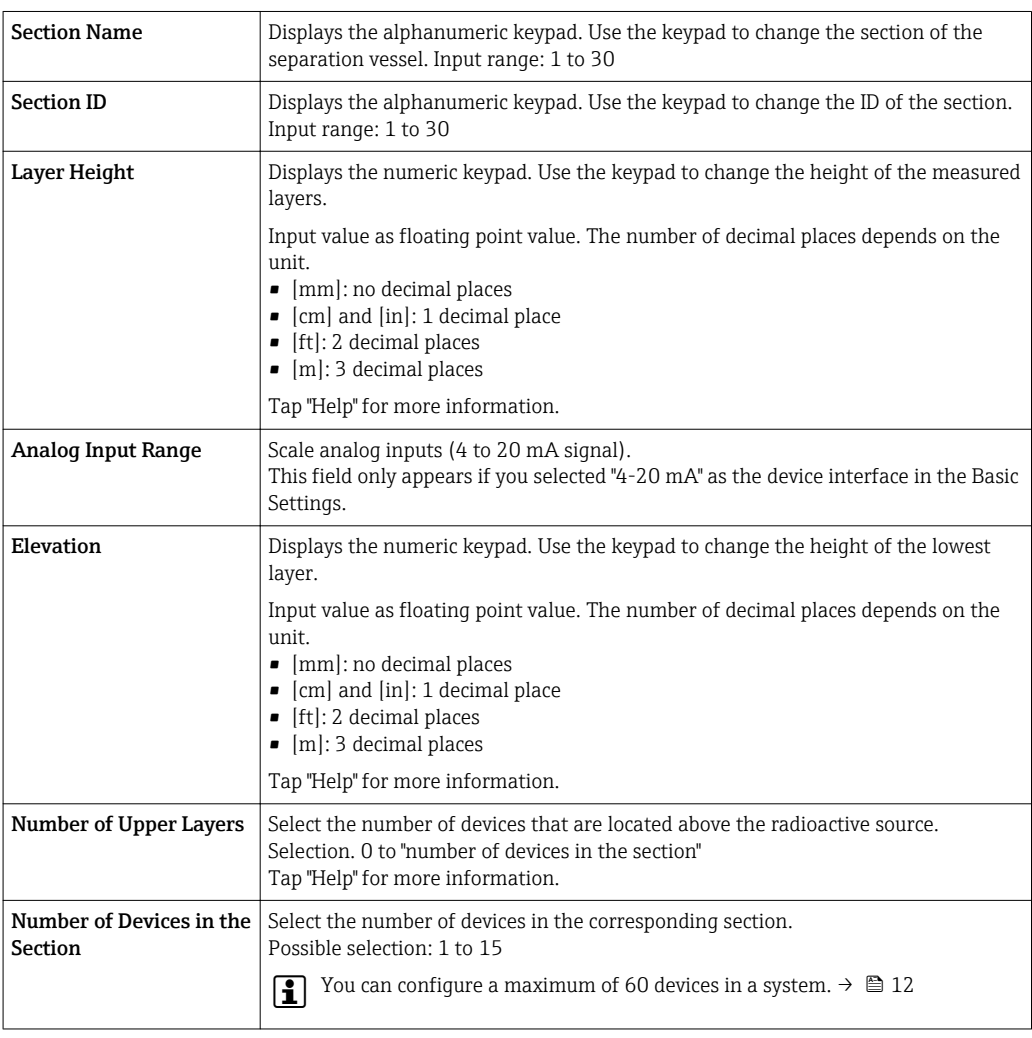

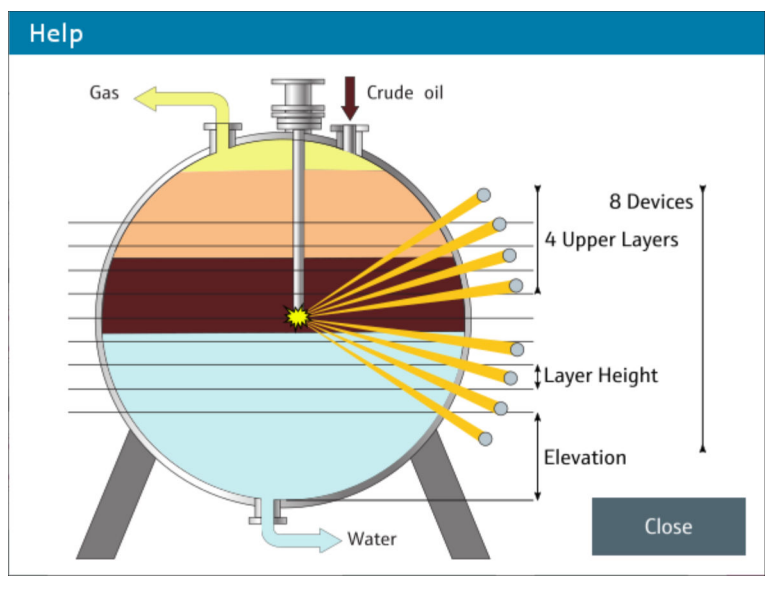

 *68 "Help" dialog box*

10. Make settings in the "Vessel 1 – Section 1 Settings" dialog box.

#### 11. Tap Next.

- If the separation vessel contains additional sections, the dialog box for the next section setting is displayed, such as "Vessel 1 – Section 2 Settings" for instance. If the application contains additional separation vessels, the dialog box for the next vessel is displayed, such as "Vessel 2 Settings" for instance.
- 12. Make all the settings for all the vessels and sections.

#### 13. Tap Next.

The "Time Synchronization" dialog box is displayed.

| Vessels &<br>Inputs &<br>Review &<br><b>Colors</b><br><b>Basic Settings</b><br>Time Sync.<br><b>Sections</b><br>Outputs<br>Save                                                           |  |  |  |  |  |  |
|----------------------------------------------------------------------------------------------------|--|--|--|--|--|--|
| <b>Time Synchronization</b>                                                                                                    |  |  |  |  |  |  |
| Enable time synchronization<br><b>Synchronization time</b>                                                                                                    |  |  |  |  |  |  |
| 00<br>$\mathbf{1}$<br>No                                                                                                    |  |  |  |  |  |  |
| Info                                                                                                    |  |  |  |  |  |  |
| If enabled, the system time will be set to the<br>specified time. Time synchronization will be<br>executed on a positive edge either on the digital<br>input signal or on the Modbus bit. |  |  |  |  |  |  |
| <b>Back</b><br>Cancel<br><b>Next</b>                                                                                                    |  |  |  |  |  |  |

 *69 "Time Synchronization" dialog box (Step 4 of the Easy Setup)*

14. Make the settings in the "Time Synchronization" dialog box.

#### 15. Tap Next.

The "Message Input Configuration" dialog box opens.

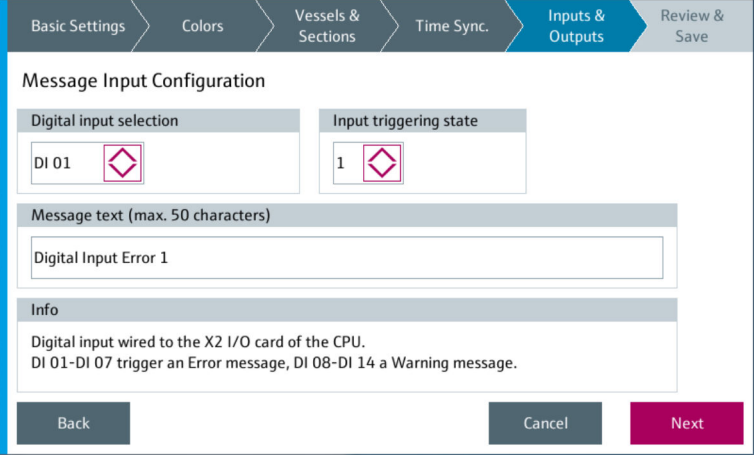

 *70 "Inputs & Outputs" dialog box (Step 5 of the Easy Setup)*

16. Make the settings in the "Message Input Configuration" dialog box.

#### 17. Tap Next.

The "Digital Output Mapping" dialog box opens.

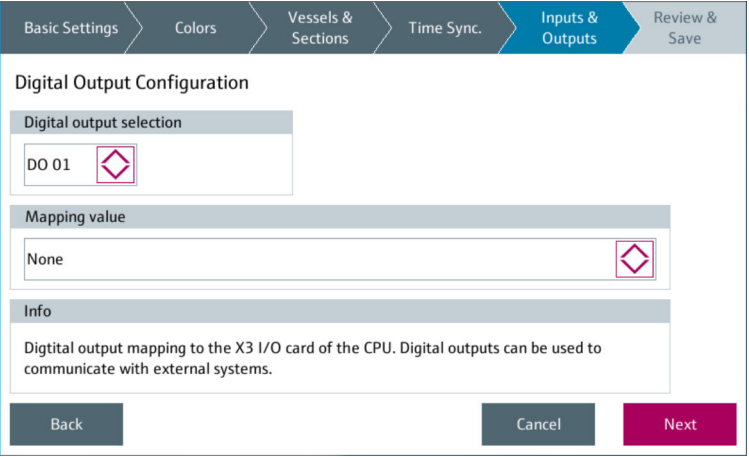

 *71 "Digital Output Mapping" dialog box (Step 5 of the Easy Setup)*

18. Make the settings in the "Digital Output Mapping" dialog box.

#### 19. Tap Next.

The "Review & Save" dialog box opens.

<span id="page-67-0"></span>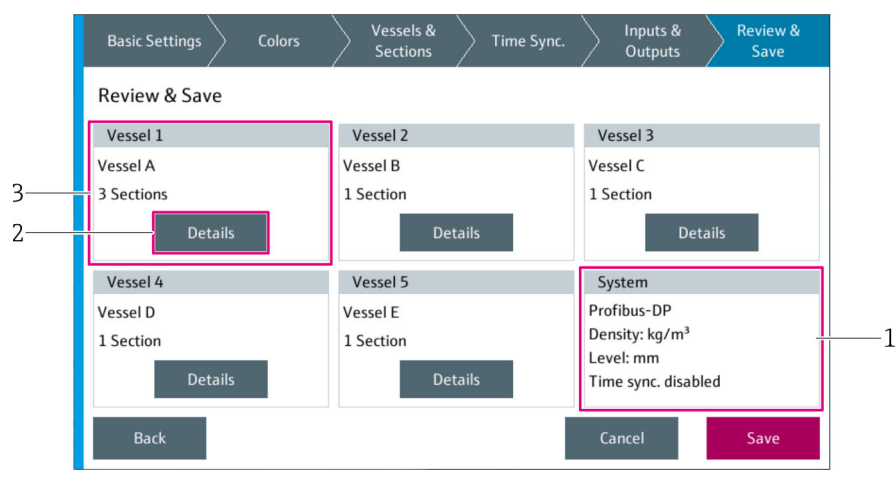

 *72 "Review & Save" dialog box (Step 6 of the Easy Setup)*

*1 Review System*

*2 Details*

*3 Review Vessel*

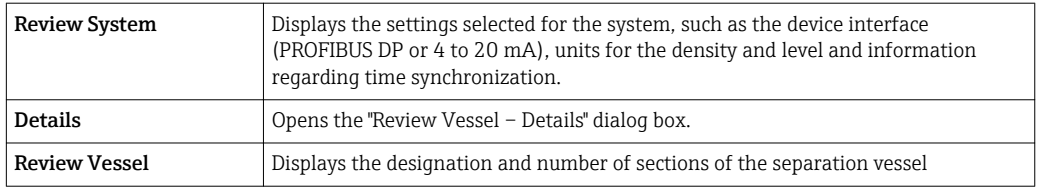

- 20. Check the data in the "Review & Save" dialog box.
- 21. If necessary, tap Details to display additional information.
- 22. Tap Save to continue the Easy Setup.
	- The "Save New Configuration" dialog box opens with the confirmation prompt "Save new configuration?".
- 23. Tap Save to save the settings for the Easy Setup. The new settings apply for the system.
	- $\rightarrow$  The "Export New Configuration" dialog box is displayed.
- 24. Tap Yes if you want to export the configuration. Export configuration. Tap No if you do not want to export the configuration.

The "Save new configuration" confirmation prompt must be confirmed (by selecting  $\vert \mathbf{f} \vert$ "Save") for the Easy Setup settings to apply. If you select "Cancel" when the confirmation prompt is displayed, the new settings are discarded and the previous configuration remains in effect.

## 9.12 System Information

The "System Information" pop-up window displays the relevant system information.

 $\triangleright$  Select System Information. (Navigation: Home → System → System Information) The "System Information" pop-up window opens.

<span id="page-68-0"></span>

| <b>Profile Vision Compact</b><br>SPV350 |                    |      | Endress+Hauser<br>addresses.endress.com |  |  |
|-----------------------------------------|--------------------|------|-----------------------------------------|--|--|
| Software Version                        |                    |      |                                         |  |  |
| Application:                            | 1.0.0              | OS:  | E04.34                                  |  |  |
| Base:                                   | 1.0.0              | CP:  | V1.02                                   |  |  |
| Configuration:                          | SPV350 CP1382      |      |                                         |  |  |
| Serial Number                           |                    |      |                                         |  |  |
| System:                                 | N5000624470        | CPU: | DABB0176642                             |  |  |
| Order Code                              |                    |      |                                         |  |  |
| Ident:                                  | SPV350-xx/yy       |      |                                         |  |  |
| Extended:                               | SPV350-AA1AAA11-MA |      |                                         |  |  |
|                                         |                    |      |                                         |  |  |

 *73 "System Information" pop-up window*

Tap the touch display to close the "System Information" pop-up window.

# 9.13 Language

You can change the language setting for visualization via the "Language" dialog box.

1. Select Language. (Navigation: Home  $\rightarrow$  System  $\rightarrow$  Language) The "Language" dialog box opens.

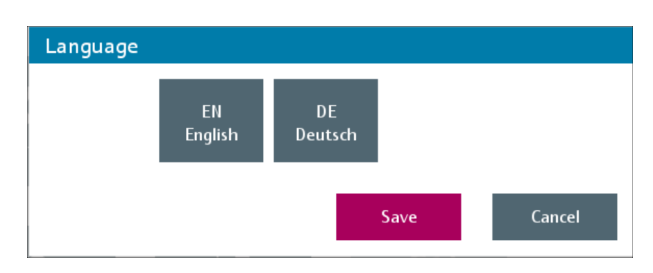

 *74 "Language" dialog box*

*1 Language Selection*

2. Select the desired language.

3. Tap Save to save the changes. Tap Cancel to cancel the process.

 $ightharpoonup$  The dialog box closes.

The language selected for visualization does not affect the language setting for data that have already been saved, such as the message history.

## 9.14 User Management

The "User Management" screen contains functions that concern user administration.

- ‣ Select User Management. (Navigation: Home → System → User Management)
	- The "User Management" screen opens.

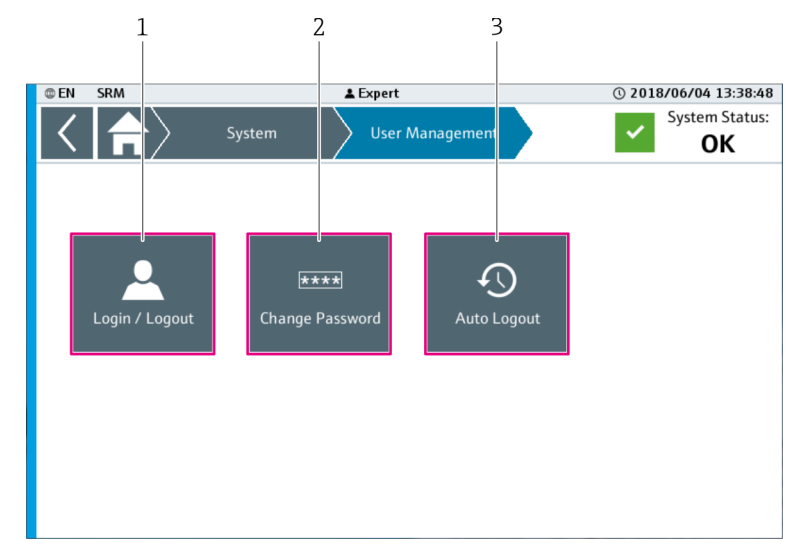

 *75 "User Management" screen*

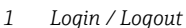

- *1 Login / Logout 2 Change Password*
- *3 Auto Logout*

## 9.14.1 Login / Logout

Users log in or out of the system via the "Login / Logout" dialog box.

- ‣ Select Login / Logout. (Navigation: Home → System → User Management → Login / Logout or Home → Login / Logout)
	- The "Login / Logout" dialog box opens.

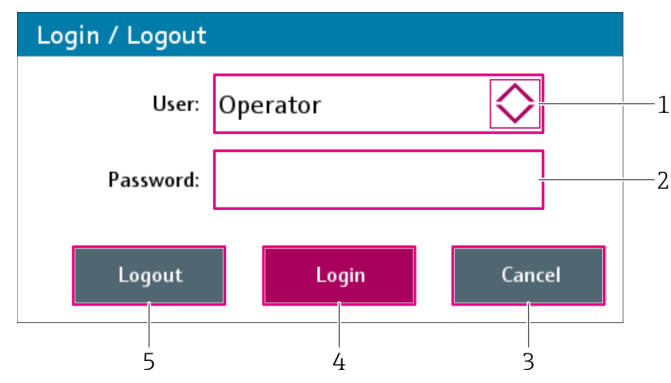

 *76 "Login / Logout" dialog box*

- 
- *1 User 2 Password*
- *3 Cancel*
- *4 Login*
- *5 Logout*

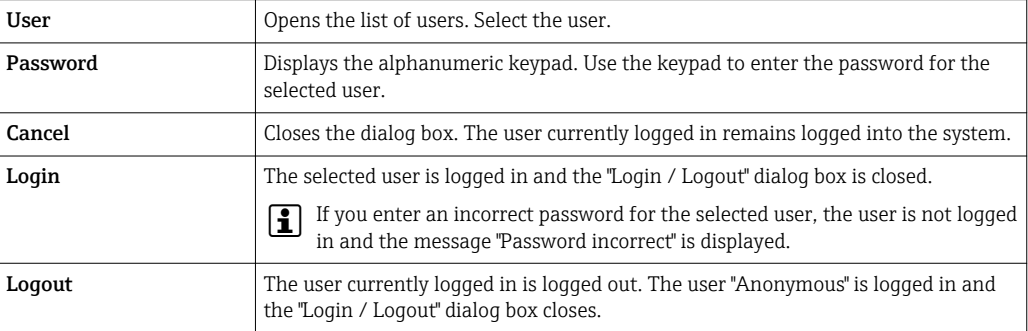

### 9.14.2 Change Password

You can change the password for a user in the "Change Password" dialog box.

#### 1. Select Change Password. (Navigation: Home  $\rightarrow$  System  $\rightarrow$  User Management  $\rightarrow$ Change Password)

The "Change Password" dialog box opens.

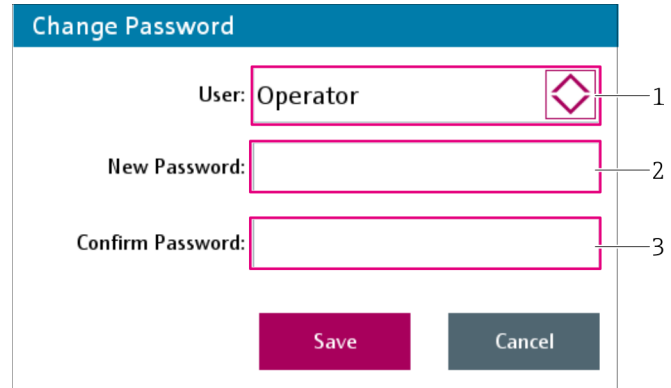

 *77 "Change Password" dialog box*

- *1 User*
- *2 New Password*
- *3 Confirm Password*

2. Select the user whose password you wish to change. Tap the User field for this purpose.

The "Change Password" dialog box opens.

You can only change the password up to your own user access level. You cannot change the password for the users "Anonymous" and "Expert".

- 3. Enter the new password for the selected user in the **New Password** field. The password can contain between 2 and 20 characters.
- 4. Enter the new password a second time in the Confirm Password field.

#### 5. Tap Save.

The new password is saved and the dialog box closes.

A message appears if the entries in the "Confirm Password" and "New Password" fields do not match or if the password is too short. You must enter the passwords again.

### 9.14.3 Auto Logout

You can change the time for automatic logout via the "Auto Logout" dialog box.

- 1. Select **Auto Logout**. (Navigation: Home  $\rightarrow$  System  $\rightarrow$  User Management  $\rightarrow$  Auto Logout)
	- The "Auto Logout" dialog box opens.

<span id="page-71-0"></span>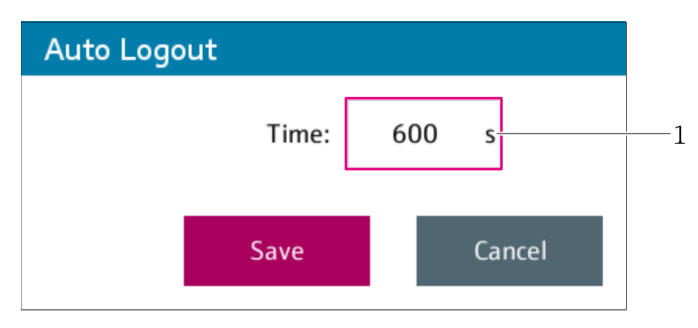

 *78 "Auto Logout" dialog box*

*1 Time*

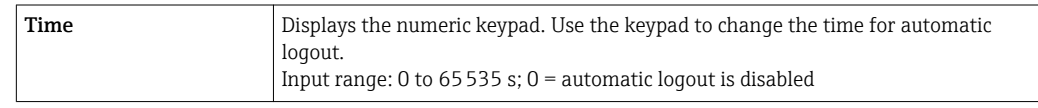

2. Make the settings.

3. Tap Save to save the changes. Tap Cancel to cancel the process.

 $ightharpoonup$  The dialog box closes.

# 9.15 License Management

The "License Management" screen contains functions and information regarding the licensing of the system.

‣ Select License Management. (Navigation: Home → System → License Management) The "License Management" screen opens.

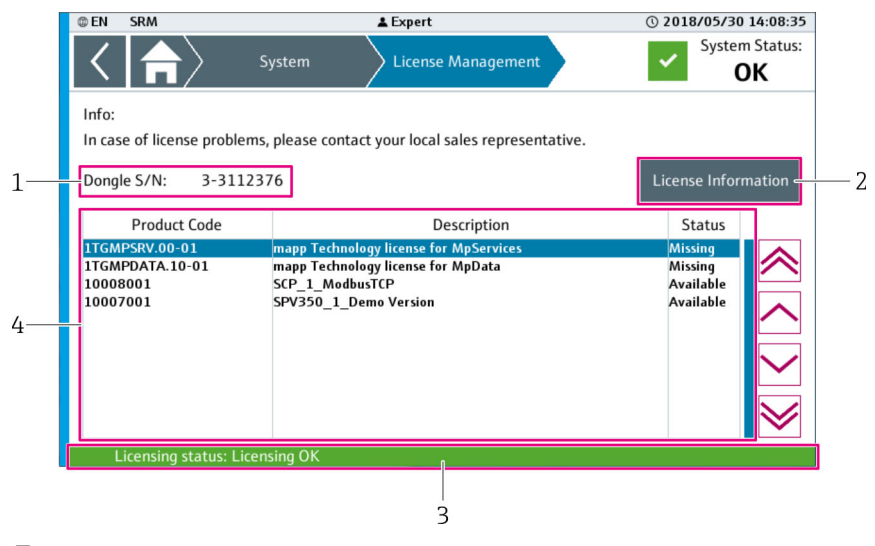

 *79 "License Management" screen*

- *1 License Dongle Serial Number*
- *2 License Information*
- *3 Licensing Status*
- *4 List of Licenses*

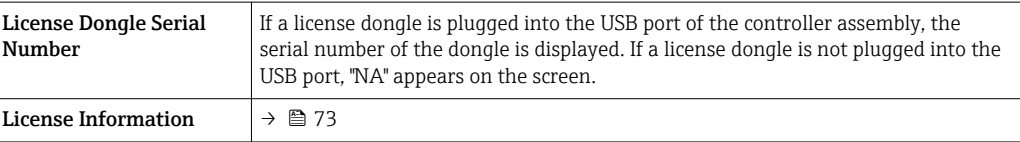
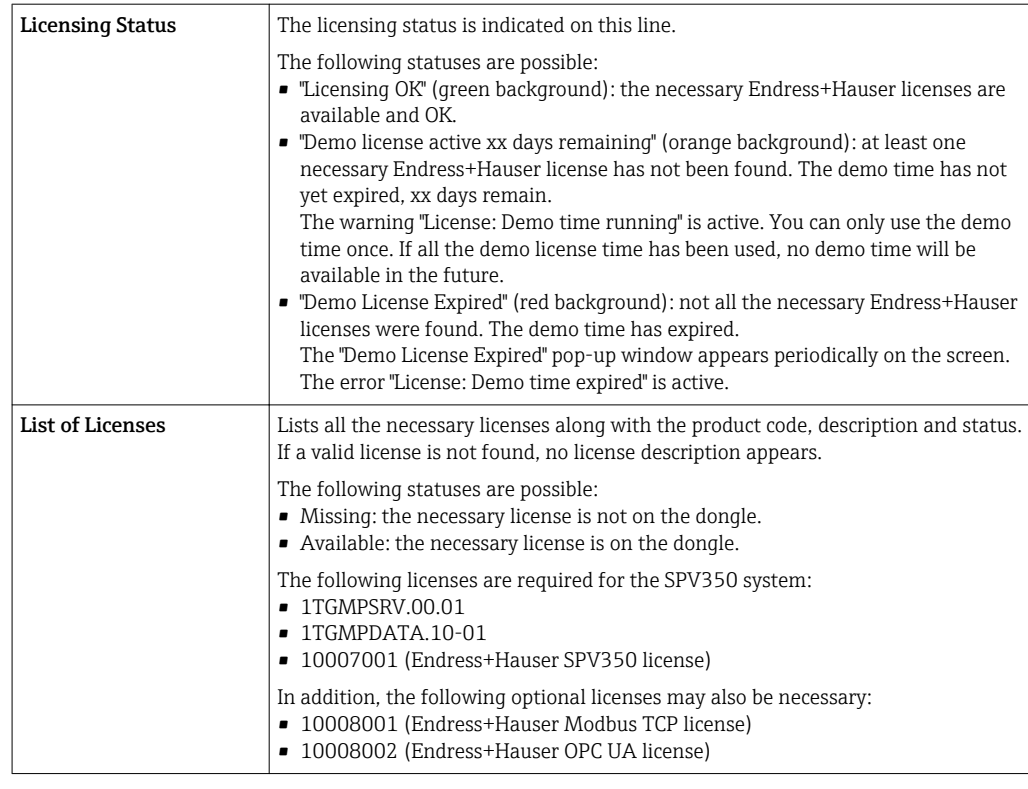

#### 9.15.1 License Information

The "License Information" screen contains information regarding the license currently selected.

- ‣ Select License Information. (Navigation: Home → System → License Management → License Information)
	- The "License Information" screen for the selected license opens.

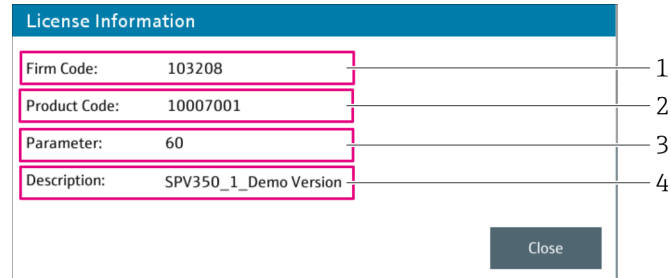

- *80 "License Information" screen*
- *1 Firm Code*
- *2 Product Code*
- *3 Parameter*
- *4 Description*

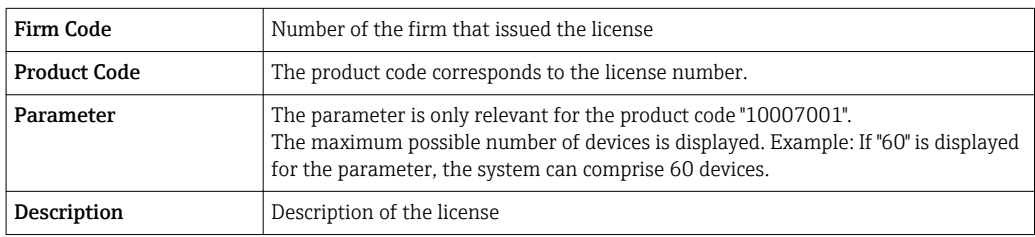

### 9.16 Remote Maintenance

The "Remote Maintenance" screen contains functions and information on the use of the remote maintenance connection (VPN connection).

‣ Select Remote Maintenance. (Navigation: Home → System → Remote Maintenance) The "Remote Maintenance" screen opens.

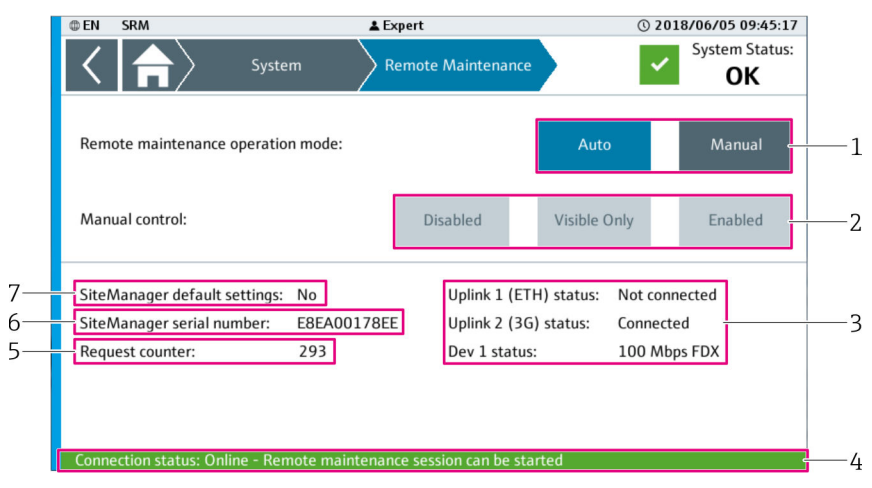

 *81 "Remote Maintenance" screen*

- *1 Remote Maintenance Operation Mode*
- *2 Man. Control*
- *3 SiteManager Status*
- *4 Connection Status*
- *5 Request Counter*
- *6 SiteManager Serial Number*
- *7 SiteManager Default Settings*

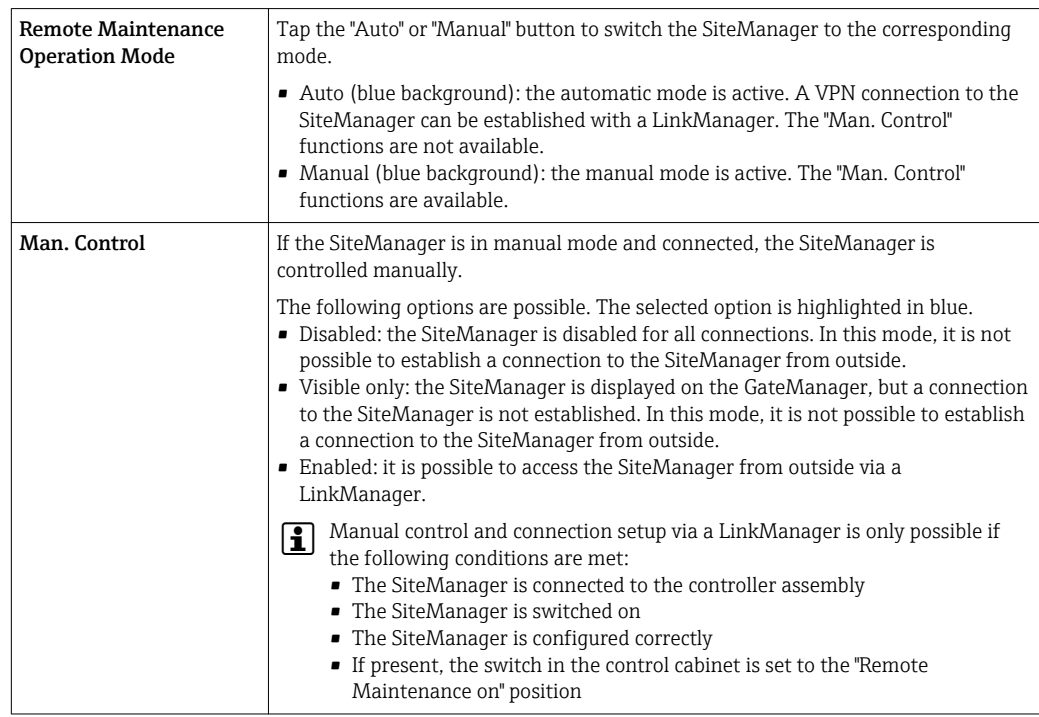

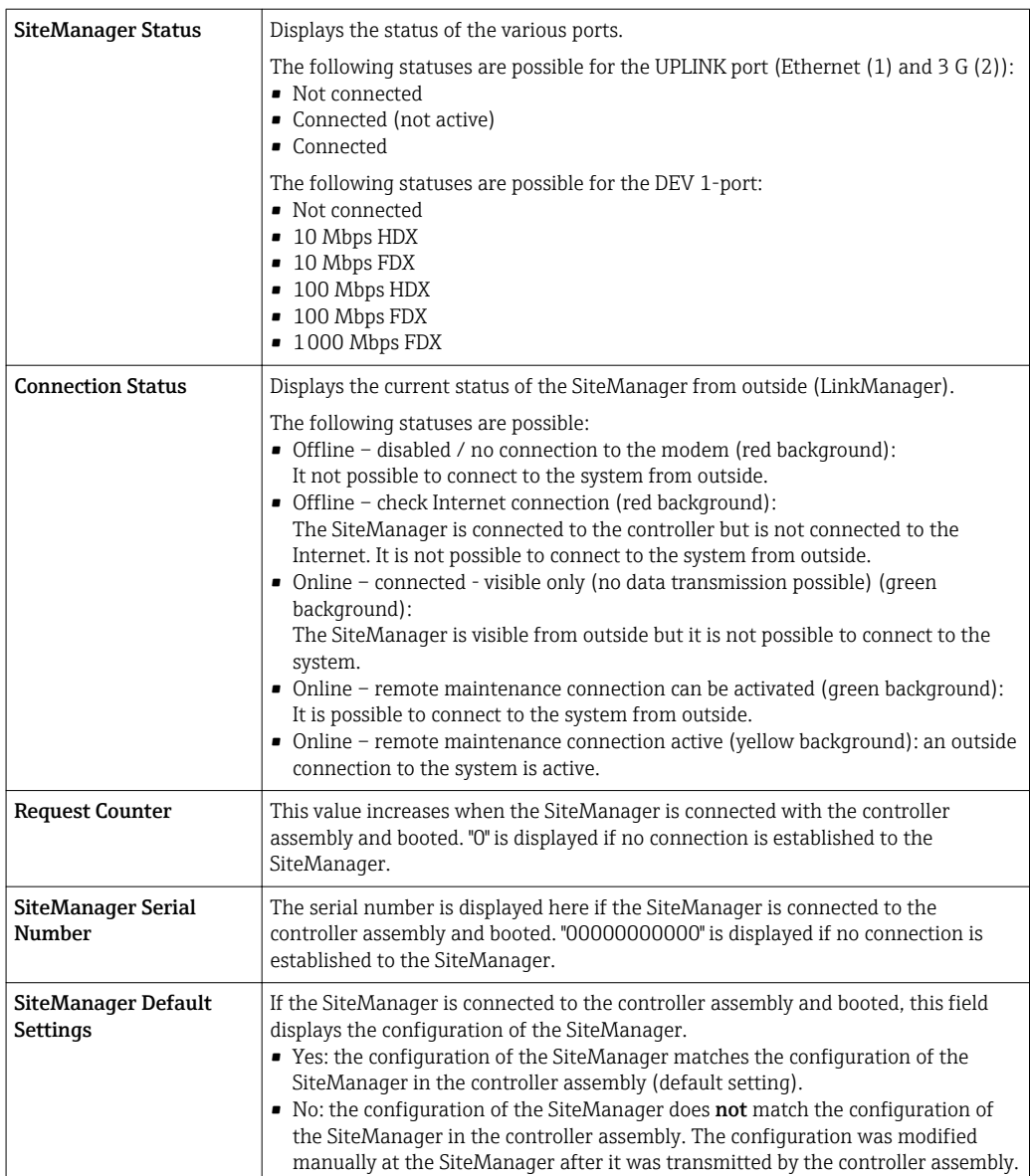

# 10 Diagnostics and troubleshooting

#### 10.1 General troubleshooting

#### 10.1.1 Displaying warnings and errors

The current status of the overall system is displayed in the navigation bar in the top right. → ■ 29

- The following statuses are possible
- Error
- Warning
- OK

If the "Alarm Icon" function is enabled, the screensaver is active and an error and/or a warning occurs, an alarm icon flashes on the entire touch display.  $\rightarrow \Box$  45

#### 10.1.2 Action in the event of warnings and errors

Proceed as follows if a warning or error is signaled on the touch display:

- 1. Open the "Messages" view to view the message regarding the warning or error. (Navigation: Home  $\rightarrow$  Diagnostics  $\rightarrow$  Messages)  $\rightarrow$  ■ 36
- 2. Eliminate the cause of the warning or error.
- 3. Acknowledge the warning or error message in the "Messages" view.  $\rightarrow \blacksquare$  36

## 10.2 Overview of diagnostic information

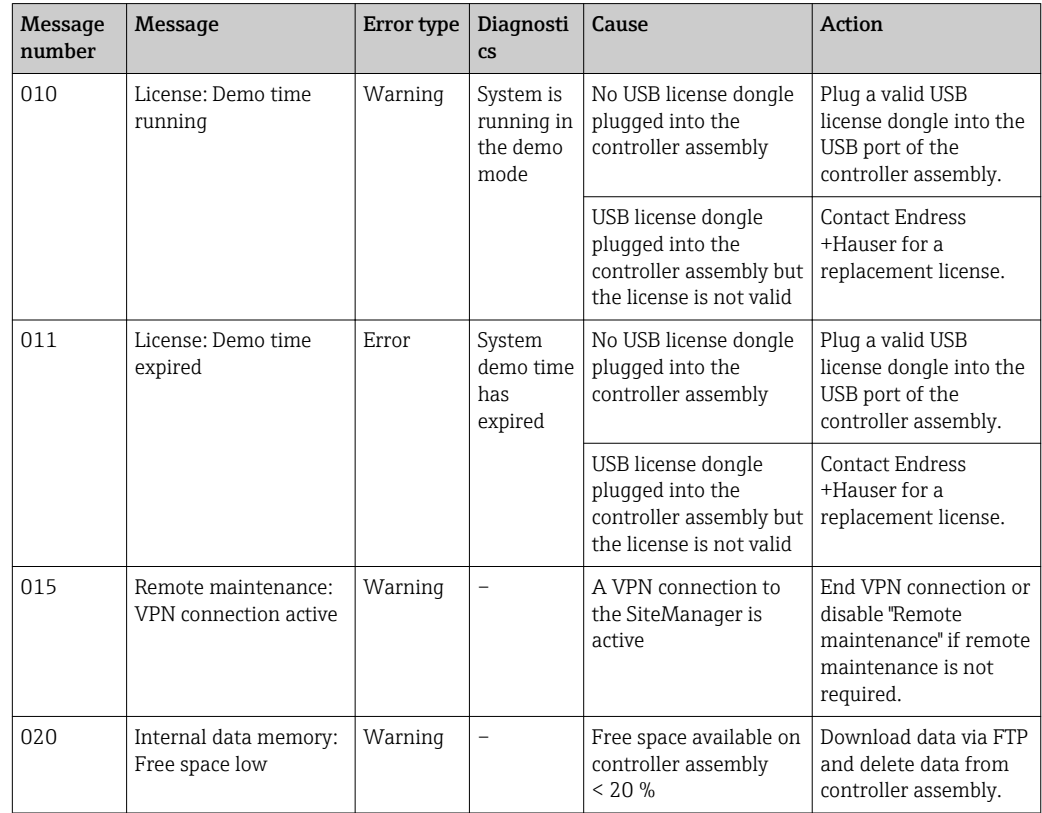

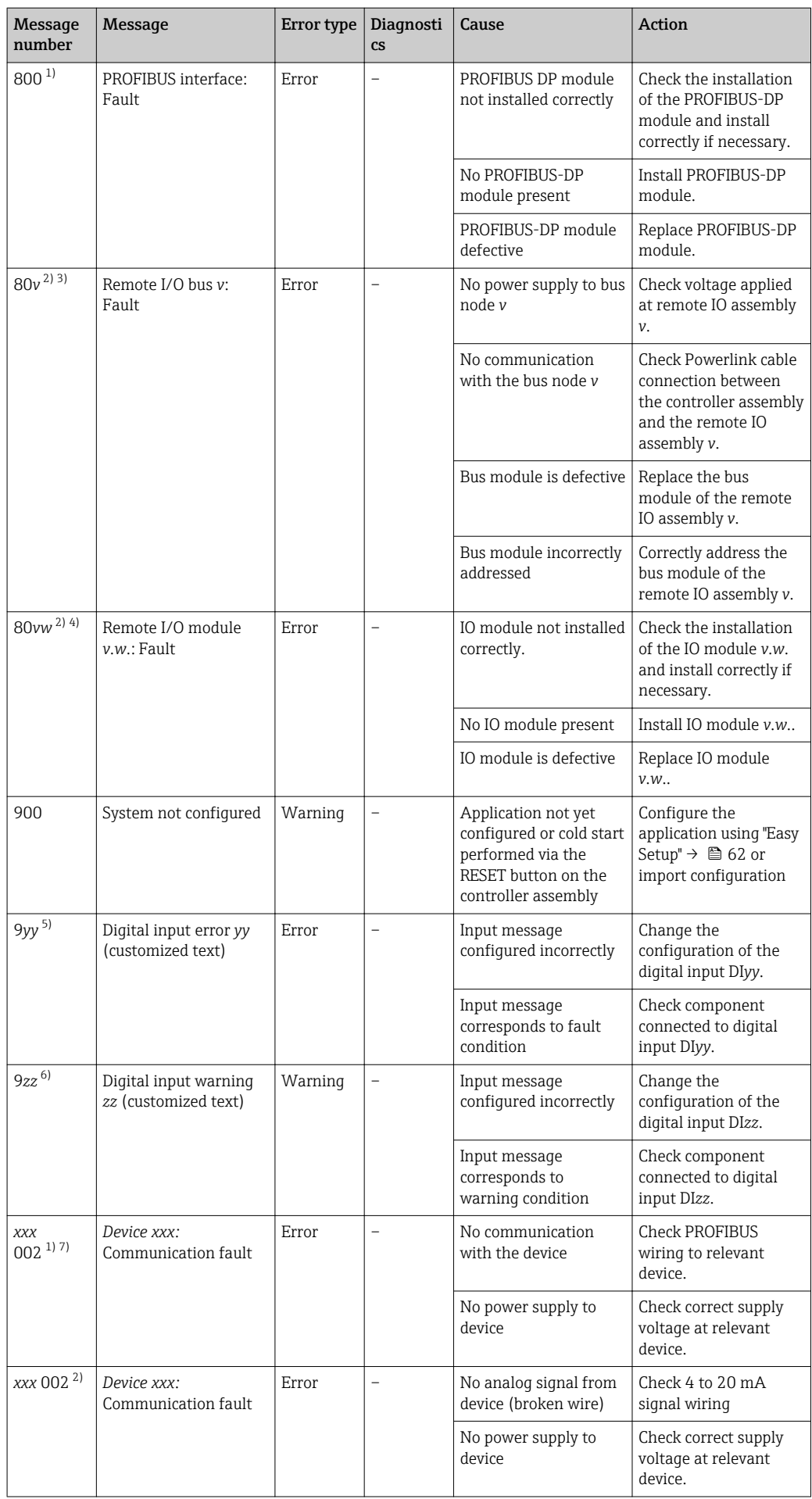

<span id="page-77-0"></span>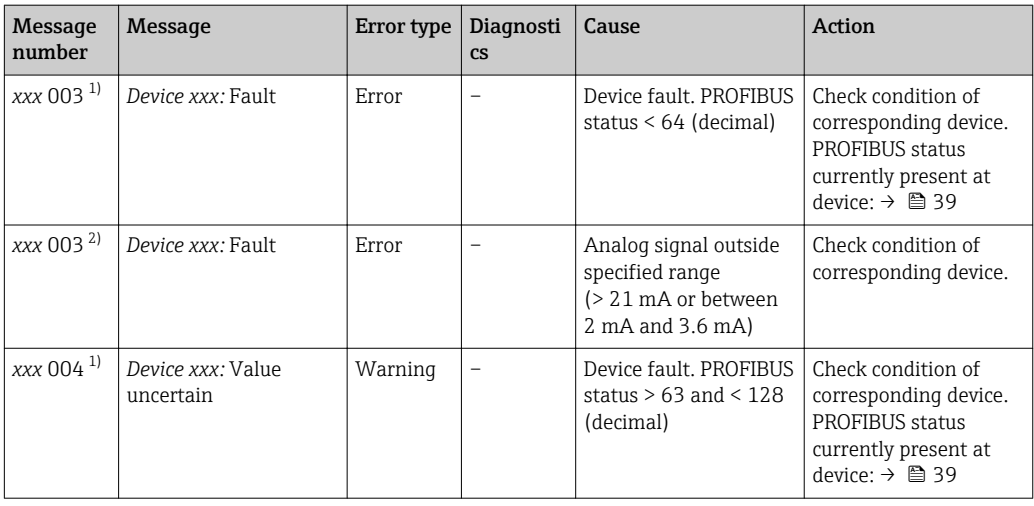

1) PROFIBUS devices

2) 4 to 20 mA devices<br>3) v: Corresponding re v: Corresponding remote IO assembly (1 to 5)

4) vw: Corresponding remote IO assembly. v: corresponding IO module. Example: 1.3. corresponds to the IO module "3" of the remote IO assembly "1"

5) yy: Corresponding digital input 01 to 07 on module X2 of the controller assembly

6) zz: Corresponding digital input 08 to 14 on module X2 of the controller assembly

7) xxx: As per the device number

### 10.3 Firmware

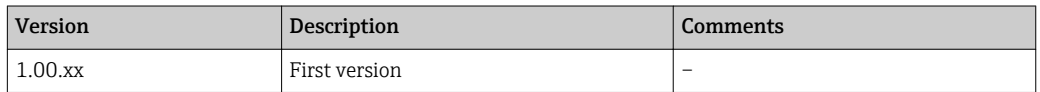

## 11 Maintenance

We recommend you perform regular visual inspections of the components. Endress +Hauser also offers its customers Maintenance Agreements or Service Level Agreements for this. For more information, see the next section.

## 11.1 Endress+Hauser services

Endress+Hauser offers a wide variety of services for maintenance such as recalibration, maintenance service, system tests or device tests. Your Endress+Hauser Sales Center can provide detailed information on the services.

# 12 Repair

### 12.1 General information

Please note the following:

- Repairs may only be performed by Endress+Hauser staff or by individuals authorized and trained by Endress+Hauser.
- Observe local and national laws and regulations.
- Standard components can be replaced with identical components.
- Document all repairs and enter them in the W@M Lifecycle Management database.
- Check the function after repair.

We recommend you conclude a Service Level Agreement. For more information, H. please contact your Endress+Hauser Sales Center.

## 12.2 Spare parts

Please contact your Endress+Hauser Sales Center at: www.addresses.endress.com

### 12.3 Endress+Hauser services

Endress+Hauser offers a wide variety of services for maintenance such as recalibration, maintenance service, system tests or device tests. Your Endress+Hauser Sales Center can provide detailed information on the services.

### 12.4 Disposal

#### Components of the Profile Vision System SPV350

#### **NOTICE**

#### Risk of environmental damage from improper disposal

The improper disposal of the system components may damage the environment.

- ‣ Do not dispose of system components as domestic waste.
- ‣ Dispose of system components in accordance with applicable national regulations.
- ‣ Ensure proper separation and reuse of the system components.

#### Radiometric measurement

For radiometric measurement, please read and observe the associated documentation.

Detailed information on the FMG60 compact transmitters: m

Detailed information on the FQG source container and the FSG radiation generator: https://www.endress.com

# 13 Accessories

Various accessories are available for the system, and can be ordered with the system or at a later stage from Endress+Hauser. Detailed information on the order code in question is available from your local Endress+Hauser Sales Center or on the product page of the Endress+Hauser website: www.endress.com.

### 13.1 Other accessories

#### Field Xpert SMT70

- For easy device configuration
- For the visualization (VNC client) of the Profile Vision Compact application
- Product Configurator on the product page: www.endress.com/smt70

# 14 Technical data

#### 14.1 Technical data

For detailed information on the "technical data": see the Technical Information for Profile Vision System SPV350  $\rightarrow$  <sup>2</sup> 7

www.addresses.endress.com

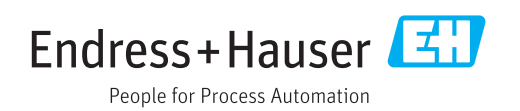